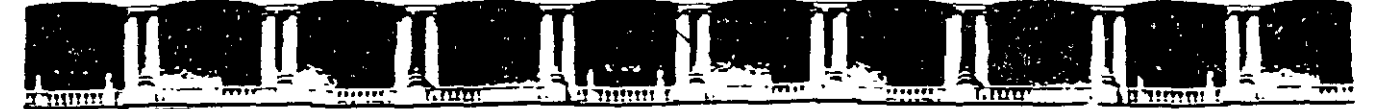

## FACULTAD DE INGENIERÍA UNAM DIVISIÓN DE EDUCACIÓN CONTINUA

# CURSOS INSTITUCIONALES

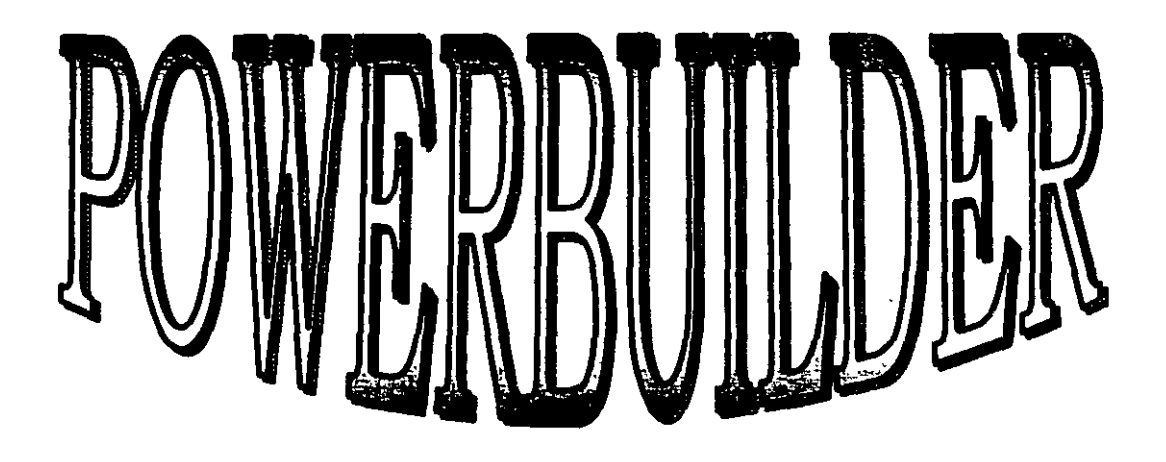

Del 25 de Noviembre al 06 de Diciembre del 2002

# APUNTES 6ENERALES

 $\cdot$   $-$ 

Cl-513

Instructora: Lic- Maricela Bustos Galicia DELEGACIÓN COYOACÁN NOVIEMBRE DEL 2002

## **Curso de PowerBuilder**

**Instructora: Maricela Bustos Galicia** maricela\_bustos\_galicia@hotmail.com

## **Manual básico**

- 1. Presentación
- 2. Descripción de área de trabajo
	- a. Áreas de trabajo
	- b. Barra de Herramientas en PowerBuilder
	- c. Abriendo aplicaciones
	- d. Ventanas
	- e. PowerScript
	- f. Otras Herramientas
	- g. Base de Datos
	- h. DataWindows
	- i. Presentación
	- j. Presentación Preliminar

and the state of the state of

- k. SQL Incrustado
- l. Proyecto
- 3. Algunos ejemplos
- 4. Trucos
- S. Prácticas

Bibliografía

Sitios de ayuda

 $\sim$ 

 $\cdots$ 

the company of the company

## **1. PRESENTACIÓN**

Este manual se compone de tres partes de una Manual básico, que describe las características generales de PowerBuilder y una sección de prácticas que contiene algunos ejercicios que ayudarán a comprender la utilidad de esta aplicación y sus herramientas.

PowerBuilder es una herramienta de desarrollo de aplicaciones para el ambiente Windows, en donde de igual forma que en cualquier programa de este tipo, la etapa de diseño consiste en escribir el código fuente del programa ejecutable.

Antes de comenzar repasaremos algunos conceptos fundamentales acerca de la programación orientada a objetos y otros términos asociados al uso de este programa. La versión que revisaremos será la 7.0; a lo largo de este manual encontraremos la descripción del ambiente de trabajo con algunos ejemplos de su uso y al final anexaremos una sección de prácticas a realizar durante las sesiones de este curso.

## **Programación Orientada al Objeto**

Este concepto es sencillo de entender si lo aclaramos con un ejemplo, una silla es un *objeto;* los elementos que la caracterizan son los *atributos(color,* altura, etc.). Todos estos atributos (características del objeto) pueden tomar valores dentro de un dominio definido por la característica en si (color no puede tomar el valor 1,2 metros, la áltura no puede ser amarillo, etc.)

Ahora veamos su relación con los objetos en la programación, un objeto en programación es un elemento que posee características, pero más aún posee *métodos* (funciones) que han sido definidas para interactuar en operaciones comunes con dicho objeto. **Ej.** buscar un ítem en una lista. Una instancia particular de un objeto se convierte en una 'variable', para todos los fines de la programación, sus atributos se convierten en 'campos' de esta.

## **Tipos de Objetos**

Existen dos tipos de objetos:

**a)VISUALES:** Son aquellos que pueden ser vistos por el usuario en el monitor de su computador.

**Ej.** Botones, ventanas, etc.

b **)NO VISUALES:** Son aquellos que aunque no pueden ser vistos por el usuario, poseen todas las características de estos.

**Ej.** Errores, Objetos de Transacción (SQL)

En una aplicación PowerBuilder los objetos 'No visuales' son muy necesarios para que los objetos 'Visuales' interactúen con otros elementos ajenos al Sistema computacional en si.

## Atributos, Eventos, Métodos (Funciones)

Como ya se mencionó previamente un objeto esta constituido por 'Atributos'; estos lo caracterizan. Existen atributos que pueden modificarse y otros no. También existen atributos que son modificables tanto durante el diseño de la aplicación en si, como durante la ejecución, y otras que solo pueden ser modificadas durante el diseño.

Los 'métodos', son funciones destinadas a manipular elementos que son definidos eri conjunto con el objeto, esto implica que un objeto solo puede manipular elementos que estén contenidos en el (efecto "caja negra") Ej. en un objeto lista, la función buscar solo lo hace en los ítem del objeto lista.

Este principio se denomina *Encapsulamiento* , y permite una autonomía de cada objeto con su entorno.

'Eventos', cada acción que se puede realizar sobre el objeto es un Evento; Ej. Hacer un clic sobre un objeto botón, presionar una tecla al escribir en un objeto caja de texto, etc. Cada una de estas acciones es independiente una de otras, pero no necesariamente son excluyentes. Ej. al presionar el botón  $\mathbf{x}$  se realizan los Eventos 'Cerrar' de la ventana, y el evento 'Destruir' también de la ventana; el primero se realiza al sacar la ventana de la pantalla y el segundo se realiza cuando se saca la ventana de la memoria principal.

También es necesario indicar el principio de la 'Herencia', como en el ser humano un hijo 'hereda' algunos rasgos de sus progenitores, en la programación orientada al objeto, un objeto puede 'heredar' los valores dados a un atributo, junto con todas las características dadas al objeto origen (código, otros objetos contenidos dentro de este, etc.); pero con la libertad de deshacerse de estos o añadir nuevos sin alterar al objeto original.

## 2. DESCRIPCIÓN DE ÁREA DE TRABAJO

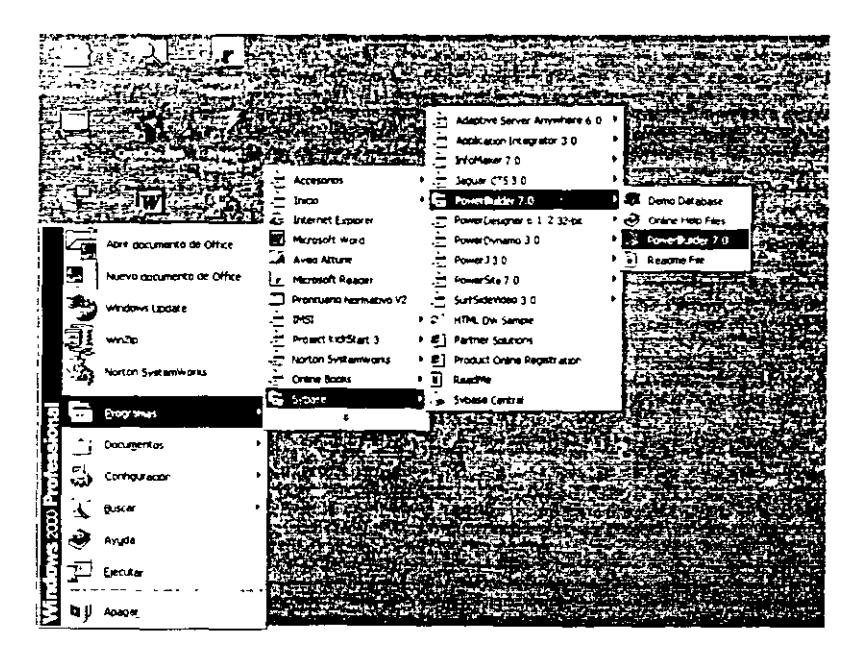

*Curso de PowerButlder 7.0* 

 $\frac{1}{2}$  . Then  $\sim$  denote the state of the state of  $\sim$  .  $101x$ elijat **Alberta** 3533 ASKART 250

**Ejemplo de secuencia para ejecutar PowerBuilder.** 

## **Ventana de inicio de PowerBuilder.**

## **Áreas de trabajo**

El ambiente de diseño de aplicaciones de PowerBuilder esta contenido en un MDI (Múltiples . Ventanas Contenidas), lo que permite que pueda soportar en forma ordenada todas las tareas que uno puede realizar en forma continua en las áreas de Desarrollo.

PowerBuilder posee muchas áreas de trabajo para el desarrollo de los elementos que conforman una aplicación, cada una genera un elemento que debe ser guardado en un archivo de librería (\* **.pbl)** donde será almacenado para su utilización. Se podrán tener abiertas múltiples áreas de desarrollo, intercambiando de una a otra a través del menú **File,\_**  aparecerá con una marca el área donde esta actualmente y el elemento en el que se esta trabajando.

Desde el menú **Windows** se podrá definir el entorno bajo el cual trabajará el programador. Abarca desde la posición de las herramientas hasta su selección dependiendo del entorno . bajo el que se esté trabajando.

El menú **Help** presenta ayudas sobre cada una de las aplicaciones contenidas el PowerBuilder, se incluyen todas estas a manera de un libro electrónico desde la guía de ayuda HTML, también podrá conectarse al sitio de Sybase para encontrar ayuda en línea, si está conectado a Internet.

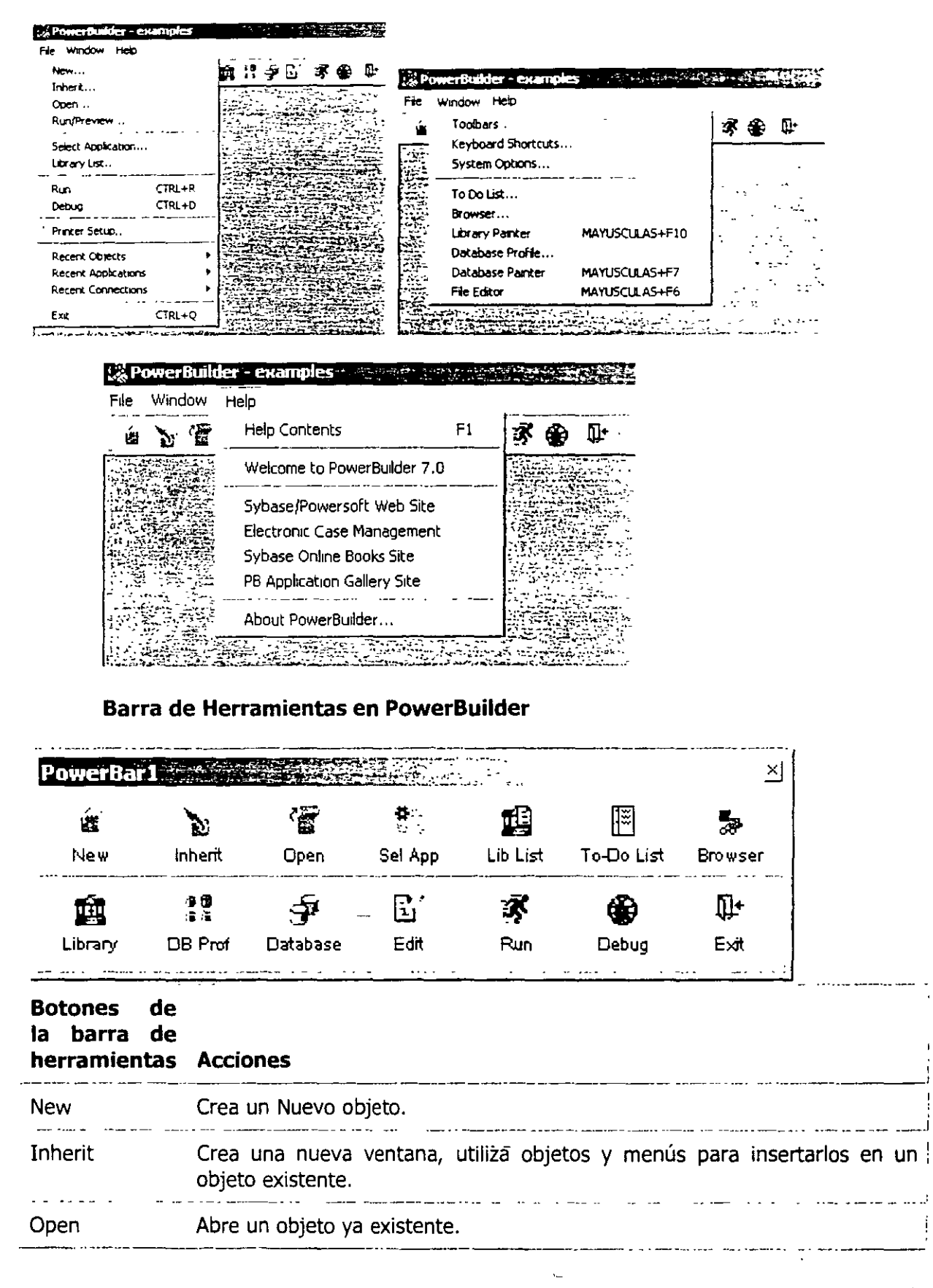

*Curso de PowerBulider* 7. *O* 

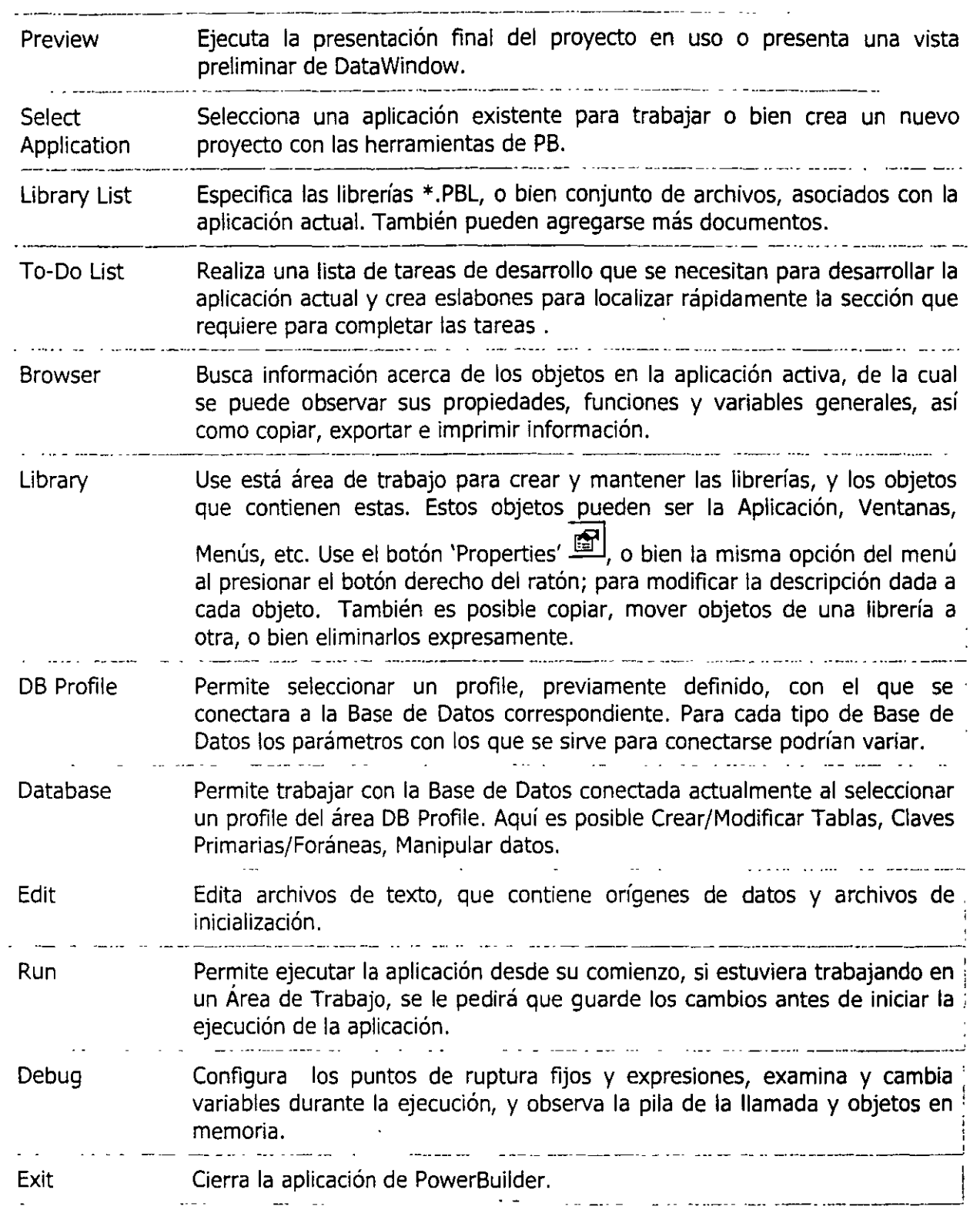

 $\ddot{\phantom{a}}$ 

 $\overline{1}$ 

PowerBuilder usa tres barras de herramientas PowerBar, PainterBar, y StyleBar:

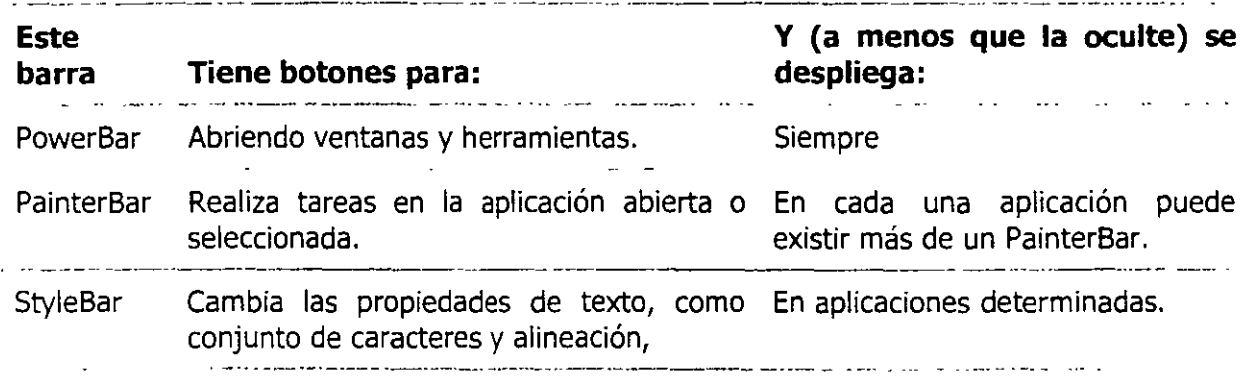

## **Abriendo aplicaciones**

Para PowerBuilder una aplicación es un objeto, el cual debe ser único en las librerías que conformarán la aplicación en si.

Para iniciar una nueva aplicación seleccione la opción 'New' desde el ítem 'File' de la barra de menú, o bien presione el botón  $\stackrel{\cong}{\Longrightarrow}$  desde la barra de herramientas. Aparecerá una ventana en la que deberá indicar, dependiendo de la aplicación seleccionada, las características de la aplicación en uso.

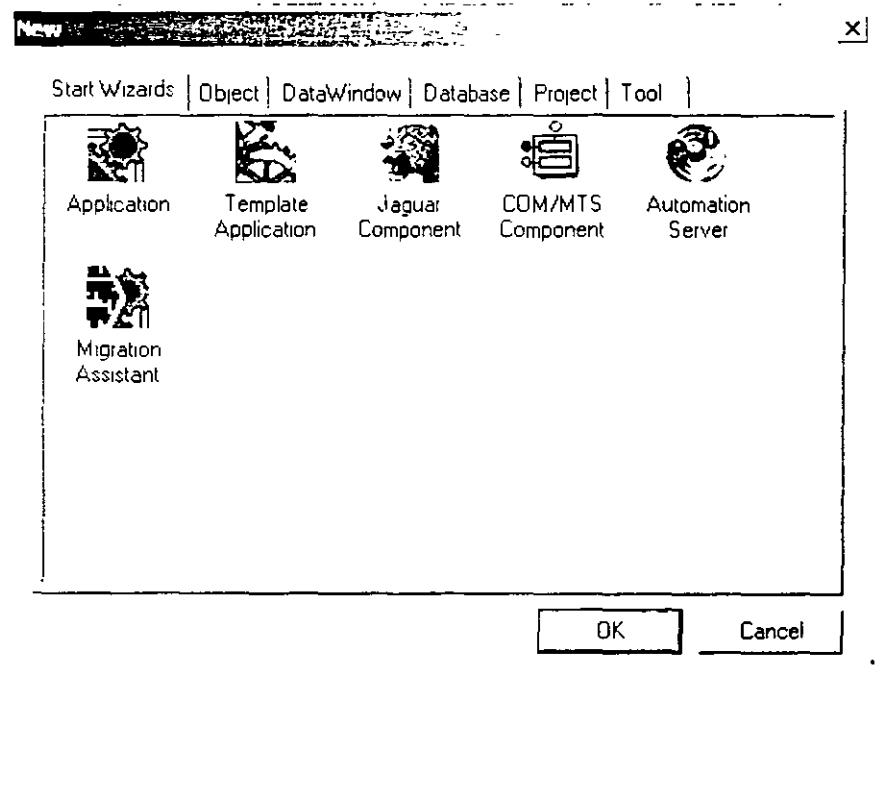

*Curso de PowerBuilder* **7** *O* 

## **Abrir un objeto existente**

Para abrir una aplicación existente seleccione la opción 'Open' desde el ítem 'File' de la barra de menú, o bien presione el botón <sup>1</sup><sup>1</sup> desde la barra de herramientas. Busque el archivo (\* .pbl) que contenga el objeto aplicación.

## **Guardar Cambios**

Para guardar los cambios al modificar seleccione la opción 'Save' desde el ítem 'File' de la barra de menú, o bien presione el botón 1 **llill** 1 desde la segunda barra de herramientas.

## **Propiedades**

Presione el botón  $\mathbb{F}$  o vaya al menú Entry opción Properties.

Los atributos de la aplicación tienen relación con características globales como son fuente predeterminadas de las letras para las cajas de texto, etiquetas, etc. También se puede definir el icono que tendrá la aplicación cuando se haga el archivo ejecutable de ésta.

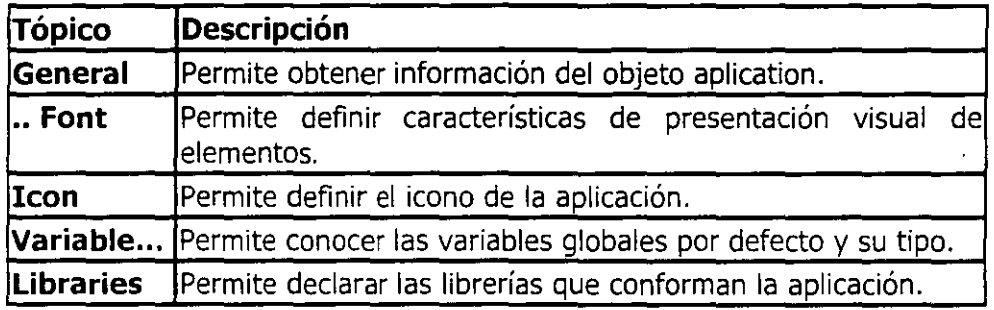

## **Eventos**

Los eventos más utilizados para un objeto 'aplication' son:

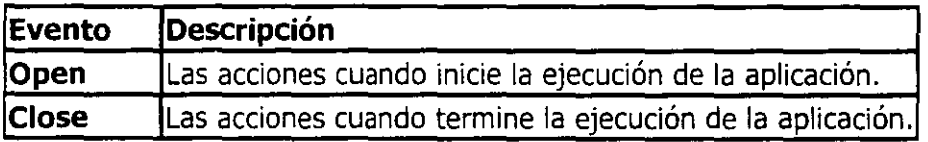

## **Ventanas**

Las Ventanas son como contenedores, es posible poner en ellos una diversidad de objetos. Estos objetos se denominan en forma genérica **'Controles'.** 

Para trabajar en el diseño de una ventana presione el botón  $\Box$ , del fichero Object, en la ventana de New, aparecerá una ventana donde podrá seleccionar una de las ya existentes y presionar 'Ok' para seguir trabajando.

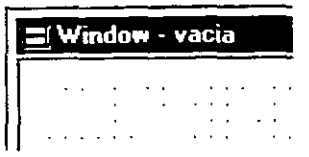

En la parte superior aparece el nombre del objeto ventana. El rectángulo que esta inmerso en la ventana corresponde al objeto ventana en diseño.

## **Nueva Ventana**

Después de presionar el botón 'New' aparecerá una ventana vacía. puede redimensionar desde los bordes de la misma. Al cerrar la ventana de Diseño, se le preguntara por el nombre que le dará a la nueva ventana.

#### **Propiedades ventana**

Las propiedades de la ventana están organizados en forma de tópicos. Aquí no se mencionarán todos, ya que algunos se repiten para todos los 'Controles' (ver Controles)

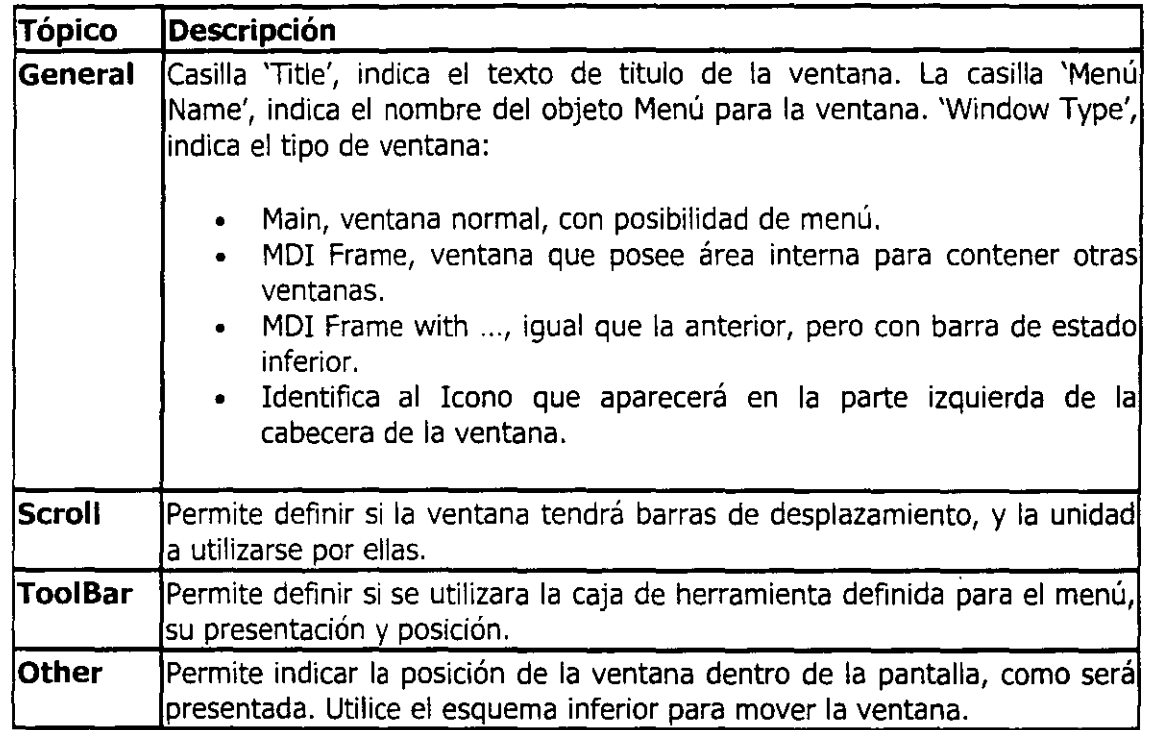

*Curso de PowerBuJider* 7,() 9

## **Controles**

Son los objetos visuales que pueden ser puestos en la ventana. En la barra de herramientas secundaria, el botón **en la alguna esta en el segundo grupo**, muestra el listado de todos los objetos elementales que es posible de utilizar. Adicionalmente se pueden diseñar objetos con· características adicionales para ser utilizadas también.

Los controles básicos son:

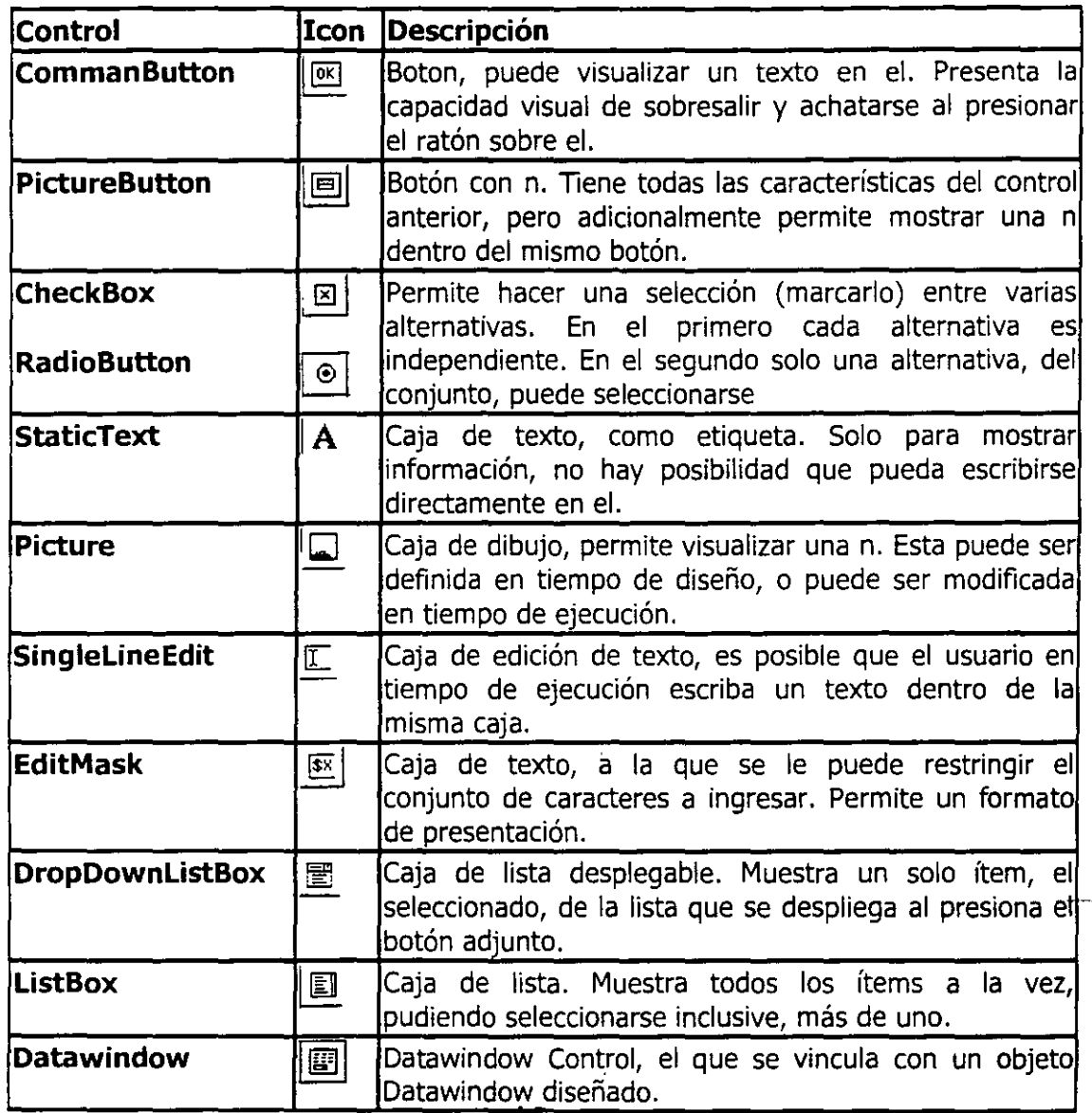

Para añadir un control a la ventana, seleccione el control, del listado y arrástrelo con el ratón hacia el lugar en la ventana donde desea añadirlo. También puede seleccionar varios controles con la tecla CTRL.

## **Propiedades Controles**

Las propiedades de los controles pueden ser modificados, tanto en tiempo de diseño, como en tiempo de ejecución; vía código.

Para ver las propiedades de un control, presione el ratón dos veces.

Las propiedades de todo control están ordenadas por tópicos, estos pueden variar levemente entre controles. Los más comunes son:

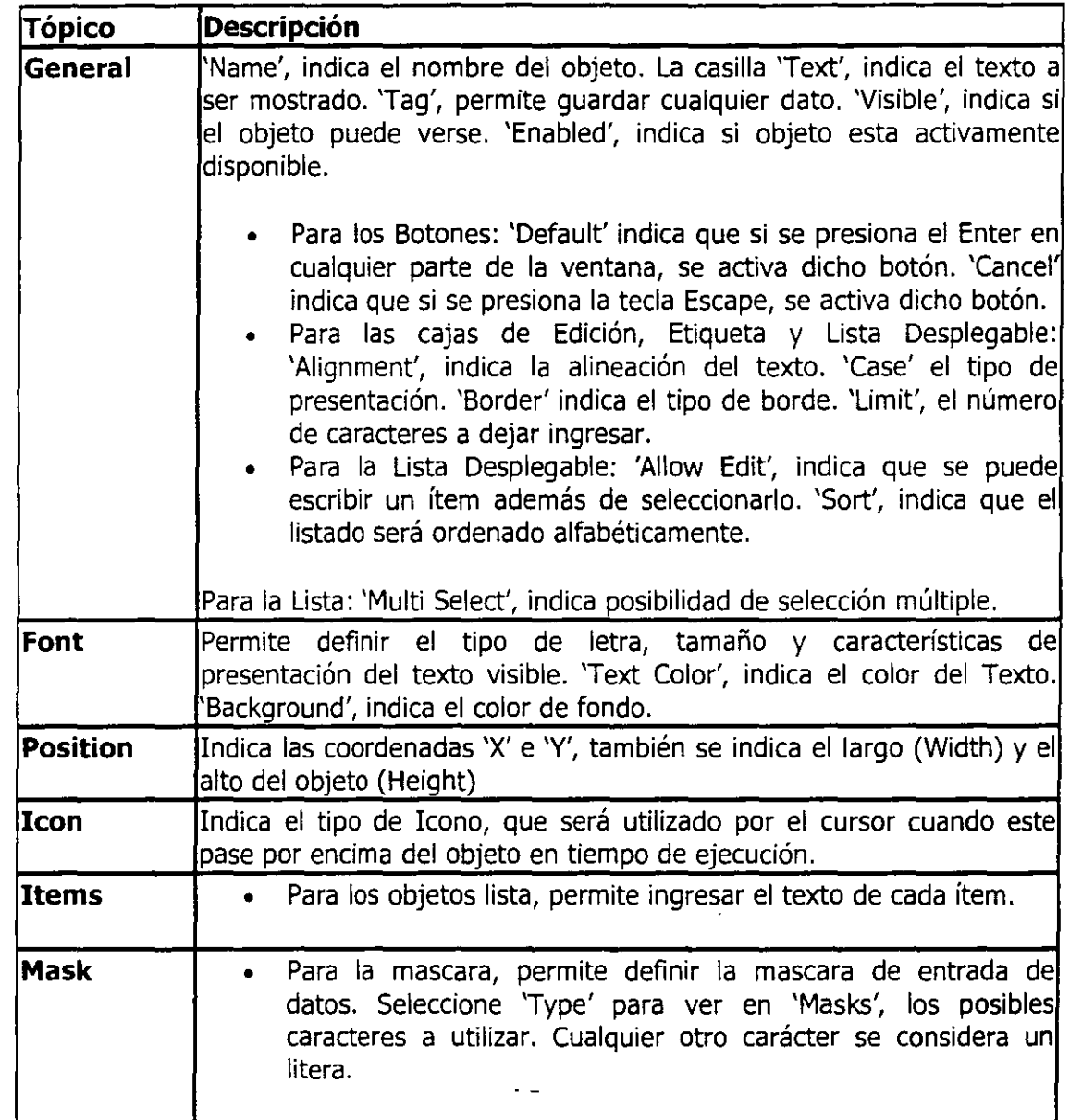

## **Eventos Controles**

 $\bar{\mathbf{v}}$ 

Los eventos más comunes, los que no necesariamente están presentes en todo control son:

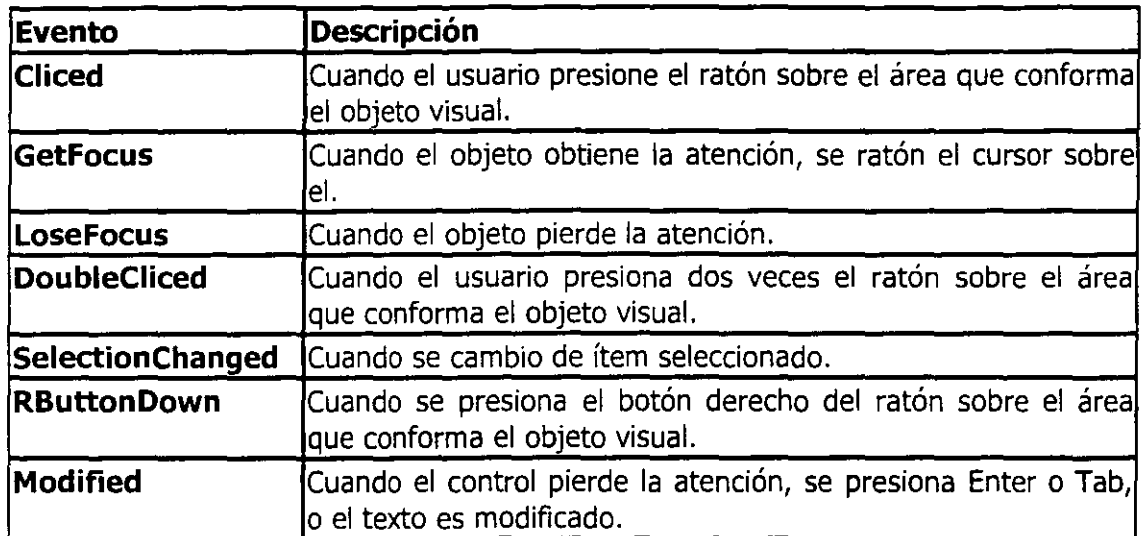

 $\overline{\mathcal{L}}$  in

*Curso de PowerBuilder* **i** *O* 12

 $\overline{a}$ 

## **PowerScript**

Todo lenguaje de programación contiene sentencias propias que le permiten manipular la información, permite separar cursos de acción dependiendo de ciertos valores, o bien sencillamente presentarla al usuario. Todo esto debe ser realizado por el programa en forma autónoma y a veces sin participación externa, por ende se debe ser previsor al momento de diseñar y programar una aplicación. El siguiente capitulo presenta las sentencias que son requeridas para la manipulación de la información por parte del programa en si.

## **Tipos de datos**

Los tipos de datos que están definidos para PowerBuilder son los siguientes, se denominan ''Tipos de Datos Estándar".

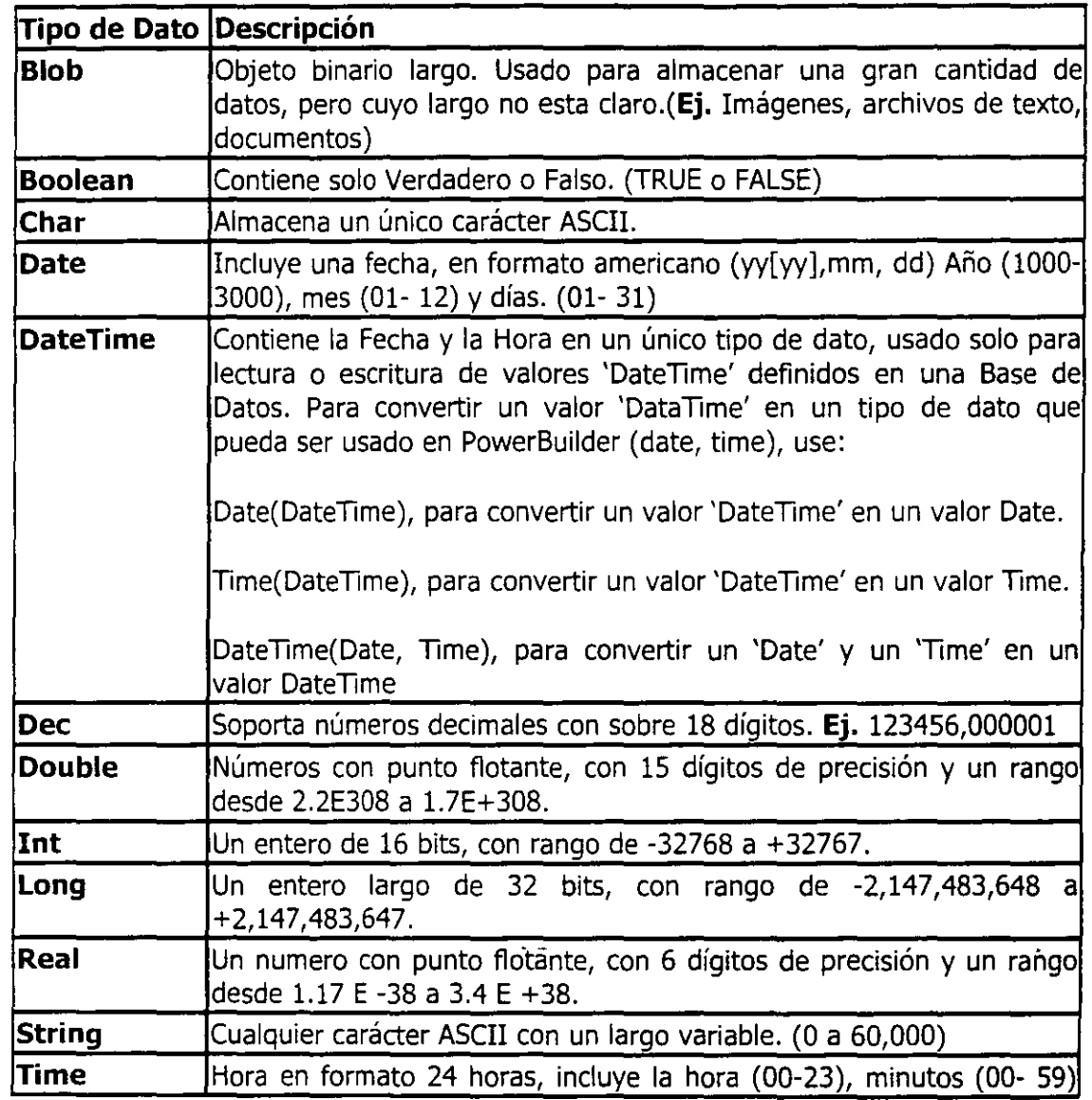

a communicación de la

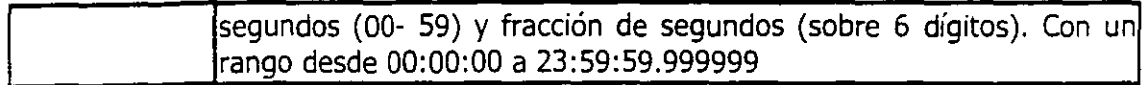

#### **Definición de Variables/Constante**

Una variable se define anteponiéndole el tipo de dato que sera permitido para esa variable.

**Ej.** Se desea declarar una variable de tipo entera y de nombre 'monto\_cuota'

#### *integer* **monto\_cuota**

#### string **nombre**

puede declarar varias variables del mismo tipo, separando cada una de estas con una coma (.)

Ej.

integer monto\_cuota, total\_cuota= O

Nota:

Como podrá notar a la variable se le asigno un valor inicial. Esto se puede realizar con cualquier variable, teniendo cuidado de asignar un valor que corresponda con el tipo de dato.

Para declarar una variable como una constante, el valor asignado inicialmente no podrá ser modificado durante el programa, se antepone la palabra clave CONSTANT.

Ej.

#### constant real  $LR_PI = 3.14159265$

## **Ámbito**

Existen 4 tipos de ámbito, dentro de los módulos del programa, en donde podrá ser utilizada una variable. Estos cuatro ámbitos serán mencionados a continuación.

Los tres primeros son definidos fuera de cualquier modulo ejecutable, y se declaran en el Área de trabajo de las Ventanas, en el menú 'Declare'.

*Curso de PowerBuilder* 7 O

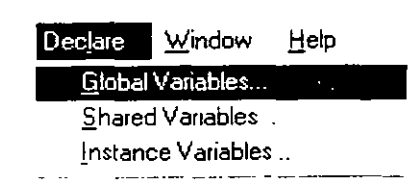

Todos estos tienen la misma ventana de ingreso de variables, solo cambiando el ámbito (rango) de uso de la variable dentro del programa.

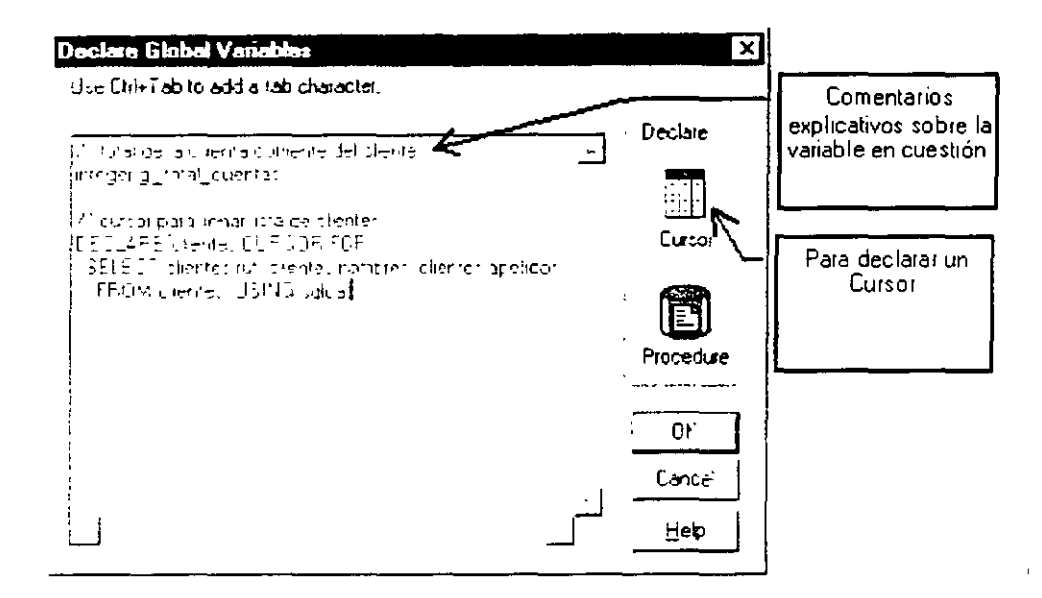

#### **Global**

Es aquella variable/constante que podrá ser utilizada en toda la aplicación, es decir; podrá hacerse referencia a ella desde cualquier modulo del programa.

Para declarar una variable global. Estando en cualquier modulo de código, seleccione el menú 'Declare' opción 'Declare Global'; aparecerá la ventana de declaración de variables, donde podrá definir la(s) variable(s) como se explico anteriormente.

También puede declarar un 'cursor' (vea el tópico SQL Incrustado) que podrá ser referenciado desde cualquier parte de la aplicación. Para ello solo presione el dibujo que dice 'Cursor' y siga las mismas indicaciones que se dan en la Sección 'Cursores' del tópico 'SQL Incrustado'.

#### **Globales solo al Objeto (Instance)**

Las variables que sean declaradas como Globales solo al Objeto, podrán ser utilizadas en cualquier código fuente, pero

 $\bar{J}$ 

solo del objeto donde se declaro (ventana, menú, objetos del usuario), es decir, donde se defina la{s) variable(s). También podrán ser utilizadas por todos los objetos que estén inmersos en el **(Ej.** botón en una ventana)

Para declarar una variable global al Objeto. Estando en cualquier modulo de código o en la definición de la ventana, seleccione el menú 'Declare' opción 'Declare Instance'. Aparecerá la ventana de declaración de variables, ventana donde podrá definir la{s) variable(s) como se explico anteriormente.

También puede declarar un 'cursor' (vea el tópico SQL Incrustado) que podrá ser referenciado desde cualquier parte de la ventana especifica. Presione el dibujo que dice 'Cursor' y siga las mismas indicaciones que se dan en la Sección 'Cursores' del tópico 'SQL Incrustado'.

#### **Recordantes (Shared)**

Las variables declaradas de este tipo igual que las del tipo anterior {lnstance) solo pueden ser reconocidas dentro del objeto especifico donde se declaro (ventana, menú, objeto del usuario) , pero estas últimas tienen la particularidad de conservar el valor almacenado en esta al momento de cerrar y abrir nuevamente el objeto en cuestión.

Para declarar una variable global al Objeto de tipo Shared. Estando en cualquier modulo de código o en la definición de la ventana, seleccione el menú 'Declare' opción 'Declare Shared'. Aparecerá la ventana de declaración de variables, ventana donde podrá definir la{s) variable(s) como se explico anteriormente.

También puede declarar un 'cursor' (vea el tópico SQL Incrustado) que podrá ser referenciado desde cualquier parte de la ventana especifica. Presione el dibujo que dice 'Cursor' y siga las mismas indicaciones que se dan en la Sección 'Cursores' del tópico 'SQL Incrustado'.

### **Locales (al Modulo)**

Estas variables son declaradas en el mismo código del modulo en cuestión, y solo tienen vida en este, no pueden ser compartida por otros módulos del mismo objeto inclusive.

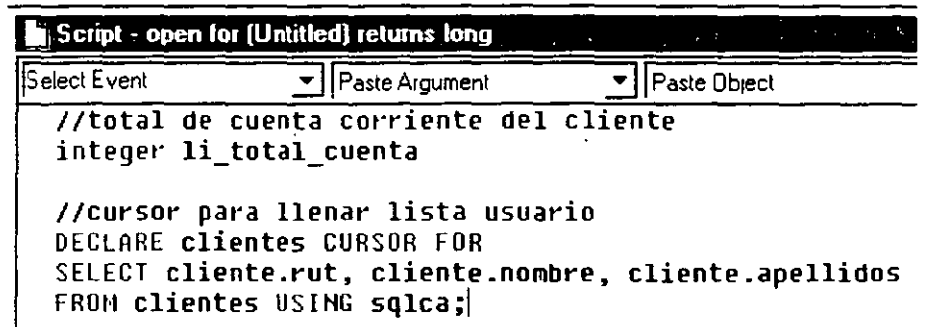

## Utilización

Una variable puede ser utilizada para asignarle un valor, comprobar su valor, asignarle su valor a otra variable Ej. Asignarle un valor.

monto\_cuota=l3

nombre= 'Ricardo'

Comprobar su valor

If **monto\_cuota**=13 Then ...

If nombre<> 'Ricardo' Then ...

Asignarle su valor a otra variable

#### total\_cuota= monto\_cuota

Una variable también puede aparecer tanto en la parte 'asignante ' (quien recibe el valor) como en la 'asignadora' (quien genera el valor a asignar)

Ej.

## monto\_cuota=monto\_cuota+ 12

## Operadores Matemáticos, relacionales y lógicos

Los operadores matemáticos son los siguientes:

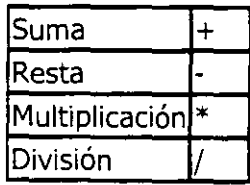

Además existen los agrupadores de expresiones matemáticas:

'(', indica comienzo de la Agrupación.

')', Indica fin de la agrupación

Ej.

```
monto_cuota = (23 * monto_cuota)* 13
```
Los operadores relaciónales son los siguientes:

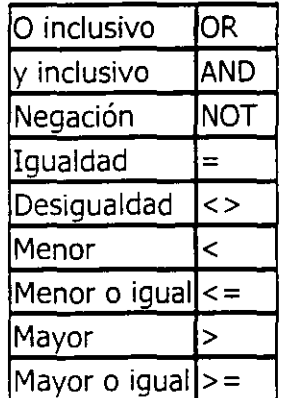

## **Ej.**

If **monto\_cuota=12** AND NOT objeto.enabled Then ...

Adicionalmente existen 2 valores constantes.

 $\mathcal{L}^{\mathcal{A}}$  and  $\mathcal{L}^{\mathcal{A}}$  . Then

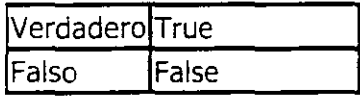

## **Flujos de Control**

Los flujos de control permiten que las acciones ha ser realizadas puedan ser bifurcadas a otra dependiendo de alguna expresión condicional. Existen 2 tipos de flujos de control

- **Condicional**
- Iterativo

## **Condicional**

Se refiere a que el flujo de control es bifurcado desde una sentencia, o conjunto de estas, a otra, o conjunto de estas. Existen 2 clase de Flujos de control condicionales

#### **IF .. THEN .. ELSE**

La sentencia 'lf permite bifurcar la ejecución del código entre 2 caminos posibles dependiendo de la veracidad o no de una expresión condicional

El tamaño, en líneas de código, de los segmentos, 'verdadero' o 'falso' no tienen un limite.

> **Ej. If monto\_cuota=13** Then nombre= 'Ramiro'

Else nombre= 'Francisco'

#### End If

También es posible anidar varios 'If.. Then.. Else' consecutivamente.

Ej.

If **monto\_cuota=13** Then

nombre= 'Ramiro'

Elself **monto\_cuota=** 15 Then

nombre= 'Roberto'

El se

nombre= 'Francisco'

End Jf

المحامل المراجع

#### **CHOOSE**

Permite bifurcar la ejecución del código entre múltiples caminos posibles; dependiendo de la veracidad o no de una expresión condicional, principalmente una variable.<sup>-</sup>

> El tamaño, en líneas de código, de los segmentos 1..<sup>'n'</sup> no tienen un limite.

*Curso de PowerBUI lder* 7 O

19

Choose case **monto\_ cuota** 

Case Is< 13: nombre='Ramiro'

Case 16 To 48:nombre= 'Roberto'

**Else** 

nombre='Francisco'

End Choose

Cada Case <expresión> puede tener los siguientes valores:

· Un valor

· Una lista de valores separados por coma. **(Ej.** 2, 4, 6, 8)

· Una cláusula TO, desde hasta. **(Ej.** 1 TO 30)

· Una. cláusula IS seguida por un operador relacional y un valor a comparar. **(Ej.** !S> 5)

· Cualquier combinación de lo anterior, implícitamente indica un OR. (ej.1, 3, 5, 7, 9, 27 TO 33, !S >42)

#### **Iterativo**

Se refiere a la repetición de una(s) sentencia(s) que son definidas dentro de un bloque clarificado por una sentencia iterativa. Existen 2 clases de Flujos de control Iterativos.

#### **FOR .. NEXT .. STEP**

La sentencia 'for' permite repetir una(s) sentencia(s) un número definido anterior al comienzo de la ejecución de estas sentencias.

El tamaño, en líneas de código, del segmento 1, no tienen un limite.

in a married was a state and an

for  $i=1$  to 23

 $j = i + (j * 1.2)$ 

next

La variable 'i' se denomina "contador", el valor final de iteraciones no debe ser superior al rango definido para el tipo de dato del contador. Si el valor de 'i' es superior al valor final de iteración, las sentencias no se ejecutan.

Ej.

For  $n = 5$  to 25 step 5

 $a = a + 10$ 

Next

En este ejemplo la sentencia se ejecutara cuando  $n>=5$  y  $n<=25$ , y el valor inicial de n (5) se incrementa en 5 por cada ejecución de las sentencias del bloque dentro de la sentencia for. El valor de Step puede ser negativo, en cuyo caso el valor inicial de la variable contador deberá ser inferior al valor final de la iteración.

## **DO .. UNTIL 1 WHILE 1 LOOP**

La sentencia 'Do' es utilizada para repetir una(s) sentencia(s) un número no muy definido de veces. El número de veces es casi siempre definido por la comparación de una variable o expresión condicional.

Dentro de esta sentencia existen variantes, cuya única diferencia es el momento cuando se evalúa la expresión que condiciona la ejecución del bloque.

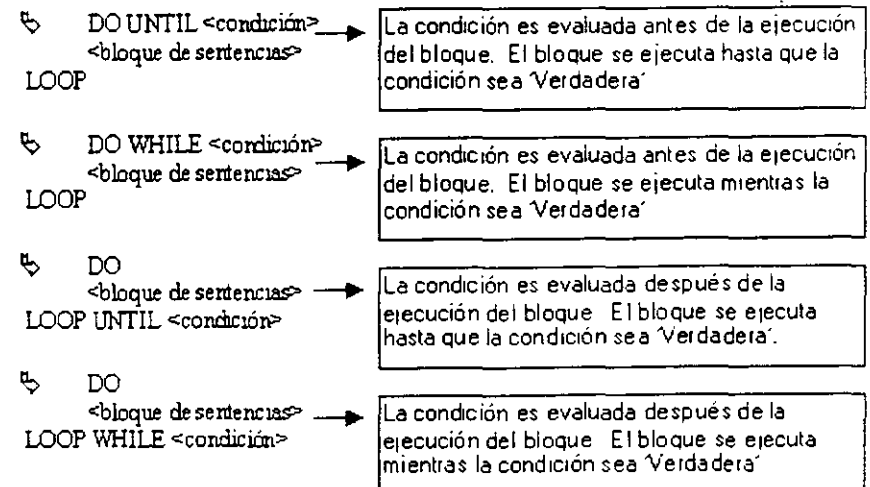

 $\mathbf{r}$ 

integer A = 1, B = 1 //Emite un pito por los parlantes hasta que la variable

DO UNTIL A  $> 15$  // A sea mayor que 15.

Beep(A)

 $A = (A + 1) * B$ 

LOOP

integer A = 1, B = 1 //Emite un pito por los parlantes mientras la variable

DO WHILE A  $\lt$  = 15 // A sea menor o igual a 15.

Beep(A)

 $A = (A + 1) * B$ 

LOOP

#### Observación

En ambos tipos de iteraciones se puede terminar la ejecución del bloque utilizando la sentencia 'Exit'.

FOR contador  $= 1$  to 10

IF vector1 $[Contador] = 0$  THEN EXIT

**NEXT** 

En ambos tipos de iteraciones se puede continuar la ejecución del bloque, desde el principio y no ejecutando las demás instrucciones del bloque.

Ej.

integer  $A=1$ ,  $B=1$ 

DO WHILE A < 100

 $A = A+1$ 

 $B = B + 1$ 

IF B > 3 THEN CONTINUE

MessageBox("Hola", "Bes = " + String(B) )

LOOP

## **Utilización de Herramientas**

PowerBuilder posee un conjunto de herramientas destinadas a facilitar la creación de código fuente para un programa. Todas esta herramientas pueden ser utilizadas en cualquier modulo, donde se pueda escribir sentencias ejecutables.

Las Herramientas son:

- Listado de Funciones
- Sentencias SQL-Incrustado
- Listado de Sentencias(If, For, Do, etc.)
- Compilación
- Buscador

Además existen palabras reservadas destinadas a hacer referencia a objetos pertinentes, estas son:

)

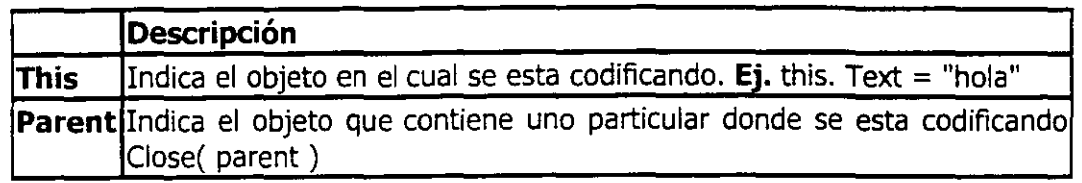

## **Listado de Funciones**

Para accionar el listado de funciones presione el botón  $\vert \mathbb{F}_2 \vert$ , a continuación aparecerá una ventana donde podrá seleccionar la función especifica. Existen 3 agrupaciones (Funciones de PowerBuilder, Funciones de la Aplicación creadas por el Usuario y Funciones externas de DLL's conectados a la Aplicación).

Las funciones están ordenadas en forma ascendente, si desea buscar una función, escriba las primeras letras de esta, estando el foco en el listado de funciones.

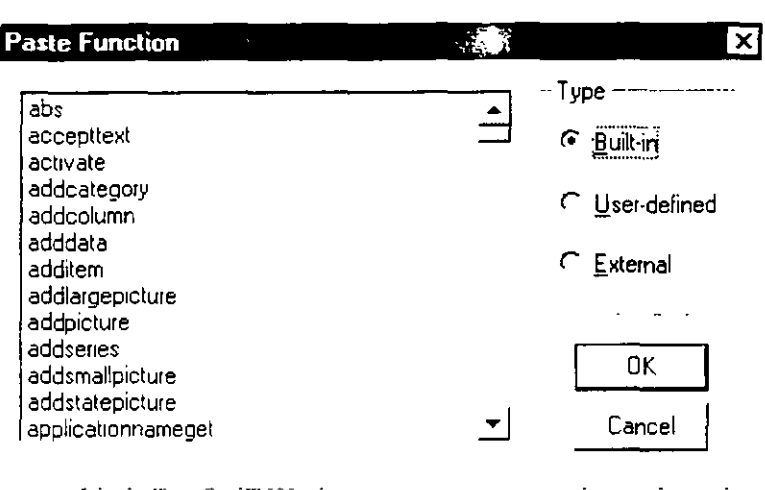

Cuando seleccione la función, presione 'Ok' y esta se pegara en la ventana de edición del 'Script' en la ubicación del cursor actualmente.

## **Sentencias SQL-Incrustado**

Para accionar las Sentencias SQI-Incrustado presione el botón  $\boxed{63}$ , a continuación aparecerá una ventana donde podrá seleccionar el tipo de Sentencia SQL y cual específicamente( haciendo doble clic sobre la misma), o seleccionándola y presionando el botón 'Ok'.

Esta sentencia se pegara en el Script del modulo en el lugar donde este el cursor.

## **Listado de Sentencias(If, FÓr, Do, etc.)**

and the company

Para accionar el Listado de sentencias presione el botón, aparecerá una ventana donde podrá seleccionar la sentencia especifica, solo una a la vez.

"

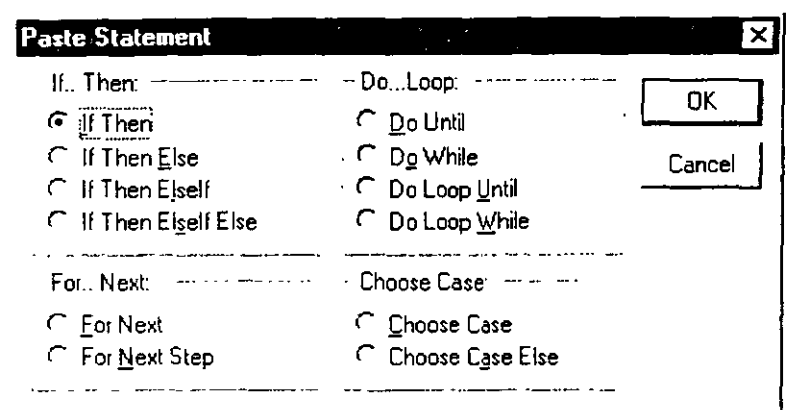

La sentencia se pegara en el Script del modulo, en el lugar donde este el cursor.

## **Compilación**

La compilación es el proceso durante el cual el modulo es revisado para encontrar errores sintaxis o léxicos. Para accionar este proceso presione el botón **el en la parte inferior de la** ventana del Script aparecerá un listado de los errores encontrados, si Jos hubiera.

## **Buscador**

El buscador permite obtener la información de los objetos que conforman la aplicación, información como; las funciones del usuario, las ventanas, datawindows existentes y todo objeto (atributos, funciones, etc.) que este presente en las ventanas.

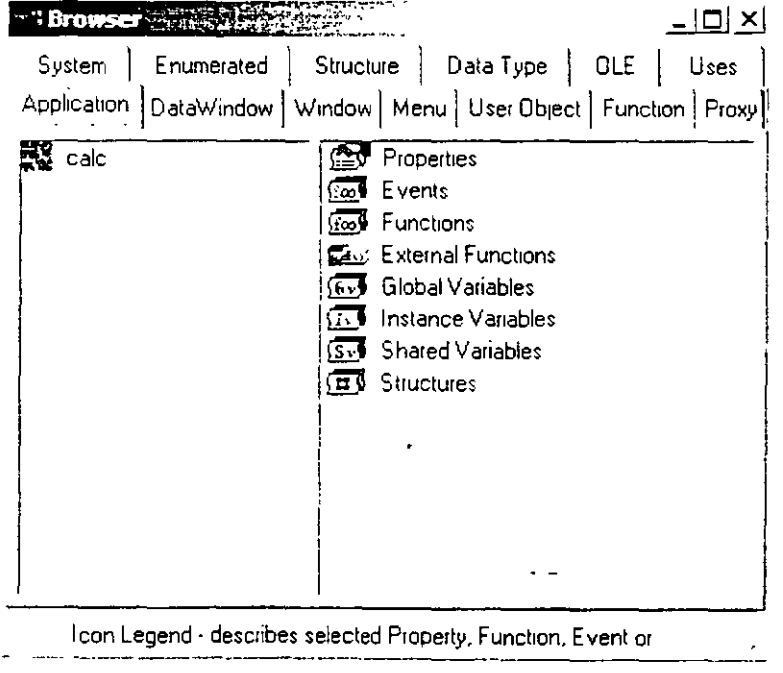

Para accionarlo presione el botón  $\frac{d}{dt}$ , aparecerá una ventana como la anterior que tiene todos los tópicos por los cuales buscar un objeto.

Están organizados en forma jerarquizada y con subtópicos. A la mano izquierda están los objetos del grupo especificado, y a la derecha los tópicos por los cuales buscar. Seleccione un objeto, el tópico y el elemento especifico; luego presione el botón 'Paste' y la sentencia especificada se pegara en donde este el cursor dentro de la ventana del Script

#### **Otras Herramientas**

#### **Comentarios**

Los comentarios, si es una línea se antepone a la mano izquierda dos 'slash' (//); eso significa que todo lo que este a la mano izquierda de estos dos signos será considerado como comentario.

Para poner comentarios; seleccione las líneas y presione el botón  $\mathcal{P}$ 

·Para quitar los comentarios; seleccione las líneas y presione el botón  $\mathsf{Q}$ 

#### **Herramientas de Edición**

Podrá hacer uso de las opciones de edición utilizando lo botones "Copiar" (嗯, "Cortar" ( $\frac{18}{3}$  , "Pegar" (" $\frac{18}{3}$ ); las que están presentes también en el menú 'Edit', o bien utilizando las teclas de acción directas.

#### **Listados en Módulos**

Todo modulo ejecutable tiene una barra, más o menos, parecida a la siguiente.

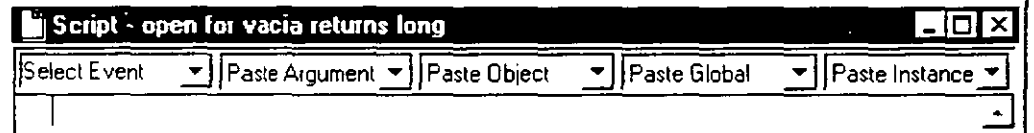

En la Barra del titulo de la ventana aparece "Scripf", que quiere decir "Código". Al lado esta el nombre del modulo "Vacía", si fuese un objeto esta precedido por el nombre del Evento "Open" y luego el tipo de dato que puede ser devuelto por el modulo ejecutable.

Debajo de la Barra de Titulo, aparecen un conjunto de listas desplegables, si se selecciona un elemento que este contenida en una de ellas; este elemento (nombre) se pega en el código, donde este el cursor.

Si fuese un objeto, donde se esta escribiendo código, la primera lista es para seleccionar el evento donde se escribirá.

El listado "Paste Argument", permite pegar el nombre de un argumento del modulo en cuestión. El listado "Paste Object", permite pegar el nombre de los demás objetos contenidos en la ventana o menú, donde este el modulo en cuestión. El listado "Paste Global", muestra todas las variables/constantes declaradas como Global, y permite pegar cualquiera de ellas. El listado "Paste Instance", muestra todas las variables/constantes declaradas como Instance, y permite pegar cualquiera de ellas.

#### **Funciones**

Las funciones en PowerBuilder pueden o no devolver un valor, este valor se conoce como "Valor de Retorno" de la función. Las funciones se declaran como elementos independientes y reconocibles en una librería, y puede ser utilizados desde cualquier parte de la aplicación.

Para trabajar con las funciones seleccione el icono  $\Box$  de la barra de herramientas 'PowerBar'. Aparecerá la ventana de selección de función; seleccione la función ya creada para seguir trabajando en ella, y luego presione el botón 'Ok', o bien presione el botón 'New' si desea crear una nueva función.

## **Declaración de Funciones**

Al aparecer la ventana de selección de función, presione el botón 'New', aparecerá una ventana como la que sigue:

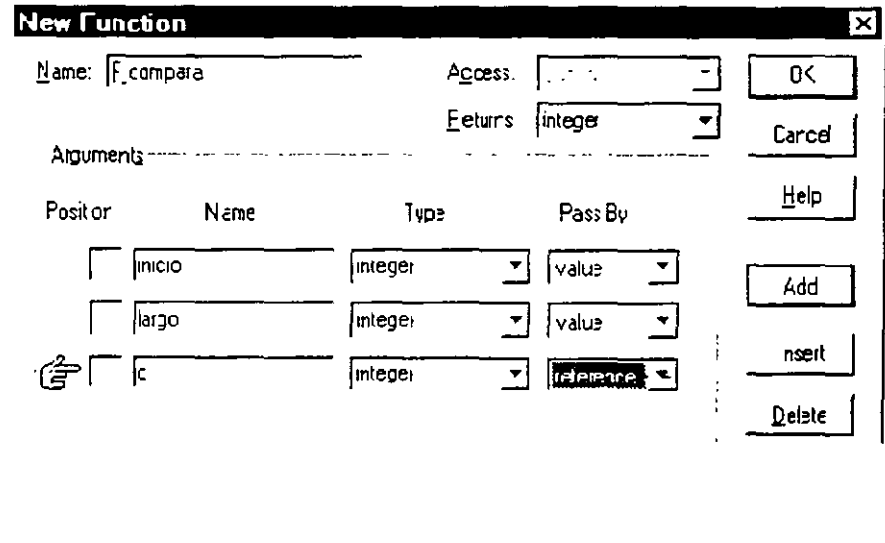

- 'Name', indica el nombre de la nueva función.
- 'Returns', indica el 'Valor de retorno', si la función no devolviera un valor de retorno, seleccione 'none'.
- 'Arguments', indica los argumentos (parámetros) de la función

### **Parámetros**

Una función puede o no tener parámetros, un parámetro es un valor o variable que es 'pasado' a la función para que la utilice en ella.

Al definir una función se declaran los parámetros que podrá tener. El mismo número de parámetros y el mismo tipo de dato para cada uno de ellos debe ser puesto al utilizar la función.

resp = f compara( $1,2,1$ )

mteger resp, 1 debe ser obligatoriamente una variable Ej. **Integer resp. 1** (Su paso fue definida por referencia, por ello

## **Declarar los Parámetros**

- Escriba el nombre del parámetro (nombre por el cual se hará referencia en el interior de la función) en la columna 'Name'.
	- Seleccione o escriba el nombre del tipo de dato, en la casilla de la columna 'Type'.

•

Seleccione el tipo de paso, en la casilla de la columna 'Pass By'.

Notara que cada parámetro tiene una posición definida en la columna 'Positor', esta misma posición debe estar al hacer la llamada a la función.

#### **Paso de Parámetros**

Al declarar cada parámetro se debe indica como se 'pasara' el parámetro a la función, existen 3 tipos que son:

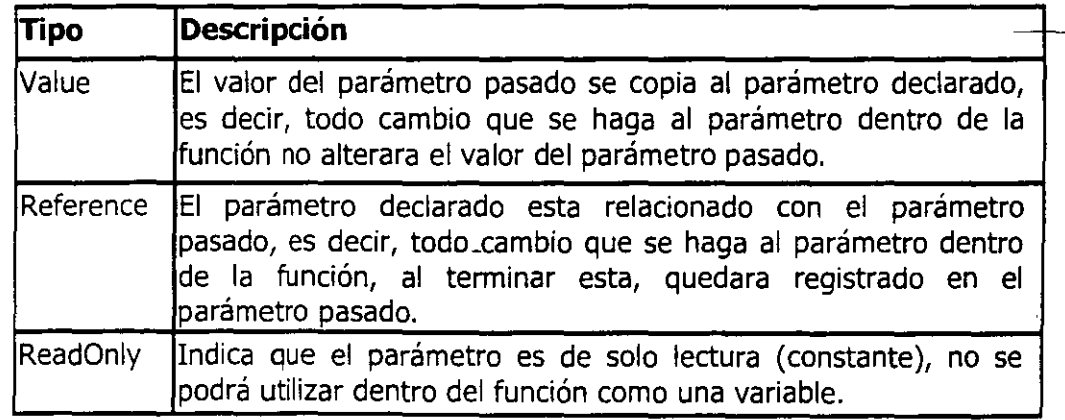

*Curso de PowerBuilder* 7 () **28** *Curso de PowerBuilder* 7 () **28** 

Si la función requiere más parámetros presione el botón **'Add',** este nuevo parámetro se anexara al final de los ya existentes. Si desea colocar un nuevo parámetro entre otros, presione el botón 'lnsert'. Para eliminar un parámetro haga un clic sobre el y presione el botón 'Delete'.

## **Valor de retorno**

.Elija el tipo de dato que será retornado al utilizar la función. Los tipos de datos pueden ser los definidos en el listado o bien escriba un tipo de dato que haya definido en la aplicación. Si el valor de retorno fuese asignado a una variable al llamarse a la función, tenga presente que dicha variable debe ser del mismo tipo del seleccionado en el campo 'Return'.

## **Código Función**

Dentro del código los parámetros son meras variables, y podrán ser utilizadas como tales (si no existen restricciones en su definición).

Se termina la ejecución de la función con la declaración 'Return'. Si se devolviera un valor esta deberá ir después de 'return' entre parentesis.

Se podrán utilizar las funciones primitivas, declaración de variables locales, flujos de control, etc.

Si desea modificar algo de la declaración de la función presione el botón  $|f^{\omega}|$ .

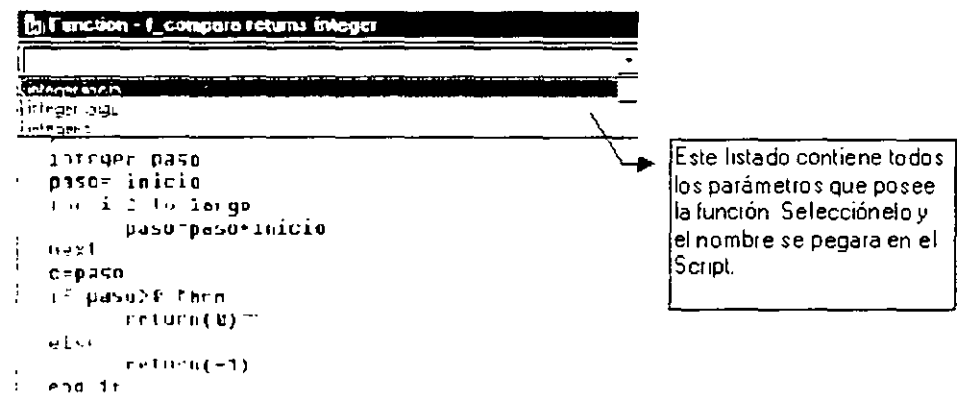

## **Estructuras**

Las estructuras de datos es una manera de organizar la información que esta contenida en un elemento para que sea más fácil su administración. Estas se pueden comparar con registros de datos donde, cada elemento particular de este es un campo. Los campos son elementos diferenciables uno de otro; como si fueran simples variables, pero; estando unidos por **la**  definición de la estructura.

Estructura: Persona

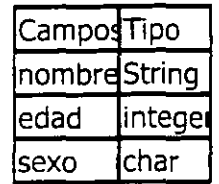

En las estructuras de datos no es posible definir reglas de validación tácitas, o restricciones de entradas. Como por ejemplo "Sexo='M' o Sexo='F"', estas deben ser definidas en el código fuente.

Los tipos de datos para cada campo pueden ser primitivos de Powerbuilder, objetos de Power o bien objetos definidos por el usuario.

Para trabajar con las estructuras presione el boton  $\left| \mathbf{r} \right|$ , al hacerlo; aparecerá la conocida ventana de selección. podrá elegir una estructura ya definida previamente, para continuar trabajando con ella, o bien podrá crear una nueva estructura presionando el botón 'New'.

#### **Definir Estructura**

Después de presionar el botón 'New' aparecerá la ventana de 'definición de Estructuras'.

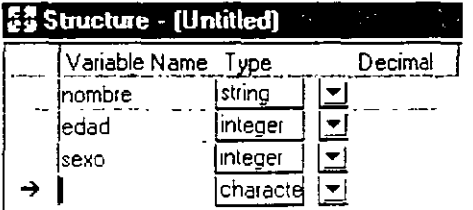

Defina los campos que conformaran la estructura. En este caso el orden no es primordial.

- Escriba el nombre del campo, en la columna 'Variable Name', el que deberá ser único en toda la estructura.
- Seleccione o escriba el tipo de dato, en la columna 'Type'.
- Al salir de esta ventana se le pedirá que escriba el nombre de esta estructura, si es nueva; este nombre debe ser único para toda la aplicación.

Si necesita añadir un campo entre otros ya existentes, presione el botón  $\frac{3}{3}$ = v continúe con la definición del campo. Si requiere borrar un campo, presione el botón  $\mathbb{B}^*$ :; teniendo cuidado que el cursor con la fecha  $\rightarrow$  este ubicado en la casilla que corresponda al campo que desea borrar.

## **Trabajar con Estructuras**

Las estructuras que uno haya definido en el Área de trabajo de las Estructuras, pueden ser utilizadas en toda la aplicación; como si se tratara de un tipo de datos. Para poder hacer uso de la estructura, es imprescindible que primero se declare una variable, y el tipo de esta variable sea la estructura definida. También podrá utilizarse como tipo de dato de parámetro de una función, o bien de otra estructura.

Ej.

*persona* yo

yo.nombre= "Ricardo"

yo.apellido="Pavez"

 $vo.edu = 27$ 

if yo.edad $\le$  = 20 then yo.descrip= "Joven"

elseif yo.edad <= 65 then yo.descrip= "Adulto"

el se

yo.descrip="Anciano"

end if

Como puede verse la variable 'yo' fue definida del tipo 'persona', que. es una estructura diseñada por el Usuario. Para hacer referencia a cualquier campo se escritura <Variable>.<(ampo>, el que puede ser utilizado para asignarle un valor a dicho campo (yo.edad= 27) o bien examinar el valor contenido en dicho campo (if yo.edad $\leq$ =20 then ...)

Se vuelve a aclarar que dentro de la definición del campo de la estructura no es posible hacer una restricción de entradas, esta debe ser hecha en forma de líneas de código

## **Menús**

Los menúes, para PowerBuilder son objetos. Las ventanas tienen una propiedad que indica cual objeto menú de los definidos para la aplicación hará uso, y ese será el menú que se anexara a la ventana. Hay que aclarar que lo que aquí se indica como 'menú', es en si una "Barra de Menúes", que puede tener 1 o más ítems, y cada uno de estos ítems tiene un listado desplegable de opciones.

*Curso de PowerBui!der* **7** *O* 

Para trabajar en el diseño de un menú presione el botón  $\boxed{\overline{\mathbb{E}}}$ , que se ubica en la barra de Areas de Trabajo, y después seleccione el nombre del objeto menú con el desea continuar trabajando, o presione el botón 'New' para diseñar uno nuevo.

## **Declaración, Uso**

Después de presionar el botón 'New', aparecerá la siguiente ventana.

La ventana esta divida en 3 secciones:

- **Items de la Barra de Menú,** la caja que aparece muestra el texto que será presentado como ítem de la Barra de menú. La barra de desplazamiento indica la posición dentro de la Barra de Menú, del ítem en particular.
- Listado de Opciones, las que aparecen bajo el titulo 'Menú For', cada caja es el texto que conforma una opción particular, para el ítem mostrado en la sección anterior.
- **Propiedades de la Opción,** son los tópicos mostrados a la mano derecha de la ventana, y corresponden a las propiedades de la opción que esta marcada del listado anterior con el símbolo de una mano.

Los tópicos que conforman la tercera sección son los siguientes:

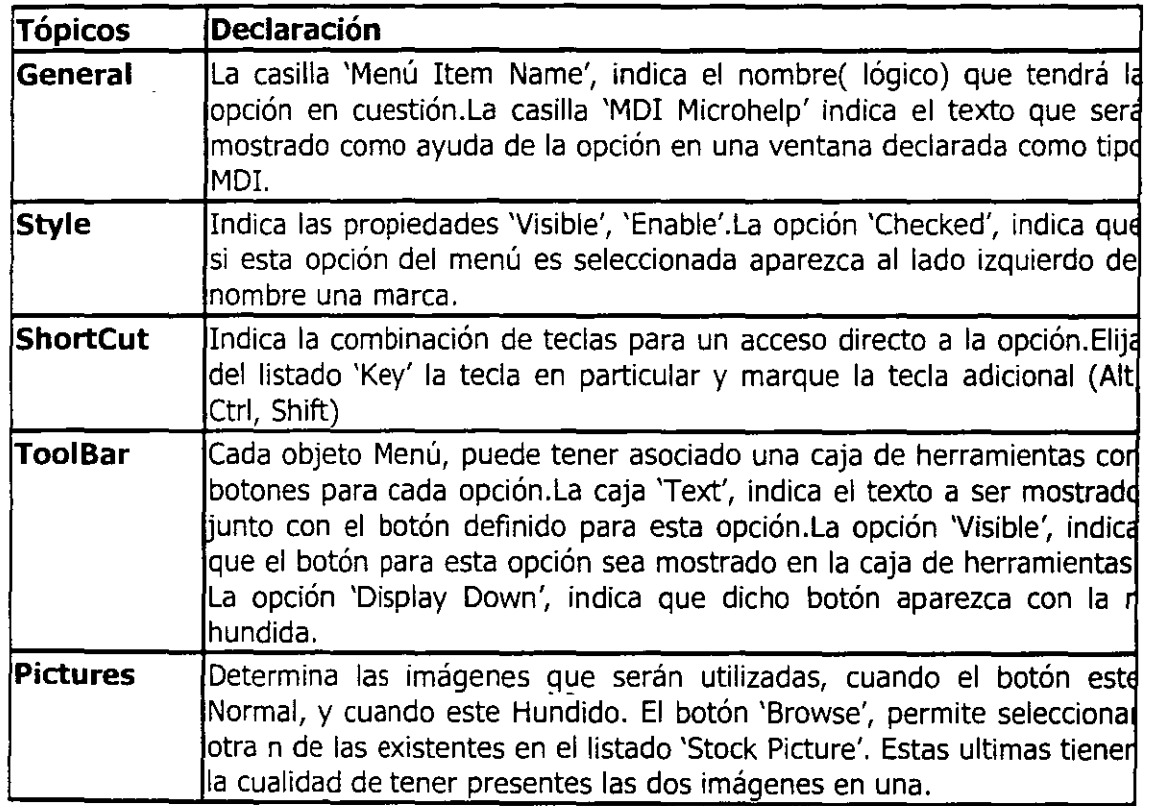

Para borrar la opción, o todo el Menú Item, presione el botón  $[2]$ . Para Insertar una opción, o bien un Item de Menú, entre otros dos; presione el botón  $\frac{1}{3}$ <sup>-1</sup>.

Para trabajar con las subopciones de una opción del Menú Item, presione el botón  $\mathbb{B}$ , y para regresar al nivel anterior presione el botón  $\mathbb{B}^2$ .

## **Programación de Acción**

Para trabajar codificando acciones presione de la barra de herramientas secundaria el botón  $\Box$ , el objeto menú, para cada opción permite definir código en dos Eventos, los que son:

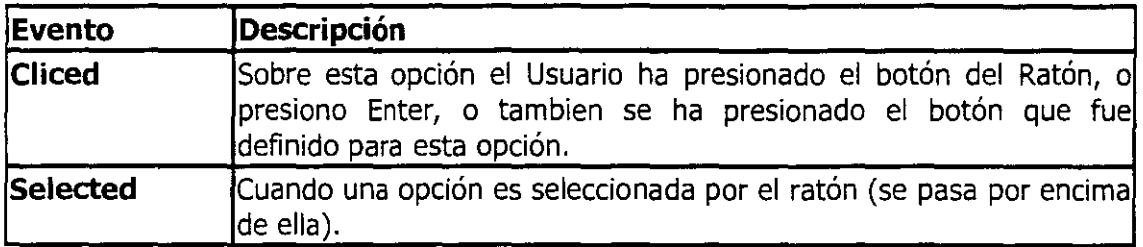

Puede hacerse uso de todas las características de PowerScript.

## **Librerías**

Permite distinguir los elementos que conforman una librería. Estas no están distribuidas en forma jerárquica como en el área de "Aplication", solo son presentadas en orden del Area que forman parte.

Para trabajar en el área de Librerías presione el botón  $\lvert \mathbf{m} \rvert$ . Aparecerá una ventana como la siguiente

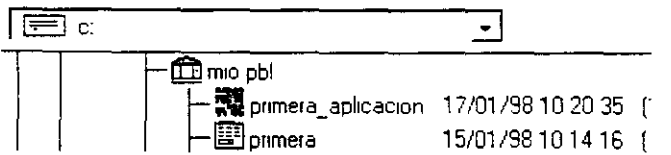

Donde en la parte superior se selecciona la unidad a revisar existencia de Librerías, y en la parte inferior una especie de directorio. Los archivos de librería están acompañados por el icono.

**Crear Librería**, para ello presione el botón <sup>(1)</sup>, escriba el nombre e indique la ruta de la nueva librería.

Las siguientes operaciones, se pueden realizar con uno o más elementos seleccionados, de una Librería:

- **Editar**, permite iniciar el área a la que pertenece el elemento; presione el botón <del>.....</del>...
- • **Copiar,** presione el botón  $\left|\frac{\mathbb{R}^n}{n}\right|$  elija la librería donde copiar los elementos seleccionados.
- **Mover**, presione el botón  $\begin{bmatrix} \mathbf{E} \\ \mathbf{S} \end{bmatrix}$ y elija la librería a donde moverá los elementos seleccionados.
- **Eliminar,** presione el botón [O [para eliminar el (los) elementos marcados .
- **Exportar,** permite extraer la definición del elemento como un archivo texto; para ello presione el botón  $\left| \vec{r} \right|$ .
- **Importar,** permite añadir la definición de un elemento desde un archivo texto a la librería en curso; para ello presione el botón  $\boxed{\mathbf{e}^2}$
- **Regenerar,** permite que se actualicen los vínculos con otros elementos, modificados,

de PowerBuilder o de una Base de Datos, para ello presione el botón  $\frac{d}{dx}$ .

• **Propiedades,** Permite modificar el comentario declarado para cada elemento; para ello presione el botón  $|F|$ 

Todos estas opciones están disponibles en el menú 'Entry'

## **Base de Datos**

El área de Base de datos permite crear nuevas Bases de datos SQL- Anywhere, crear/modificar/eliminar Tablas, actualizar campos de dichas Tablas. También permite definir Estilos de presentación/Reglas de validación/Formatos de Datos; todos estos para ser utilizados por cualquier campo de las Tablas de la Base de Datos.

Para trabajar en el Area de Base de Datos, presione el botón <sup>en</sup>, se conectara a la Base de Datos definida por defecto, en el Area Profile Database. Si esta Base de datos no fuese la

suya seleccione la suya en el Area Profile Database, presionando el botón  $\frac{1}{2}$ y vuelva a presionar el botón de Base de datos. Después de conectarse correctamente a al Base de datos aparecerá la ventana de "Selección de Tabla", solo las tablas que se seleccionen del listado será posible de manipular.

•

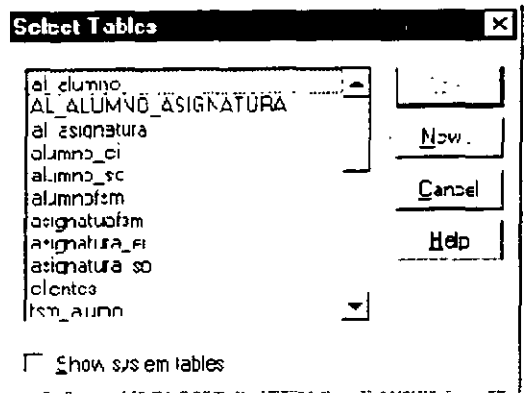

Para marcar una tabla haga un die sobre su nombre, para desmarcala vuelva a presionar el ratón sobre ella. Finalmente presione el botón 'Open' para que aparezcan las tablas seleccionadas, o presione el botón 'Cancel' para cancelar la operación. La opción 'System Tables' permite seleccionar las Tablas del catalogo de la Base de Datos; estas Tablas son utilizadas para la Administración de la Base de Datos. Las Tablas seleccionadas apárecen en la ventana en una forma gráfica

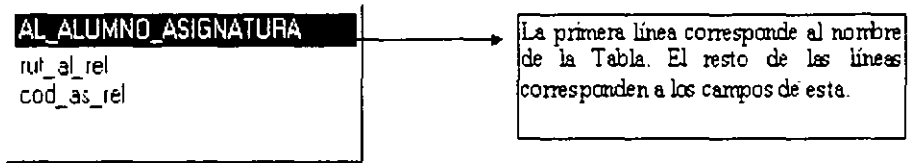

#### **Nueva Base de datos**

Para crear una base de datos local (SQL- Anywhere) nueva, estando en el área de Base de datos seleccione la opción 'New Database' del menú 'File'. Aparecerá una ventana

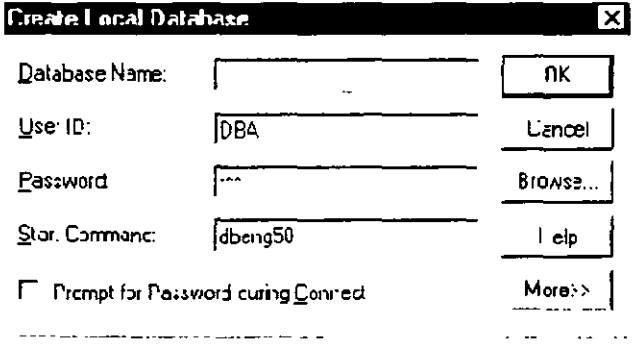

En la casilla 'Database Name', escriba la ruta y el nombre de la nueva base de datos, o presione el botón 'Browse' para hacer esta operación. En la casilla 'User ID' escriba el nombre del usuario, por defecto se asigna "DBA". En la casilla 'Password' escriba la contraseña correctamente, esta no es visible, por defecto se asigna "sql".
Cuando haya terminado presione el botón 'Ok', espere a que se realicen todas las operaciones de creación de la Base de datos. Aparecerá un mensaje indicándole el resultado de la creación. Si esta fuese satisfactoria aparecerá la ventana de "Selección de Tabla". Presione el botón 'New ' para crear una nueva Tabla.

#### **Tablas**

La tabla de una base de datos es una colección de información homogénea (relacionada entre si). Los elementos de esta información se denominan registros, cada registro esta conformado por idéntico número y tipo de campos. Cada campo tiene asociado un nombre; por el que se identifica, y un tipo de dato, que especifica la información que podrá almacenar dicho campo.

Una Tabla puede tener O o más registros y la definición de un registro deberá contar con a lo menos un campo.

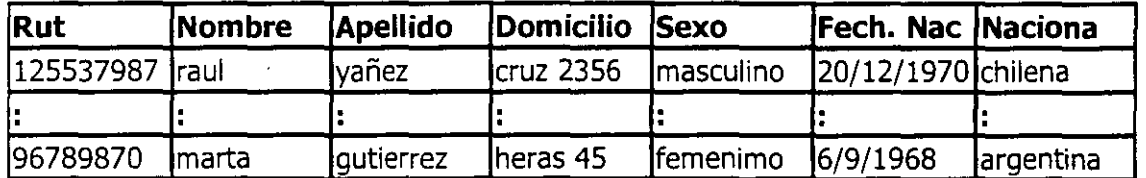

#### **Ej.** registro **persona**

#### **Nueva Tabla**

Para crear una nueva Tabla presione el botón <sup>年</sup>. Aparecerá una ventana que tiene 2 secciones, esta ventana se llama "Ventana de Definición de Tabla".

Esta ventana esta divida en dos secciones, superior e inferior.

#### a) Definición de Campos

En esta sección se declaran los campos, una línea para cada uno de ellos.

#### b) Atributos adicionales (Extended Atribute)

En esta sección se añade información, como es, el estilo de presentación, regla de validación, dimensiones del área de ingreso de datos para cada campo, etc., sobre el campo actual, el campo actual es aquel donde este el símbolo de la mano apuntando en la seccíón de "Definición de Campos".

Si presiona el botón **11;1** se procederá a grabar la definición de la Tabla, se le preguntara el nombre que se le dará, este nombre debe ser distinto al de las otras tablas de la Base de datos.

Si cerrara la ventana de definición de Tabla, sin guardar las modificaciones hechas, se le preguntara si desea guardar los cambios. Si no se le asigno un nombre a la Tabla previamente, deberá ingresarlo. Después de esto regresara a la ventana de representación gráfica de las Tablas.

Presione el botón <sup>19</sup> y podrá escribir el nombre de la Tabla, y definir en los diversos tópicos, la clave primaria, claves foráneas, e índices. (todo esto se explicara a continuación)

Vamos a explicar cada uno de los elementos que conforman cada sección en el mismo orden en que fueron nombradas:

### **Definición de Campos**

Esta sección esta dividida con la siguiente estructura:

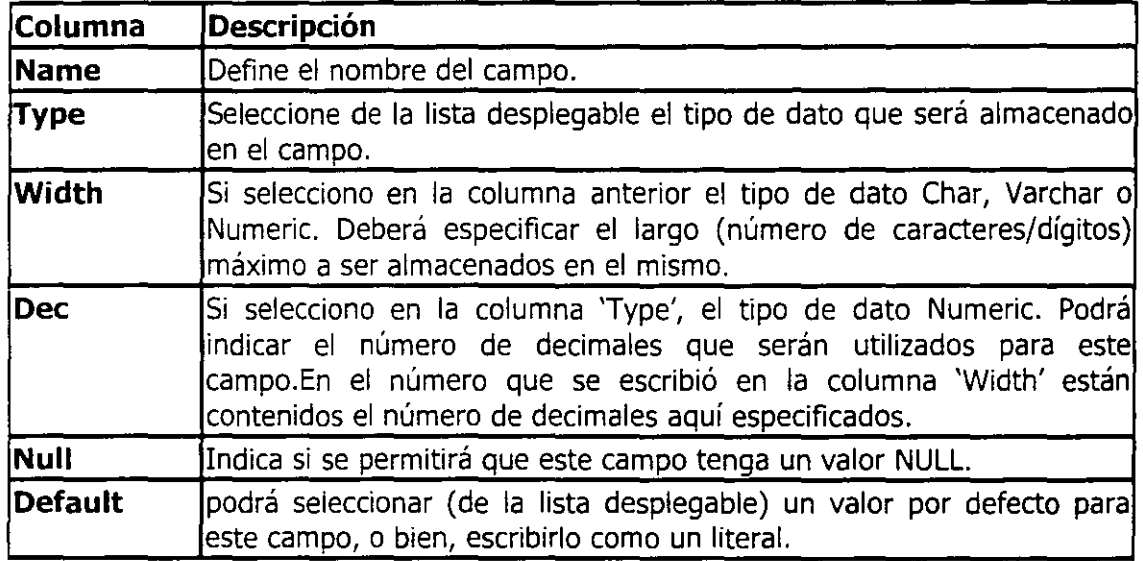

Si desea insertar una columna entre otras ya existentes presione el botón. $\frac{1}{2}$ =,

si necesita borrar una columna presione el botón *ú'* 1.

#### **Atributos adicionales**

Esta sección permite definir atributos que tendrá el dato del campo al ser mostrado al usuario. La información corresponde al campo actual, cada campo podrá tener diversos valores para estos atributos. Los atributos de esta sección son los siguientes:

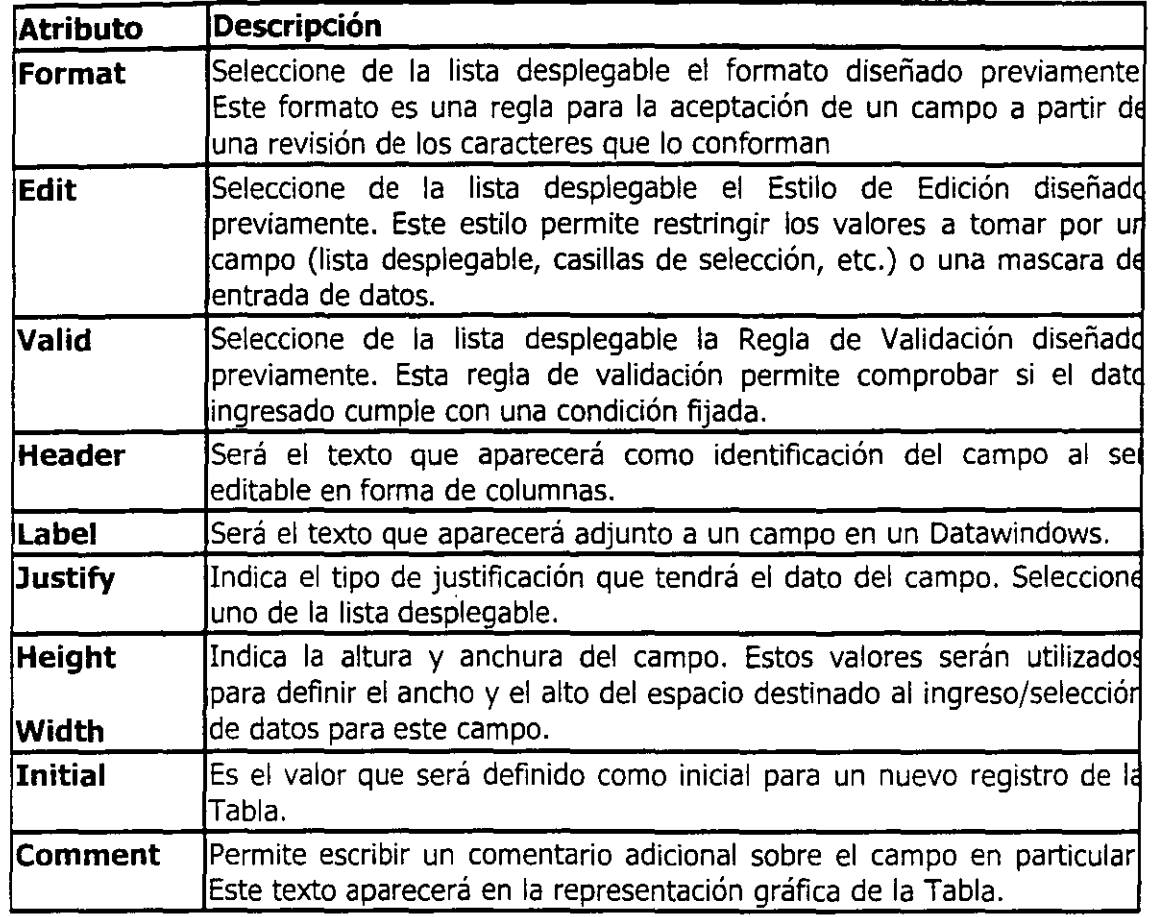

# **Propiedades Tabla**

La ventana Propiedades de la Tabla, contiene los siguientes tópicos, algunos no serán mostrados sino esta en la ventana "Definición de Tabla"; todos ellos muy importantes:

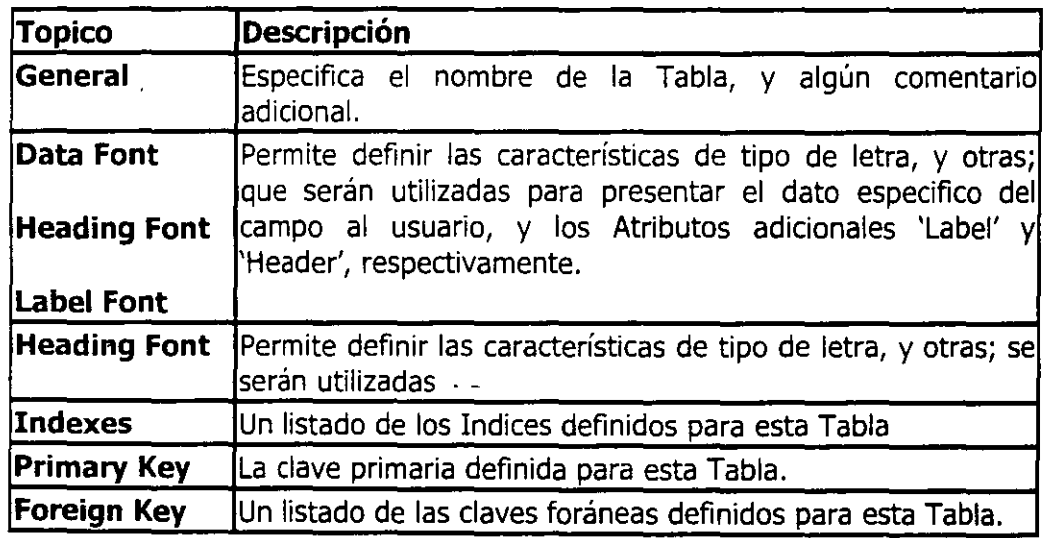

Para grabar los cambios hechos en los tópicos de la ventana Propiedad de la Tabla, presione el botón 'Apply' para no abandonar la ventana de propiedades y el botón 'Ok' para abandonarla y regresar a la ventana de definición de Tabla. Presione el botón 'Cancel' para deshacer las modificaciones hechas en esta ventana.

#### **Modificar Tabla**

Estando en el área de Base de datos, haga doble clic sobre la representación gráfica de la Tabla a modificar.

Si esta no estuviera presente deberá abrirla agregándola a las va presentes. Presione el 通ly aparecerá la ventana de selección de Tablas, haga su selección y presione el botón 'Open'.

Al hacer doble die sobre la representación gráfica de la Tabla aparecerá la ventana de definición de Tabla, definida previamente. Estando aquí realice las modificaciones que quiera en la definición de los campos, (algunos aparecen inhabilitados; ya que no pueden ser modificados después de haber sido definidos) en los atributos adicionales, o bien en las propiedades de la Tabla.

Para grabar los cambios hechos presione el botón  $\Box$  o cierre la ventana y conteste 'Si' a la pregunta de guardar los cambios.

### **Eliminar Tabla**

Para eliminar una Tabla, su representación gráfica debe estar presente, si no es así; añádala. Haga un clic sobre la Tabla a eliminar, y presione el botón  $\boxed{\mathcal{Q}}$ .

Tenga presente que junto con eliminar la Tabla se eliminaran los registros que estén en ella, los índices definidos, la clave primaria y las claves foráneas.

### **Clave Primaria**

La clave primaria es el(los) campo(s) que permiten identificar a un registro. Para definirla debe estar en la ventana de Definición de Tabla ( Haga doble clic sobre la representación gráfica de la Tabla), y presione el botón  $\mathbb{F}$ , elija el tópico 'Primary Key'.

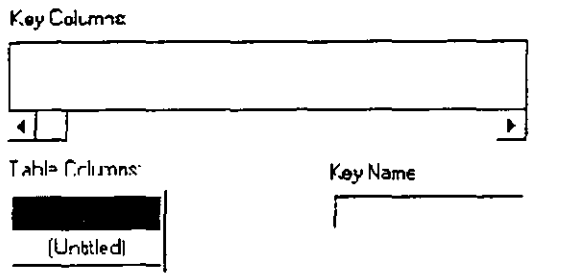

Los campos marcados del listado 'Table columns' son los que forman la clave primaria.

Haga un clic sobre un campo no marcado y este pasara a formar parte de la clave primaria, haga un clic sobre un campo ya marcado y dejara de formar parte de la clave primaria. En la casilla 'Key columns' se puede observar gráficamente Jos campos que forman la clave primaria.

Digite el nombre de esta Clave Primaria, en la casilla 'Key Name', si fuese necesario definirle un nombre.

Al volver a la ventana de representación gráfica de las Tablas, aparecerá un símbolo gráfico [I] adjunto a la Tabla, esto indica que esta tabla tiene una Clave primaria, las líneas que nacen de la representación gráfica de la Tabla, indican el(los) campo(s) que forman parte de la clave primaria.

# **Clave Foránea**

La clave foránea es un(os) campo(s), cuyo valor(es) deben estar presente en otra Tabla y Jos campos de esta segunda Tabla deben ser (o formar parte) de la Clave primaria. Esto último permite definir una relación de integridad entre los datos; la existencia de el dato en la primera Tabla esta condicionado a la existencia de el(los) mismo(s) dato(s) en la segunda Tabla.

Para definir una clave foránea debe estar en el ventana de Definición de Tabla (haga doble clic sobre la representación gráfica de la Tabla)

Estando en la ventana de "Definición de Tabla", presione el botón Ely elija el tópico 'Foreign Key'.

Foreign Keys.

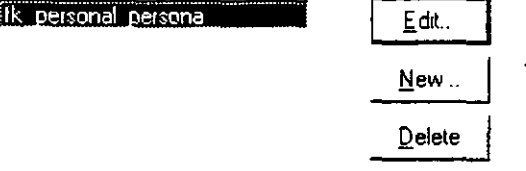

En el listado aparecen los nombres dados cada relación, ya que una Tabla puede tener O o muchas relaciones (claves foráneas).

Marque una relación del listado, presione 'Edit' para modificarla, 'Delete' para borrarla. Presione el botón 'New' para definir una nueva relación.

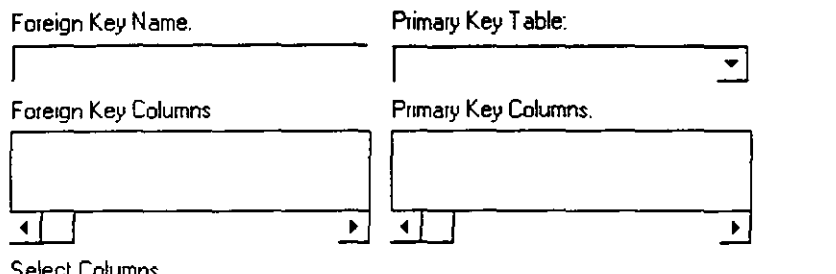

Selecl Columns.

Los detalles para desarrollar una Clave Foránea son:

- En la casilla 'Foreign Key Name', es el nombre dado a esta relación.
- El(los) campo(s) marcados del listado 'Select Columns' conformaran la Clave Foránea.
- La caja 'Primary Key Table' indica la Tabla con la que estará relacionada En la parte inferior de esta casilla aparecerá el campo(s) que conforman la clave primaria de esta Tabla, 'Primary Key Columns'. El número de campos seleccionados previamente deberá ser el mismo a los que aparecen en esta casilla. El primer campo seleccionado de la Tabla estará relacionado con el primero de la Tabla elegida, y todos los demás campos seleccionados de igual forma. No es necesario que tengan el mismo nombre los campos relacionados, pero si deben ser del mismo tipo de dato.

Al regresar a la Representación gráfica de las Tablas, aparecerá un símbolo aráfico  $\mathbb{R}^d$ adjunto a la Tabla, esto indica que esta tabla tiene una Clave Foránea definida, las líneas que nacen de la representación gráfica de la Tabla, indican el(los) campo(s) que forman parte de la Clave Foránea y la Tabla con la que están relacionadas.

Haga doble clic sobre el símbolo adjunto y podrá ver información sobre la Clave Foránea definido.

# **Índices**

Los índices se definen para mejorar la búsqueda y selección por parte del motor de Base de Datos. Una Tabla puede tener varios índices definidos, o tener ninguno. Cada índice se crea para uno o más campos, estos últimos se llaman "Indices compuestos".

Para definir Indices, debe presionar el botón de Propiedades de la Tabla( estando en la representación gráfica de las tablas o en la ventana "Definición de Tabla"), elija el tópico 'Index'.

Aparecerá un listado con todos los índices definidos para esta Tabla.

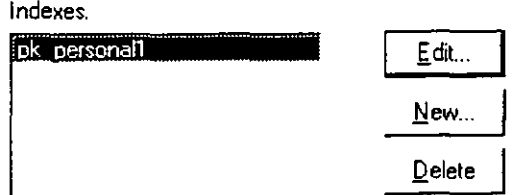

Marque una relación del listado, presione 'Edit' para modificarla, 'Delete' para modificarla. Presione el botón 'New' para definir una nueva relación.

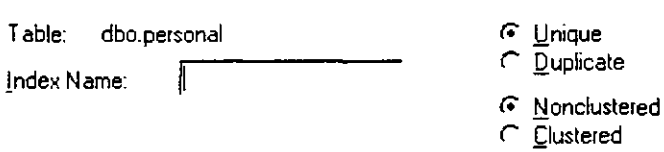

Los detalles para crear un Indice son:

- En la casilla 'Index Name', aparecerá el nombre que se le dará a este Indice.
- El(los) campo(s) marcados que aparecen en la parte inferior de la ventana que conformaran el Indice.
- La opción 'Unique'/' Duplique' indica si los campos que forman el índice son Unicos o están Duplicados dentro de los registros de la Tabla.

Al regresar a la Representación gráfica de las Tablas, aparecerá un símbolo · gráfico, con forma de llave, adjunto a la Tabla, esto indica que esta tabla tiene un Indice definido, las líneas que nacen de la representación gráfica de la Tabla, indican el(los) campo(s) que forman parte del Indice.

# **Actualizar Datos Tabla**

Para trabajar con los datos de la Tabla, los modos de presentación de la información más comunes son:

- En forma de malla, los campos son las columnas y las filas los
- registros. Para trabajar en esta forma presione el botón L.Q..<br>En forma libre, los campos son listados hacia abajo uno a continuación del otro y los registros de igual forma. Para trabajar en esta forma presione el botón  $\mathbb{Q}$

Estando en el modo "Actualización Datos Tabla":

- Si se desea añadir un nuevo registro al final de los ya existentes presione el botón  $\frac{3\pi}{2}$ .
- Para eliminar un registro presione el botón 1 *O* 1, se eliminara el registro donde este el cursor actualmente.
- Para guardar los cambios en la Base de datos, presione el botón  $\blacksquare$ .
- Para obtener datos desde la Base de Datos, presione el botón  $\blacksquare$ .
- Para terminar el modo "Actualización ", presione el botón  $\frac{\pi}{\cdots}$ .
- Para moverse de un campo a otro presione la tecla 'Tab'. Para moverse de un registro a otro utilice las teclas cursor arriba $(\Box)$ ) y cursor  $abajo(\Box)$ , para ir un registro antes y un registro después respectivamente.

### **Estilos de Edición**

Los estilos de edición (presentación de los datos) son elementos que pueden ser utilizados en varias Tablas a al vez. Para trabajar con los diseños de presentación, elija la opción 'Edit Style Maintenance', del menú 'Design'. Aparecerá una ventana con un listado de todos los Estilos definidos. Si desea continuar definiendo uno, presione 'Edit', para borrar uno definido presione 'Delete', y para crear uno nuevo presione 'New'.

#### **Diseño Estilo**

Aparecerá una ventana para el diseño del estilo.'Name', indica el nombre de este estilo. La lista desplegable 'Style' muestra los tipos permitidos.

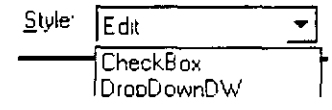

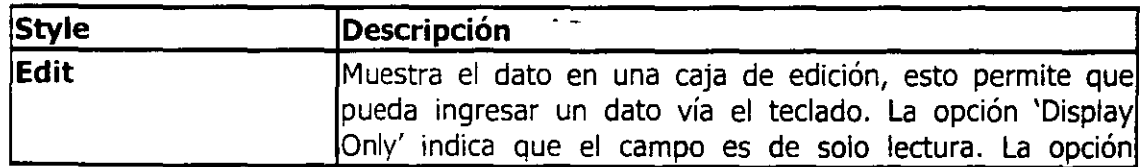

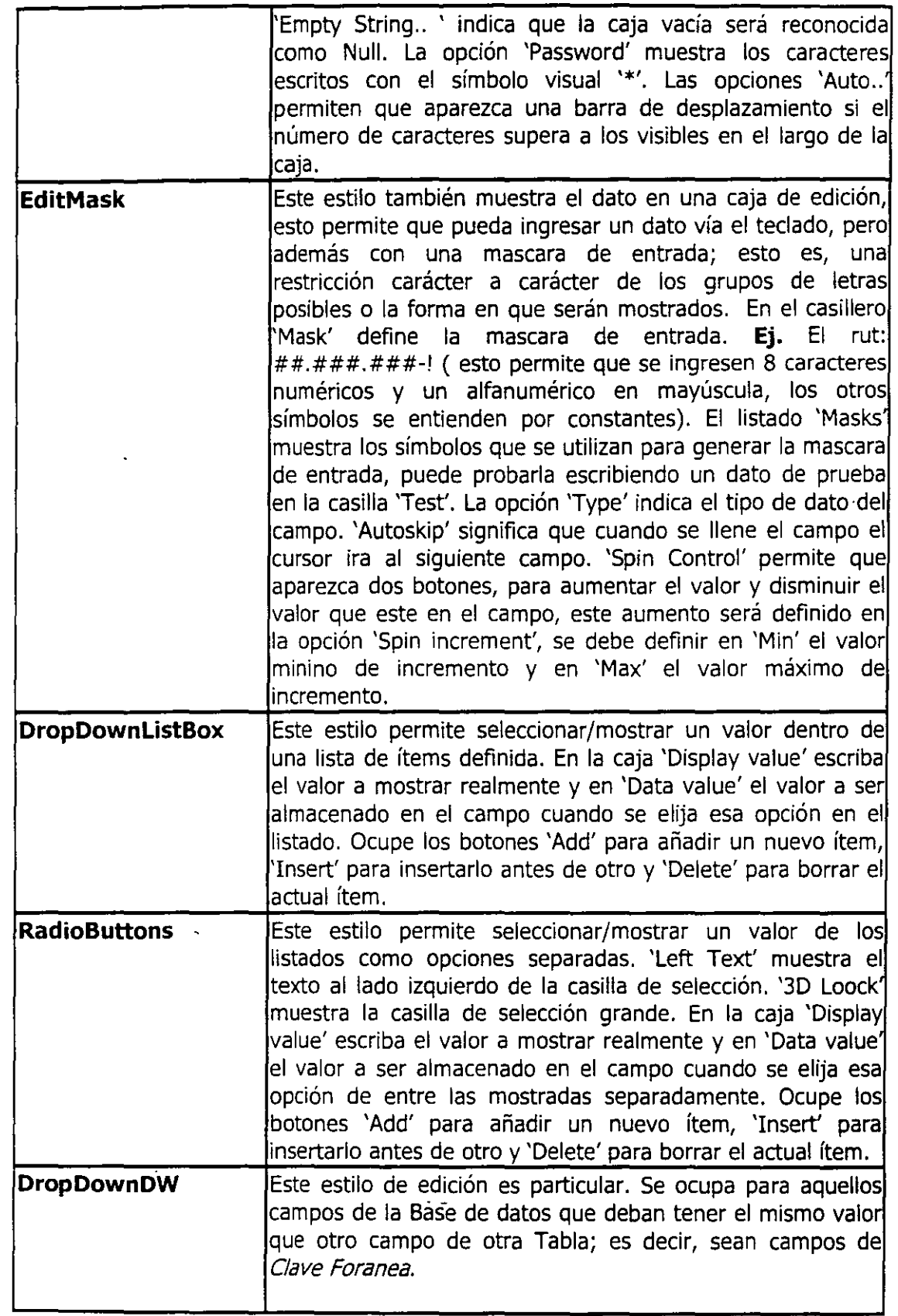

 $\overline{\phantom{a}}$ 

and a simple surface of the main

 $\overline{\phantom{a}}$ 

 $\ddotsc$ 

 $\ddot{\phantom{1}}$ 

 $\ddot{\phantom{a}}$ 

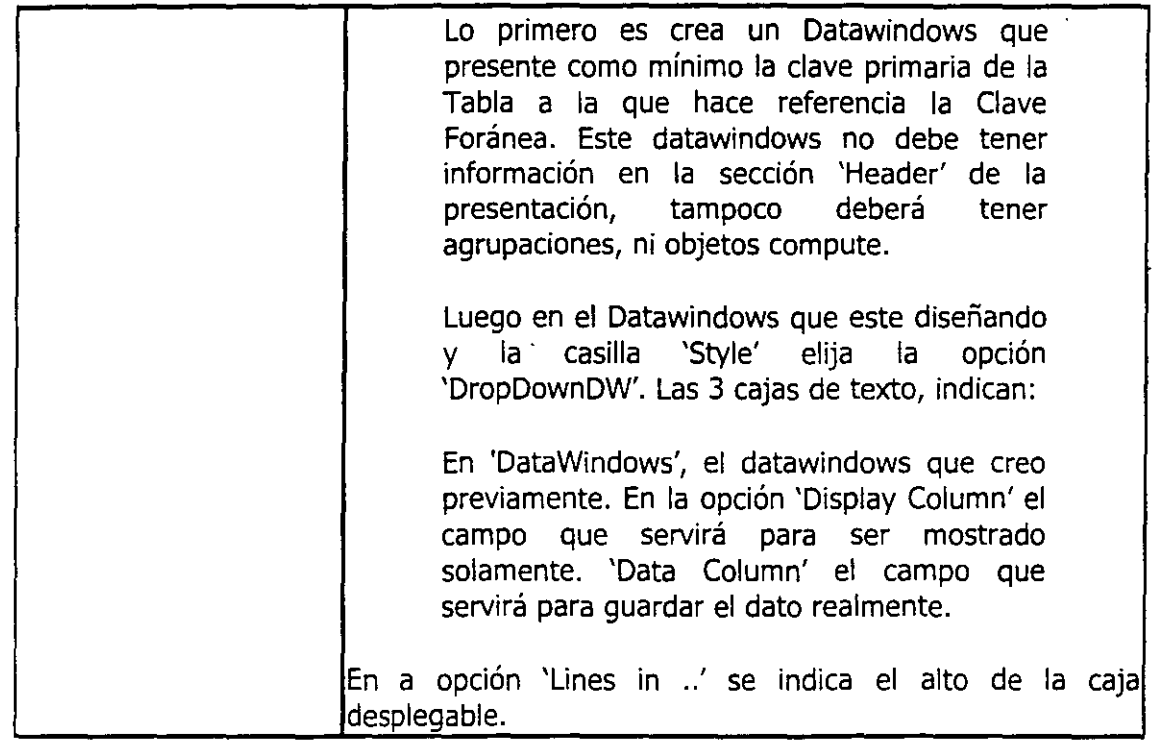

# **Reglas de Validación**

La reglas de validación son elementos que pueden ser utilizados en varias Tablas a al vez. Para trabajar con estas, elija la opción 'Validation Maintenance', del menú 'Design'. Aparecerá una ventana con un listado de todas las reglas definidos. Si desea continuar definiendo uno, presione 'Edit',Para borrar uno definido presione 'Delete', y para crear uno nuevo presione 'New'.

La regla de validación es revisada cuando el cursor esta en el campo y se mueve de este a otro; ya sea del mismo registro u otro.

### **Diseño Regla**

La casilla 'Name', indica el nombre de la regla de Validación. Defina el tipo de datos que manipulara la regla, 'Type'. El botón 'Match' le permitirá definir una sentencia de consulta sobre cada carácter ingresado.

**Vahdation g\_xpress1orr**   $\frac{1}{2}$  msgid > 0 and len[gettext[]=2

En la caja 'Validation Expression' deberá escribir la regla de validación.

Para hacer referencia, en la regla de validación del campo que se esta ingresando, presione el botón '"@Col"

En el listado 'Functions' aparecen todas las funciones predefinidas que puede utilizar, haga un clic sobre alguna y esta se pegara en la caja 'Validation . .'. La letra que aparece como parámetro de la función tiene un significado.

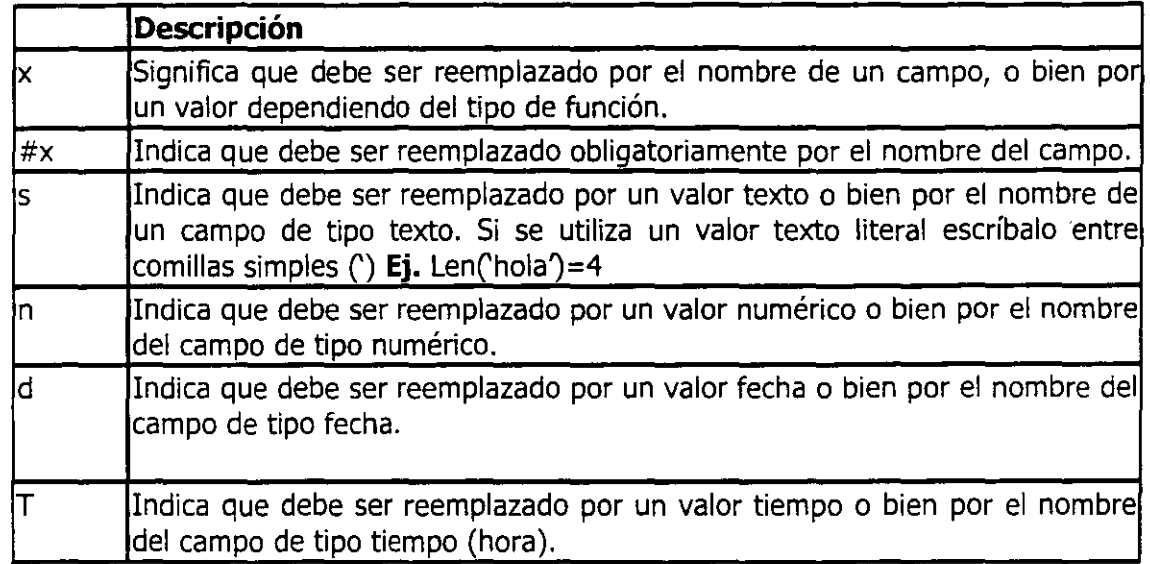

En la regla de validación se pueden utilizar operadores relaciónales (AND, OR) para separar sub-expresiones. También se pueden utilizar todos los operadores matemáticos.

La función *gettext()* obtiene el valor que esta en la caja de edición como un dato texto, no importando el tipo de dato definido para dicho campo.

# **Objeto de Transacción**

Un objeto de transacción es un objeto de PowerBuilder, y cumple la función de intermediario entre la aplicación en si, y el administrador de Base de Datos.

Cuando usted hace una nueva aplicación, se genera un objeto de transacción por defecto. Su nombre es 'SQLCA'.

### **Nuevo objeto de transacción**

Podrá ser necesario utilizar otro objeto adicional al por defeco, para declarar un nuevo objeto de transacción escriba:

Transaction < nuevo obj>

Donde:

• <nuevo obj>, es el nombre de la nueva variable.

Ej.

#### **Transaction** sqlca2

# **Trabajar con Objeto Transacción**

• Todo objeto de Transacción, requiere parámetros para trabajar con el Administrador de Base de Datos.

Ej.

**sqlca.dbms=** 'ODBC'

```
sqlca.dbparm= "ConnectString= 'dsn= 
example;uid= dba; pwd= sql"'
```
• Antes de utilizar el objeto de transacción, en cualquier sentencia o Datawindow, necesita conectarse a la Base de Datos.

Ej.

Connect using sqlca2;

• Después de realizar una sentencia, es recomendable comprobar si ha ocurrido algún error al ejecutar una sentencia SQL.

Ej.

If sqlca.sqlcode  $= -1$  Then

messagebox ( "Error" , "SQL erro: "+ error.text )

End If

• Los cambios hechos a la Base de Datos deben traspasarse permanentemente a esta, por si ocurriera un error.

Ej.

 $\mathbf{a}$  and  $\mathbf{a}$  and  $\mathbf{a}$ 

**Commit Using** sqlca2 ;

*Charles Committee* 

• Si un error ocurre al ejecutar una sentencia SQL, es necesario deshacer las modificaciones hechas.

*Curso de PowerBw/der* **7** *O* 

Ej.

# **Rollback Using** sqlca2 ;

• Al terminar la aplicación, es necesario cerrar la sesión con la Base de Datos.

Ej.

# **Disconnect Using sqlca;**

### **DataWindows**

Un DataWindows es una sentencia SQL que esta ligada a una representación gráfica. Donde cada elemento de esta representación es individualizable y puede ser alterado en el código del programa.

Esta definición indica dos elementos unidos (aunque distintos entre si)

### a. **Origen de Datos:**

Corresponde a la sentencia SQL propiamente tal, la que podrá tener características de Agrupamiento, Ordenamiento, Condicionales (extraer un conjunto definido de registros) y en fin todas las pertinentes a una sentencia SQL pura.

### b. **Presentación:**

Corresponde a la distribución gráfica de los elementos de la consulta y otros añadidos, dentro de un área definida para ello. La que podrá ser utilizada para presentar datos, ingresar datos, listarlos o imprimirlos; tal y como aparecen en esta hoja.

### **Selección Tipo y Presentación**

Para trabajar con las Datawindows presione el botón  $\Box$ , luego de lo cual aparecerá la ventana de selección; podrá seleccionar una ya existente, para modificarla, o presionar el botón 'New' para crear una nueva Datawindows.

Si presiona el botón 'New' deberá seleccionar el modo de trabajo para el 'Origen de datos' y también el tipo de 'Presentación'.

### **Modos de trabajo:**

El modo de trabajo define como se trabajara con el Origen de Datos. Existen S tipos de Modos de trabajo.

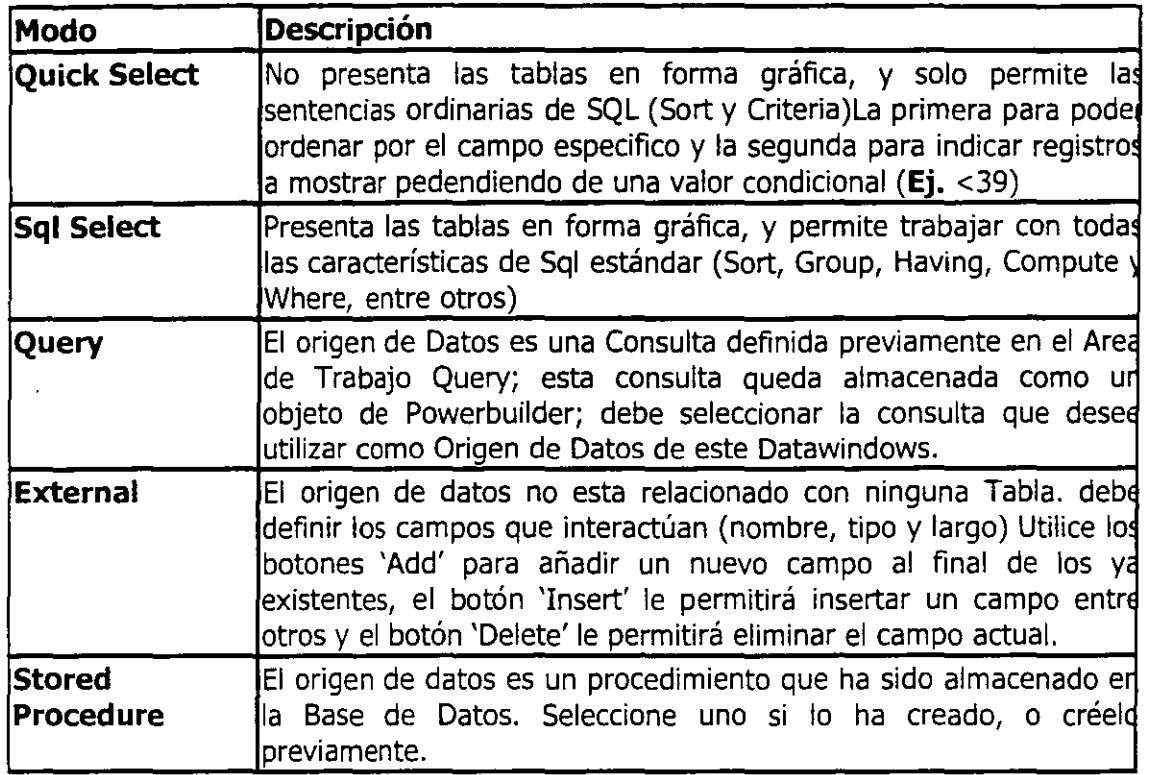

# **Tipos de presentación**

El Tipo de presentación define como se presentaran los datos en el DataWindows, existen 11 tipos de presentación las que son:

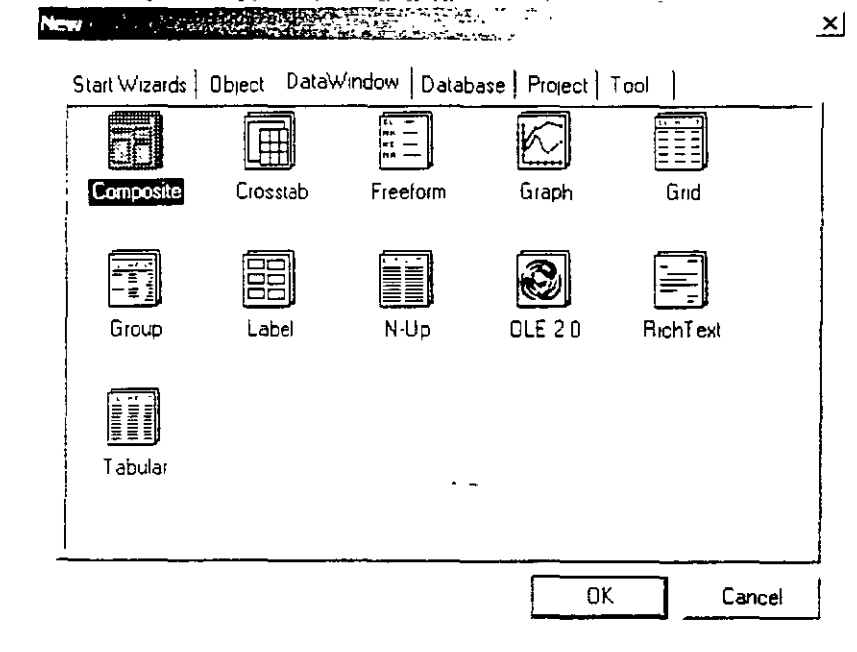

 $\sim 10$ 

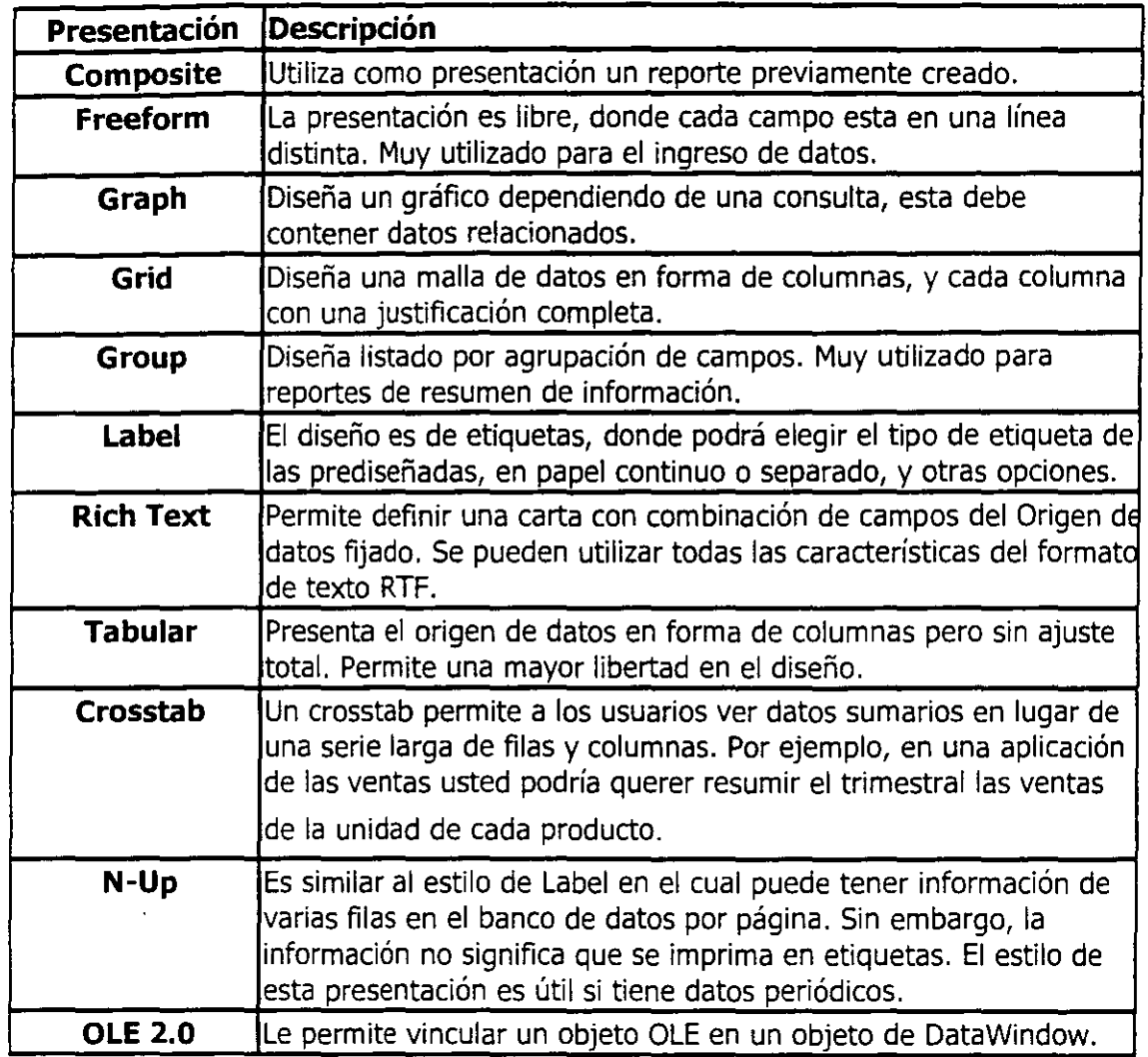

#### **Origen de Datos**

Después de seleccionar una de las opciones de DataWindows, aparecerá un conjunto de opciones que permitirán seleccionar la(s) Tabla(s) que estarán involucradas si este es nuevo.

Después de elegir los campos requeridos, y en algunos casos el formato de la tabla, se procede a finalizar el asistente; si desea cancelar la selección presione el botón 'Cancel', luego de lo cual aparecerá en forma gráfica la(s) Tabla(s) y también las relaciones existentes entre

ellas. Si deseara añadir nuevas tablas presione el botón ... y selecciónela(s). Si deseara extraer una tabla del Origen de datos, presione el botón derecho del ratón sobre la representación gráfica de la Tabla y seleccione la· opción 'Clase'.

Para seleccionar los campos simplemente haga un clic sobre su nombre en la representación gráfica de cada Tabla, aparecerá en forma enmarcada, si desea desmarcarla simplemente vuelva a hacer un clic sobre esta.

# **Fichero de la función Tabla**

La barra de útiles se presenta en la parte inferior de la ventana como tópicos de trabajo. Cada uno de estos tópicos corresponden a alguna parte de una sentencia SQL.

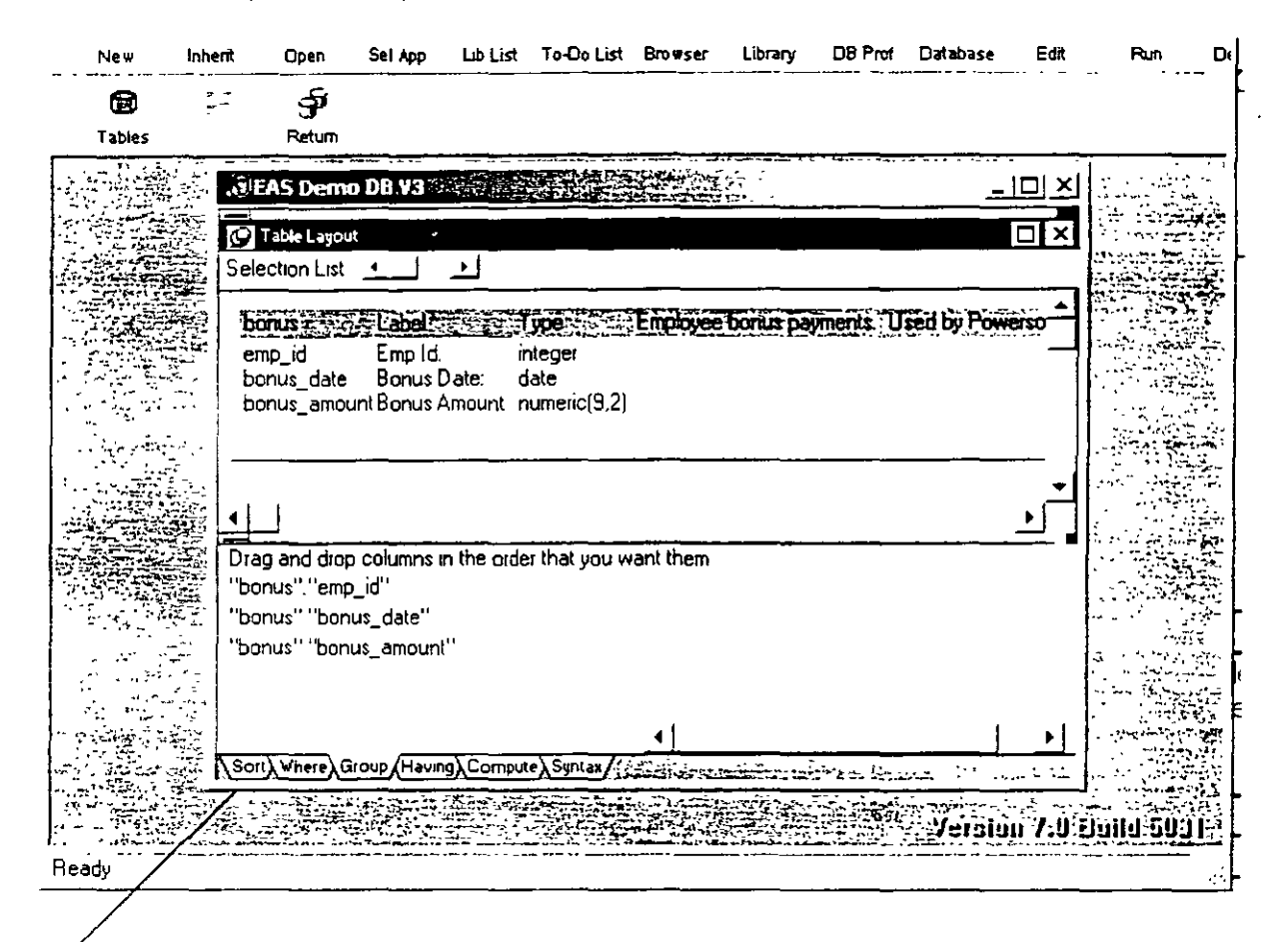

# **Fichero de tabla**

# **Group (Agrupar)**

Se refiere a la posibilidad de agrupar el resto de los campos por un campo particular, esto permite que todos los registros que tengan el campo por el que se esta agrupando con un mismo valor, este uno junto con el otro.

Haga un clic sobre un campo de la lista que aparece a mano izquierda y sin soltar el botón del ratón coloque en el espacio que hay en la mano derecha.

# **Sort (Ordenar)**

La presentación de los registros es ordenada por el valor de un campo definido, ya sea .ascendente o descendente.

Haga un clic sobre un campo de la lista que aparece a mano izquierda y sin soltar el botón del ratón colóquelo en el espacio que hay en la mano derecha. Al lado de este nuevo elemento hay un cuadrado que si esta marcado indica que los registros serán ordenados en forma ascendente con respecto a los valores del campo.

# **Where (Condicionar)**

 $\overline{1}$ 

La presentación de los registros puede ser condicionada, a través de una(s) expresión(es) condicional(es), todas estas deben referirse al valor de un campo.

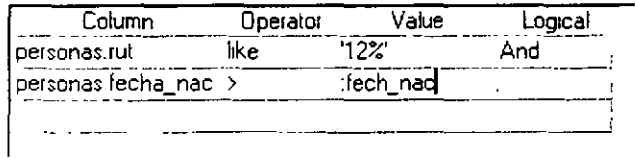

Cada columna se refiere a alguna parte de una expresión condicional.

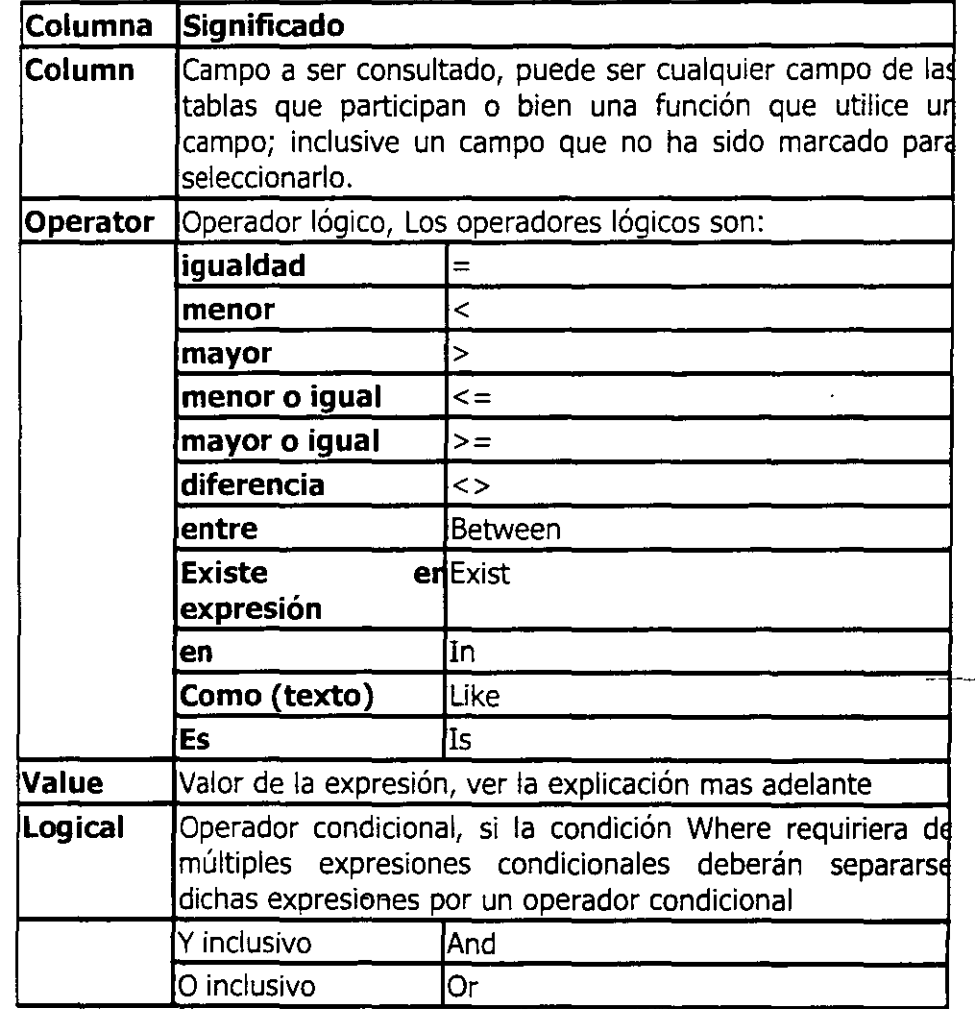

El valor de esta expresión puede ser:

- Podrá escribir el valor literal, siguiendo las siguientes reglas:
- Si fuese un valor numérico, simplemente escríbalo. **Ej.** 45; 6,7
- Si fuese un valor texto o fecha, deberá anteponerlo y prescederlo con una comilla simple (') **Ej.** 'Arturo Benitez'

Otro valor, para extraer otro valor, estando el cursor sobre la casilla del valor presione el botón derecho del ratón y se desplegar un listado de opciones.

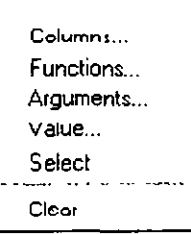

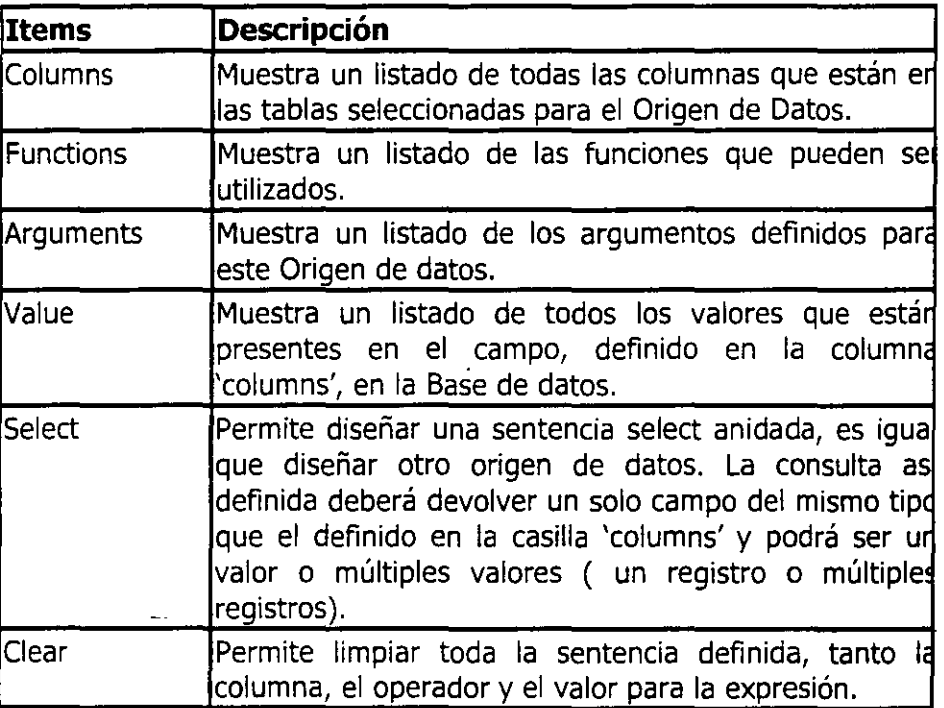

### **Compute (Cálculos}**

Es posible definir cálculos, estos cálculos deben ser funciones agregadas de SQL. **Ej.**  count(personas.rut)

 $\ddot{\phantom{0}}$ 

#### **Having**

La sentencia 'Where' permite definir los registros que serán seleccionados. Pero si la consulta tiene grupos, podría desear que solo algunos grupos sean seleccionados.

# **Sintax (Sintaxis)**

Este tópico muestra la sintaxis SQL que origina la presentación del Datawindows. Esta sentencia es utilizada por obtener los datos que serán mostrados en la presentación del Datawindows.

### **Parámetros**

Parámetro es un valor que es traspasado a la consulta (Origen de Datos) para ser utilizada por esta como una variable. Para trabajar con parámetros se requiere de 2 pasos:

### **Declarar Parámetro**

Esto se realiza seleccionando la opción 'Retrieval Argument' del menú 'Design', aparecerá una ventana donde podrá escribir el(los) parámetro(s) que se quiera definir para este origen de datos.

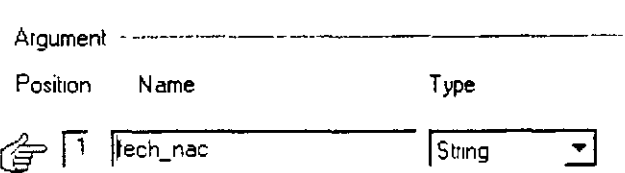

Los 3 columnas para definir un argumento son:

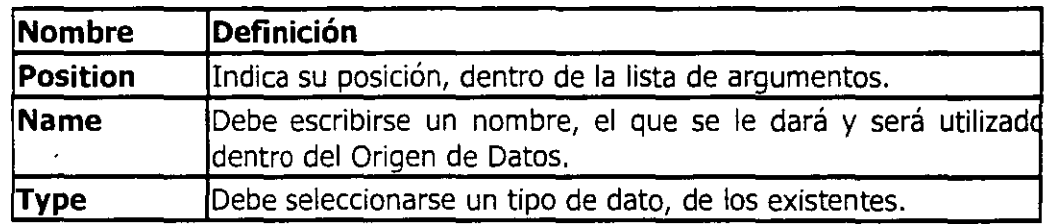

Si se desea añadir un nuevo parámetro al final de los ya existentes presione 'Add'. Si desea insertar un parámetro entre otros, presione 'Insert' y para eliminar un parámetro presione 'Delete', teniendo presente que el cursor este en alguna columna del parámetro a borrar.

#### **Utilización**

Para utilizar un parámetro, ubíquese en la columna 'value' del tópico 'where' de la caja de útiles. Presione el botón derecho del ratón y seleccione la opción 'Arguments'; elija el parámetro a utilizar y presione el botón 'Paste'.

### **Otras opciones**

### **Registros Distintos**

Cuando se tiene un conjunto de registros en los cuales algún( os) campo(s) o todos inclusive, de los elegidos en la representación gráfica de la Tabla, se repitan y uno desea que todos los registros mostrados sean distintos, utilice la opción 'Distinct' del menú 'Design'.

Para terminar de trabajar con el 'Origen de Datos' y comenzar a trabajar con la 'Presentación'

presione el botón <sup>| sox</sup>. Si desea volver y realizar modificaciones al Origen de Datos estando en Presentación presione nuevamente el mismo botón.

#### **Presentación**

La presentación es un conjunto de objetos que son puestos en alguna posición de un Área de edición que representa el fondo; este puede ser utilizado como si fuese una pagina de un documento a imprimir. Cada uno de los objetos y secciones que conforman la presentación tienen un nombre y poseen propiedades bien definidas. Para terminar salga de la ventana o

presione el botón que aparece en la tabla secundaria  $\mathbb{H}$ .

### **Secciones de la Presentación**

Las secciones son áreas donde pueden ponerse los objetos. Cada sección esta delimitada por una barra horizontal, que tiene escrita el nombre de la sección y una flecha que apunta hacia el área que corresponde a dicha sección. Para cambiar el largo de una sección mantenga presionado el ratón sobre la barra horizontal de esta y córrala hacia arriba o abajo; inmediatamente se agrandara el área correspondiente.

Las secciones son las siguientes.

**Header t**  Msaid lmsaid **Detail 1 Summary** *1*  **Footer t** 

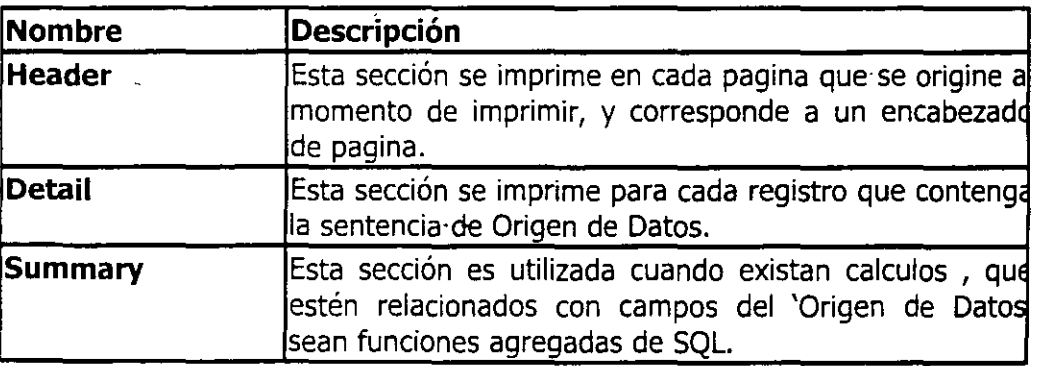

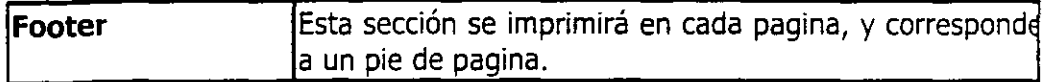

Adicional a estas secciones estándar, existen 2 que son definidas por el usuario al declarar un Grupo.

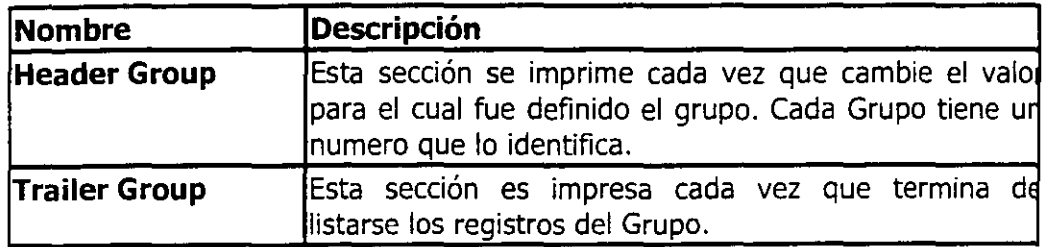

Para ver las propiedades de la hoja de la presentación, presione el botón derecho del ratón estando este en un área vacía de la presentación. Estas propiedades están divididas en tres tópicos

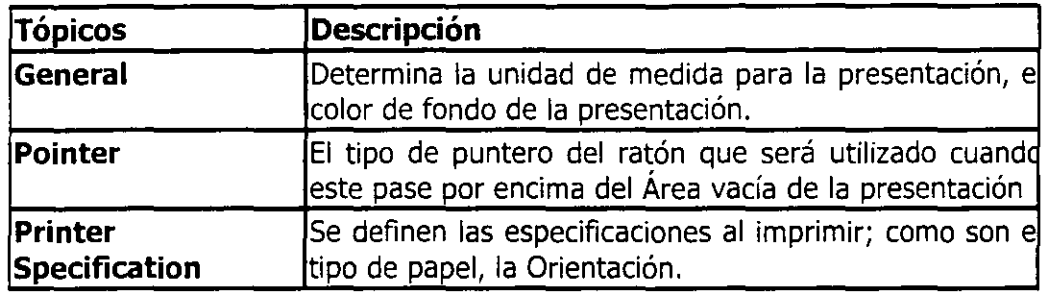

#### **Elementos**

Existen múltiples elementos (objetos) que pueden ser anexados a la presentación; todos estos están listados en el botón **A** ·lde la barra de herramientas 'PainterBar'

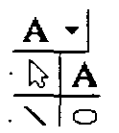

Para anexar un nuevo objeto a la presentación haga un clic sobre este en el listado y luego haga otro clic en el lugar (en la presentación) donde desea que aparezca.

Para mover un objeto, haga un clic sobre este y sin soltar el botón del ratón muévalo a otra ubicación; soltando el botón donde desea que se ubique el objeto. Para seleccionar varios objetos mantenga presionada la tecla 'Control' mientras los selecciona.

Para eliminar un(os) objetos selecciónelo(s) y presione la tecla 'Suprimir'.

Para ver las propiedades de un objeto; presione el botón  $\Box$ .

Para modificar característico de presentación de varios a la vez:

- Selecciónelos.
- Utilice los botones de la barra secundaria (colores, justificación, etc.), no puede modificarlos presionando el botón de propiedades del objeto.

 $x$  =  $\frac{1}{2}$  =  $\frac{1}{2}$  =  $\frac{1}{2}$  $\begin{picture}(150,10) \put(0,0){\line(1,0){10}} \put(15,0){\line(1,0){10}} \put(15,0){\line(1,0){10}} \put(15,0){\line(1,0){10}} \put(15,0){\line(1,0){10}} \put(15,0){\line(1,0){10}} \put(15,0){\line(1,0){10}} \put(15,0){\line(1,0){10}} \put(15,0){\line(1,0){10}} \put(15,0){\line(1,0){10}} \put(15,0){\line(1,0){10}} \put(15,0){\line($ 

Los objetos definidos se explicaran a continuación:

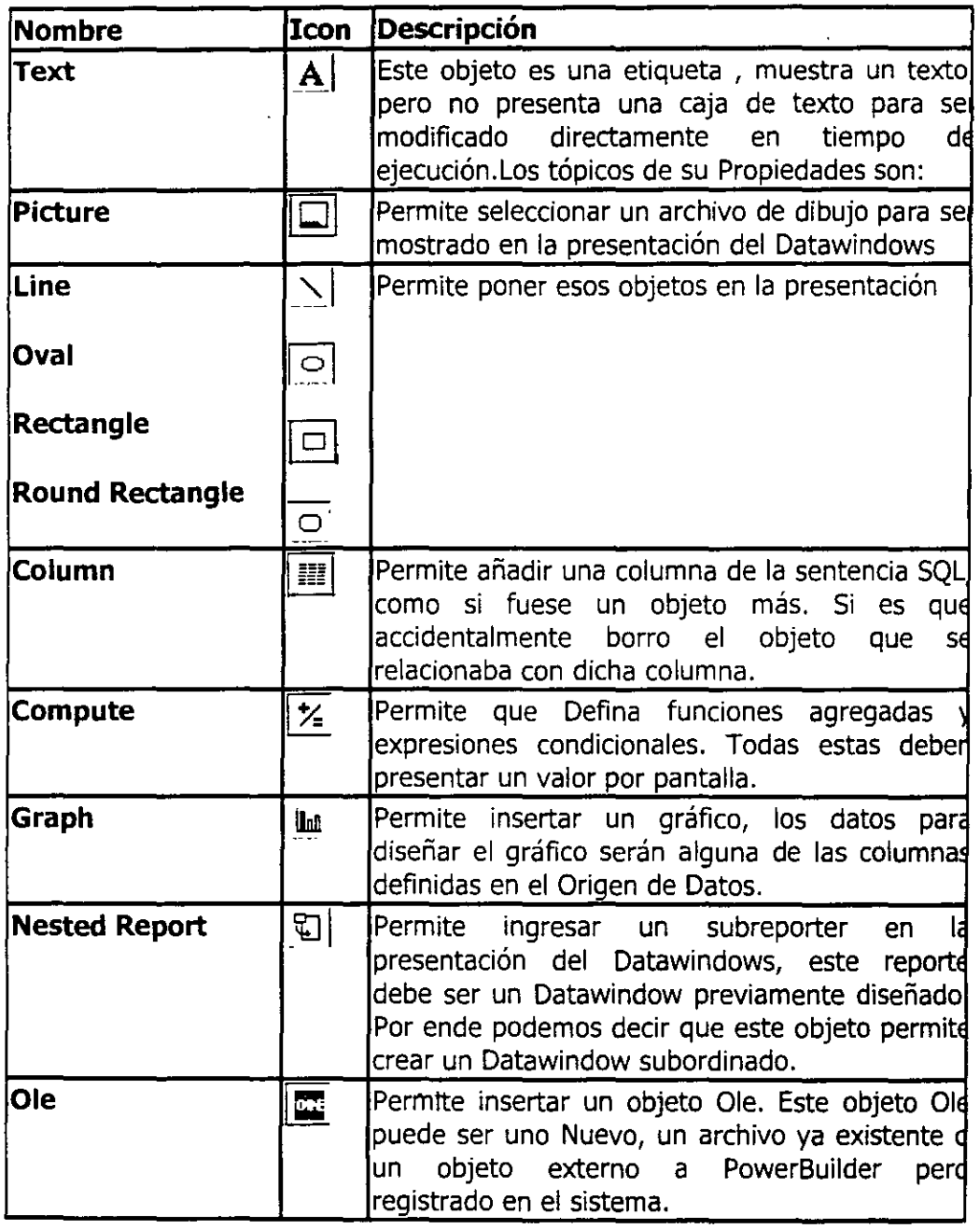

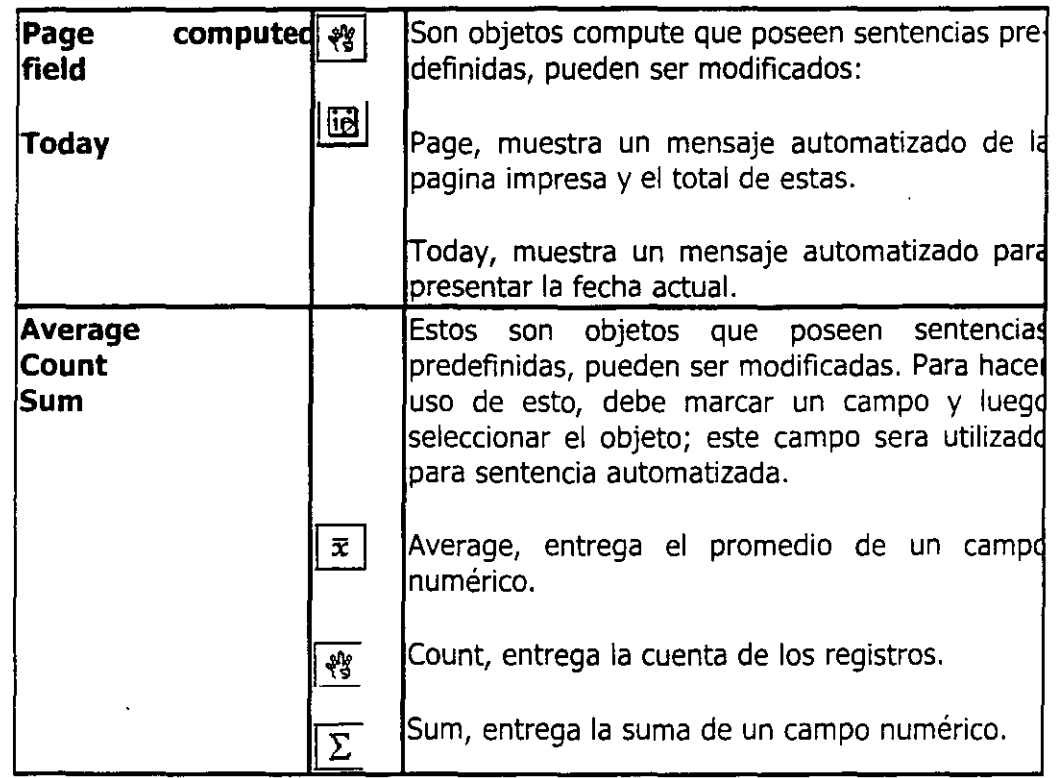

# **Propiedades**

Cada objeto posee propiedades, los que pueden ser vistos presionando el botón <sup>el</sup> o bien haciendo doble clic sobre el objeto. Para diferenciar los tópicos que conforman los atributos; existen 2 tipos de objetos.

# **a) Elementales:**

Son los objetos que no son computados, es decir la presentación de información no depende directamente de un calculo, condición o expresión definida como parte del mismo objeto. Los objetos Elementales son:

Text, Picture, Column, Une, Rectangle, Oval y Round Rectangle

# **b) Computados** *y* **Subordinados:**

Son los objetos son dependientes, en el primer caso de un calculo, condición o expresión definida en el mismo objeto, y en el segundo caso, son elementos que son externos a la presentación:

 $\sim$   $\sim$ 

# Computados:

Compute, Average, Count, Page Computed Field, Sum, Today.

Subordinados:

Graph, Nested Report, Ole.

# **Atributos elementales**

Los atributos están ordenados en tópicos, no todos los objetos poseen todos los tópicos, existen diferencias. Los tópicos son:

General | Font | Position | Pointer | Expressions |

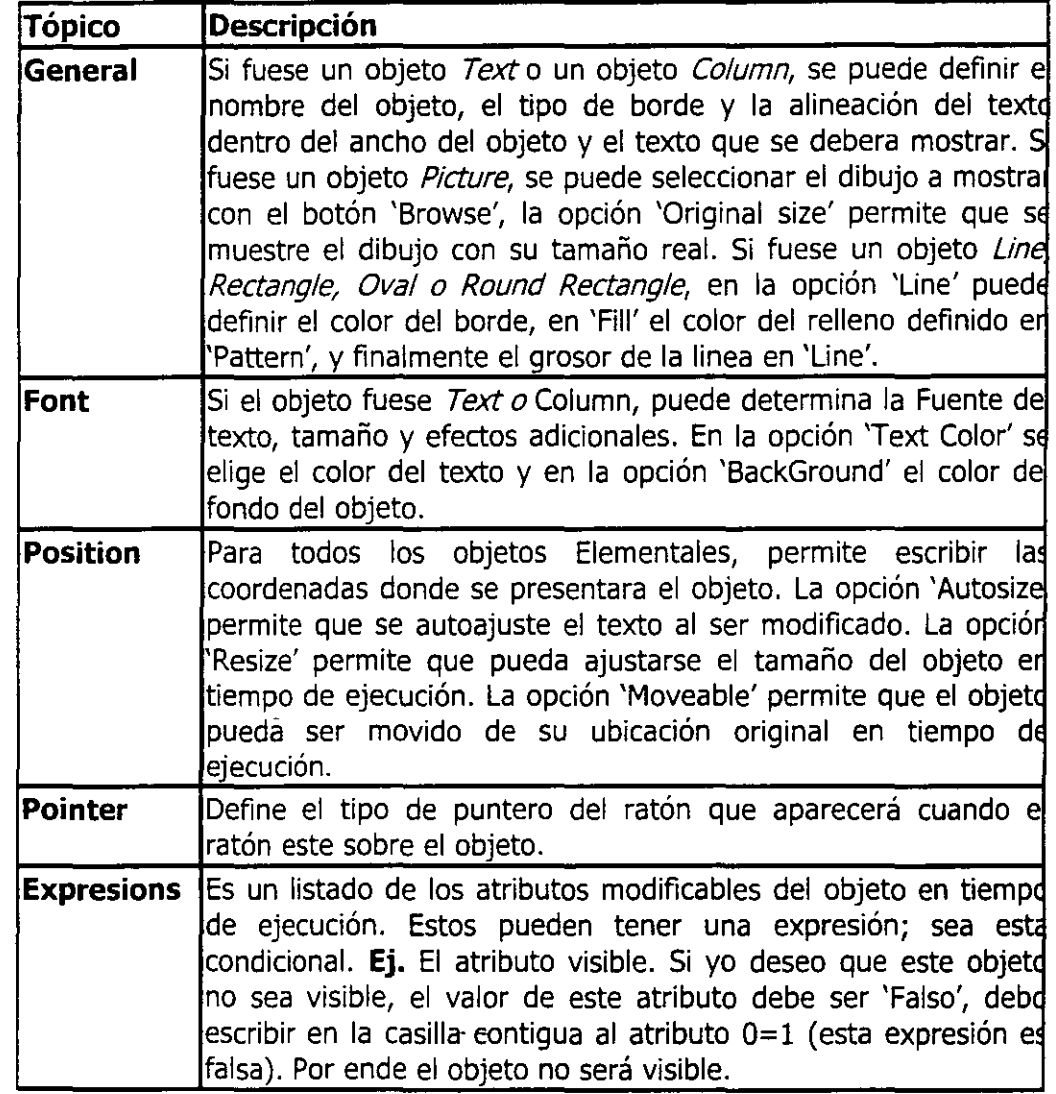

 $\sim$ 

El objeto Column posee atributos especiales y que es necesario aclararlos aparte.

# **Reglas de Presentación Extendidas**

El objeto Column posee 3 tópicos dentro de sus atributos que son muy importantes. Todos ellos se trabajan igual que elementos "Estilos de Edición", "Formato de Presentación" y "Reglas de Validación" del Area de Base de Datos

| Edit | Format | Validation |

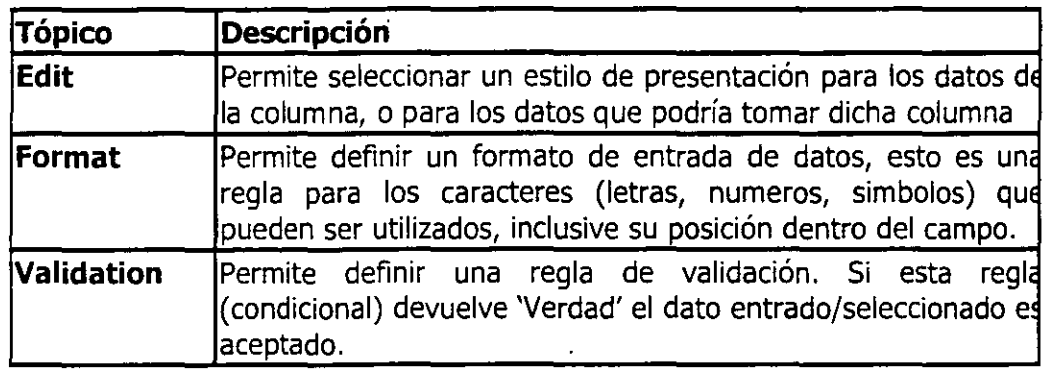

·Atributos Objetos Computados y Subordinados

Los atributos están ordenados en tópicos, no todos los objetos poseen todos los tópicos, existen diferencias. Los tópicos que se listan a continuación son los tópicos distintivos de estos tipos de Objetos:

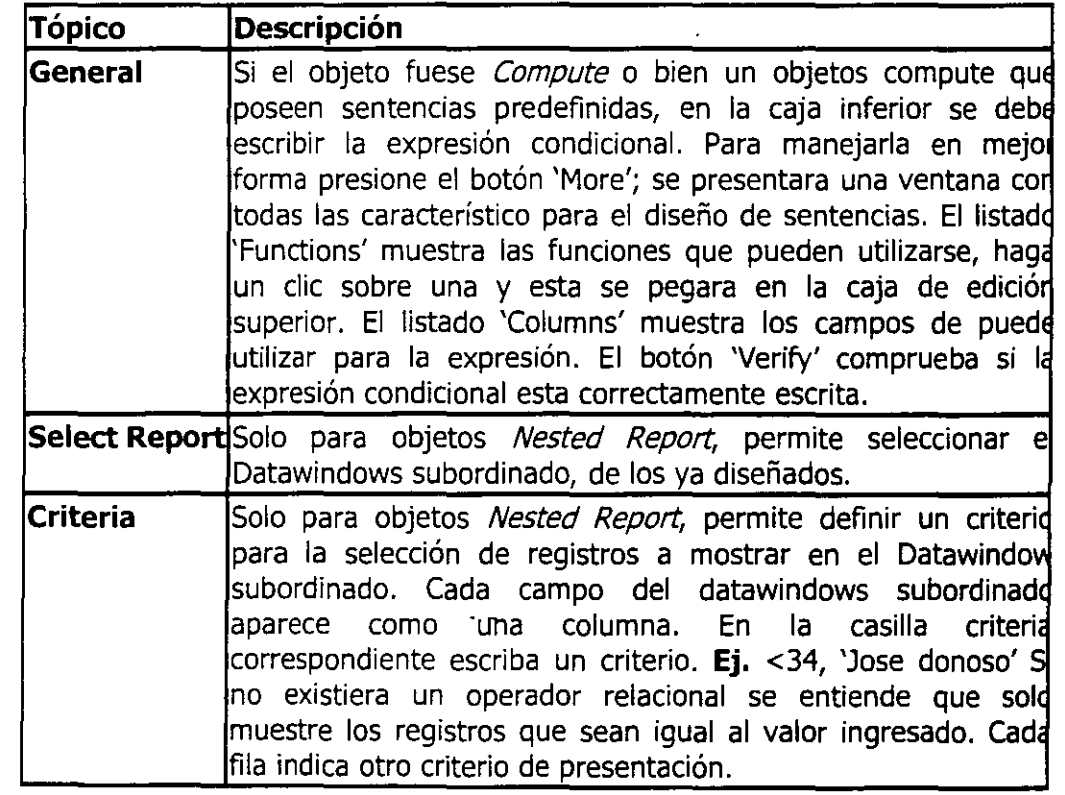

### **Grupos**

Los grupos son una manera de organizar la información al ser desplegada, es así como al indicar un grupo se debe indicar el campo por el cual se desea agrupar; esto significa que todos los registros cuyo valor para dicho campo sea igual serán mostrados uno a continuación del otro.

#### **Generar un Grupo**

Para generar un nuevo grupo seleccione la opción 'Create Group' del menú 'Rows'. Aparecerá una ventana como la que sigue

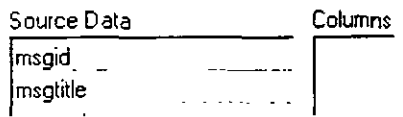

Mueva el campo que generara el grupo, desde la casilla 'Source Data' a la casilla del lado izquierdo, "Columns'.

La opción 'New Page ...', significa que cada vez que cambie el valor del campo que genera el grupo se realizara un salto de pagina automático. La opción 'Reset Page . .', significa que cuando se liste un nuevo grupo el contador del numero de pagina volverá a cero.

General Pointer Definition Sort Group Expressions |

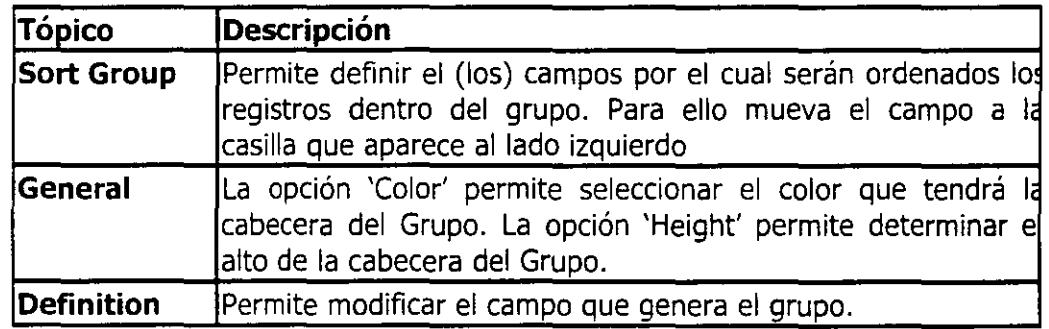

Cuando se genera un nuevo grupo se crean dos secciones nuevas 'Header Group' y 'Trailer Group'; las que fueron definidas previamente.

### **Modificar Atributos Grupo**

Para modificar alguno de los atributos que se definió al crear el grupo. Seleccione la opción 'Edit Group' del menú 'Rows'; aparecerá un número, este número es el que se ve en las barras diagonales que separan al grupo y que fue asignado automáticamente al generar el grupo, elija el número que corresponde al grupo que desea modificar. La ventana que aparecerá es la misma que apareció al generar el grupo, con todos sus tópicos; realice las modificaciones y presione el botón 'Ok' para terminar.

### **Eliminar Grupo**

Para eliminar algún grupo definido. Seleccione la opción 'Delete Group' del menú 'Rows'; aparecerá un numero, este número es el que se ve en las barras diagonales que separan al grupo y que fue asignado automáticamente al generar el grupo, elija el número que corresponde al grupo que desea Eliminar. Cuando lo haga, la definición del grupo y todos los objetos que estaban en las secciones 'Header Group' y 'Trailer Group' del respectivo grupo serán eliminados.

#### **Otros**

### Filtro (Filter)

Esta opción permite realizar una presentación condicional de registros. La expresión condicional se puede referir a cualquier campo de la consulta de Origen de Datos. Para hacer uso de esta seleccione la opción 'Filter' del menú 'Rows'. Aparecerá una ventana idéntica a la mostrada cuando se diseña una regla de validación para un objeto campo.

#### **Specily Filler**

 $msgd > 12$ 

•

)

Escrita la condición en la caja superior, para comprobar si esta correcta presione el botón 'Verify'. Utilice el listado 'Functions', para añadir una función a la expresión condicional, y el listado 'Columns', para añadir una columna a la expresión condicional, estas dos lo añaden en la posición actual del cursor.

#### Presentación Preliminar:

Para hacer una presentación preliminar presione el boton <br/> <br/> <br/>obon pres. Pre. > o elija la opción 'Preview' del menú 'Design'.

Estando en el modo "Actualización Datos Tabla":

Si se desea añadir un nuevo registro al final de los ya existentes presione el botón  $\vec{B}^{\pm}$ .

- Para eliminar un registro presione el botón  $| \cdot |$ , se eliminara el registro donde este el cursor alcualmente.
- Para guardar los cambios en la Base de datos, presione el botón  $\boxed{3}$ .
- Para obtener datos de la Base de datos, presione el botón  $\mathbb{E}$ .
- Para terminar el modo "Actualización ", presione el botón  $\vert \mathbf{R} \rangle$
- Para moverse de un campo a otro presione la tecla 'Tab'. Para moverse de un registro a otro utilice las teclas cursor arriba( $\Box$ ) y cursor abajo( $\Box$ ), para ir un registro antes y un registro despues respectivamente.

Para presentar una presentación previa de la impresión, seleccione la opción 'Print Preview' del menú 'File'. Después de esto. Para mostrar una regla de bordes, seleccione la opción 'Print Preview Rulers' del menú 'File', y para hacer un zoom, seleccione la opción 'Print Preview Zoom' del menú 'File'.

# **Orden de Tabulación**

El orden de tabulación indica a que campo ira el cursor cuando se presione la tecla Tab., el orden de tabulación es numérico ascendente. Para definir el orden de tabulación presione el botón <sup>[iiji]</sup> o bien elija la opción 'Tab Orden' del menú 'Design'. Durante la definición del orden de tabulación todas las demás operaciones quedan inactivas, para volver a la normalidad presione el mismo botón o seleccione la misma opción.

# **Utilización DataWindows**

El objeto DataWindows en si no es de ninguna utilidad, si no se vincula con un objeto Datawindow control. Este objeto, es visual y es posible de insertar directamente en una ventana; para que pueda ser utilizado por el usuario.

# **Objeto DataWindow Control**

El objeto Datawindow Control se selecciona del listado de objetos que se pueden insertar en

una ventana, simplemente haga un dic sobre el icono **1999**. Luego haga un clic en la posición, en la ventana, donde desea poner el Datawindow control.

Haga doble clic sobre el objeto DataWindows que esta ahora en la ventana, o bien presione el  $b$ otón  $\left| \begin{matrix} \overline{c} \\ \overline{c} \end{matrix} \right|$ , teniendo seleccionado el objéto, para ver las propiedades que posee.

A continuación se listan las propiedades particulares que el objeto posee.

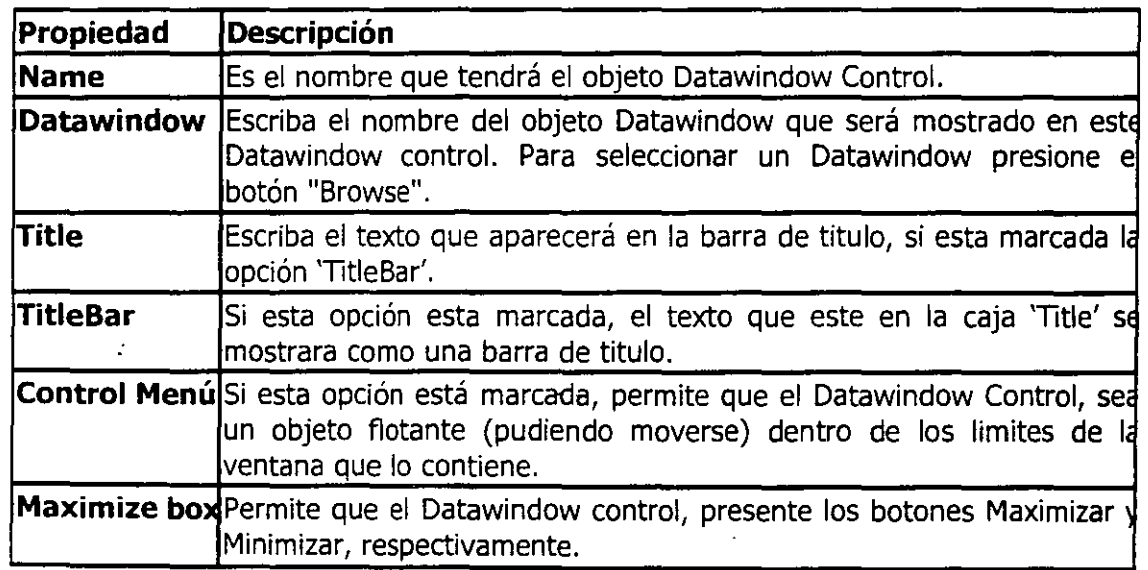

 $|$ Minimize box $|$ 

# Manejo de Datawindow Control

Para hacer uso del Datawindow Control en tiempo de ejecución es necesario indicar que objeto de transacción será utilizado por el Datawindow (ver el tema "Base de Datos") para presentar la información definida en el.

Esto se hace, con la siguiente función:

<nom Dw>.SetTransObject(<obj transac>)

Donde:

- <*nom Dw*> es el nombre del Datawindow Control.
	- < obj transac es el objeto de transacción, por defecto utilice SQLCA.

Esta sentencia debe escribirse antes de hacer uso del Datawindow Control, normalmente se pone en el Evento "Open" de la ventana que contiene al Datawindow Control.

Ej.

• •

```
dw_inicio.SetTransObject( sqlca )
```
• Para obtener datos de la Base de Datos, y mostrarlos en el Datawindow Control, se utiliza la siguiente función:

Esto se hace, con la siguiente función:

<nom Dw>.Retrieve (<lista parametros>)

Donde:

Ì

- <nom DW> es el nombre del Datawindow Control.
- < lista parametros >, si para el Origen de Datos' (del Datawindow), se definieron\_\_ argumentos, deben listarse los valores a utilizar por cada uno en el mismo orden en que fueron definidos y separados entre si por una coma. Los argumentos se escriben como literales, sin comillas para los argumentos de tipo texto.

Ej.

dw\_nuevo.Retrieve( Contabilidad, sle\_edad.text )

Para modificar en tiempo de ejecución el datawindow que esta vinculado al Datawindow Control, utilice la siguiente función:

### <nom **DW>.DataObject** ='<nombre obj DW> )'

Donde:

**o o**  <nom Dw> es el nombre del Datawindow Control.

< nombre obj Dw >, es el nombre de un objeto Datawindow definido. Si el objeto Datawindow vinculado al Datawindow Control, es necesario nuevamente, indicar el objeto de transacción que se utilizara para este Datawindow y volver a ocupar la función **Retrieve,**  para obtener los datos de esta nuevo Datawindow.

Ej.

dw\_nuevo.DataObject= 'd\_otro'

**Funciones para el manejo.** 

Añadir Eliminar Buscar

Filtrar Registros Actualizar Base de Dato!

#### **Añadir**

Para añadir un nuevo registro se utiliza la siguiente función:

```
< nom Dw>.InsertRow(<pos>)
```
Donde:

<*nom Dw*> es el nombre del Datawindow Control.

<pos> Es la posición, dentro del número de registros mostrados en el Datawindow Control, donde se insertara el nuevo registro. Si <pos> = 0, añade un registro al final de los ya existentes. El añadir un registro, para ser llenado los datos de los campos por el usuario, no implica que el foco se mueva a este nuevo registro.

Ej.

dw\_nuevo **.InsertRow(** 1)

### **Eliminar**

Para eliminar un registro debe conocer cual es la posición, dentro del número de registros mostrados en el Datawindow Control, del registro a eliminar.

 $\ddot{\phantom{0}}$ 

Esto se hace, con la siguiente función:

```
<nom Dw>.DeletedRow(<pos>)
```
Donde:

<*nom Dw*> es el nombre del Datawindow Control.

<pos> es la posición del registro a eliminar. Si desea eliminar el registro donde esta el foco (cursor actualmente), utilice la siguiente función: <  $nom$  Dw>.GetRow()

Ej.

• •

dw\_nuevo.DeletedRow( dw\_nuevo. GetRow())

### Buscar

Permite buscar un registro, dentro de los listados en el Datawindow Control, que coincida con la expresión definida. Para esto utilice la siguiente función:

<nom Dw>.Find(<expre cond>)

Donde:

• <nom DW> es el nombre del Datawindow Control.

 $\epsilon$  expre cond > es una expresión que se escribe igual que una expresión Where. Esta función devuelve la posición del registro que cumpla con la condición, o un cero si no encuentra ninguno.

Ej.

integer pos

 $pos = dw_{\text{n}}$ uevo.**Find**("rut= "' + sle\_rut.text + "")

# Filtrar Registros

Esto significa que del conjunto de registros que muestra el Datawindow Control en forma habitual, solo se mostraran los que cumplan con cierta condición. Quedando los otros invisibles, pero presentes en el Datawindow Control. Para esto posee de dos funciones, la primera para definir una filtro, y la segunda para ejecutar el filtrado definido.

D Definir Filtro: Si desea modificar el filtro definido en la "Presentación" del Datawindow, o crear un nuevo filtro, utilice la siguiente función:

*Curso de PowerBwlder* 7 *O* <sup>66</sup>

< nom DW> **.Setfilter(** < expre cond>)

Donde:

• •

- < nom Dw> es el nombre del Datawindow Control.
- < expre cond > es una expresión que se escribe igual que una expresión Where.

Ejecutar Filtro: Para realizar el filtrado en el Datawindow Control, utilice la siguiente función:

<nom **DW>.Setfilter()** 

Donde: <*nom Dw*> es el nombre del Datawindow Control.

Ej.

```
dw_nuevo.SetFilter("Edad> 21")
```
dw\_nuevo. **Setfilter(** )

# **Actualizar Base de Datos**

Debe indicársele que traspase la información modificada/eliminada/ actualizada, desde el Datawindow Control a la Base de Datos.

Para esto utilice la siguiente función:

<nom **DW>.Update(** )

Donde: < nom Dw> es el nombre del Datawindow Control.

Esta función devuelve un valor, -1 si un error ocurrio

Ej.

If dw\_nuevo.  $Update() \leq > -1$  then Commit;

**Else** 

Rollback:

End If

**Obs.** 

La sentencia 'Commit', guarda los cambios permanentemente en la Base de Datos.

 $\sim$  and an international  $\sim$  . The set of  $\sim$ 

La sentencia 'Rollback' deshace todas las modificaciones hechas en la Base de Datos, esto siempre se debe hacer si se encuentra un error.

## **Modificar Presentación**

Los objetos que están contenidos en el Datawindow, y que fueron definidos en la "Presentación" del mismo, pueden ser manipulados, por la utilización de 2 funciones básicas:

**Describe** • Modify

··---...... - ... - .. -·-·--------.. --------............... \_ ......................... ..

### **Describe**

Esta función nos permite conocer el valor de alguna propiedad o atributo de un objeto, sección, característica del Datawindows. Su sintaxis es la siguiente:

< nom DW>. **Describe(<** expre consulta> )

Donde:

• <nom DW> es el nombre del Datawindow Control.

• < expre consulta>, es una expresión que debe contener el objeto, sección, o caracteristica a consultar.

Ej.

boolean paso

paso= dw\_nuevo. Describe("t\_rut.visible")

#### **Modify**

Esta función permite realizar modificaciones al valor de algún atributo de un objeto, sección, característica del Datawindows. Su sintaxis es la siguiente:

<nom Dw>.**Modify**(<expre modificar>)

Donde:

< nom Dw> es el nombre del Datawindow Control.

< expre modificar>, es una expresión que debe contener el objeto, sección, o caracteristica a modificar.

 $\bigcap_{i=1}^{\infty}$  Ej.

• •

*Curso de PowerButider* 7 *O* 68

dw\_nuevo.**Modify**("t\_rut.visible = True")

# **Imprimir DataWindow Control**

Para imprimir el contenido del Datawindow utilice la siguiente función:

<nom **DW>.Print()** 

Donde: <*nom Dw*> es el nombre del Datawindow Control.

Para mostrar una caja de dialogo, donde seleccionar la impresora a utilizar y poder modificar parámetros de impresión. Utilice la siguiente función.

# **PrintSetup(** )

# **Presentación Preliminar**

• Para presentar el datawindow con presentación preliminar, escriba la siguiente sentencia:

<nom Dw>.Modify("Datawindow.Print.Preview = Yes")

• Para presentar en el Datawindow, en modo presentación preliminar, una regla de bordes de impresión, escriba la siguiente sentencia:

<*nom Dw*>.Modify("Datawindow.Print.Preview.Rulers = Yes")

• Si desea hacer un Zoom a los datos del Datawindow, en modo presentación preliminar, escriba la siguiente sentencia:

<nom Dw>.Modify("Datawindow.Print.Preview.Zoom = '< Valor>")

Donde: < Valor> es el valor del Zoom a mostrar.

Ej.

<nom Dw>.Modify("Datawindow.Print.Preview.Zoom = '50")

 $dw$ \_nuevo.**Modify**("Datawindow.Print.Preview = Yes")

<nom Dw>.Modify("Datawindow.Print.Preview.Rūlers = Yes")

**Eventos** 

*Curso de PowerBullder 7.0* 

Como ya es de su conocimiento, los eventos son las acciones; que son realizadas por el usuario, o cuando se altera alguna propiedad/atributo del Objeto.

El Objeto Datawindow Control también posee eventos, los más comunes son los siguientes:

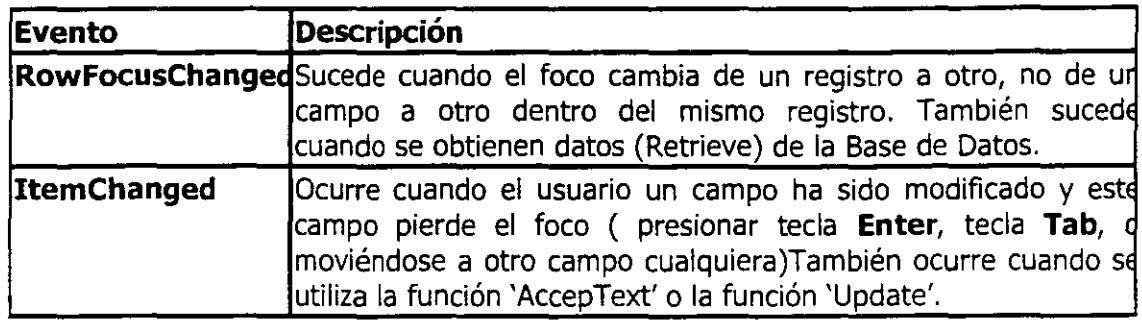

# **SQL Incrustado**

SQL (Structured Query Languaje ), Lenguaje Estructurado de Consulta, es un conjunto de sentencias que son utilizadas para manipular el conjunto de datos de una Base de Datos relacional.

Las sentencias SQL de PowerBuilder difieren ligeramente de las sentencias SQL estandar. Estas se dicen incrustadas ya que las sentencias definidas aparecen como sentencias propias del lenguaje PowerScript, esto último permite que la aplicación pueda realizar estas operaciones de manejo de datos en forma tal que la Base de Datos no se da cuenta que es una aplicación externa la que esta realizando operaciones sobre los datos.

Existen dos tipos de sentencias SQL Incrustadas:

### **al No Cursores**

٦

Estas sentencias realizan la misma operación sobre un conjunto de registros, es decir, cada registro no es individualizable.

### **No Cursores**

Dentro de este tipo existen 4 sentencias:

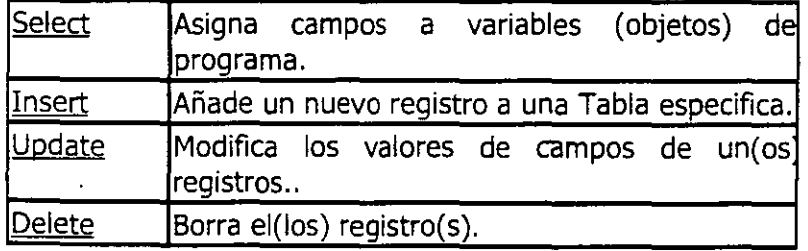

Después de seleccionar el tipo de sentencia aparecera la ventana de selección de Tablas.

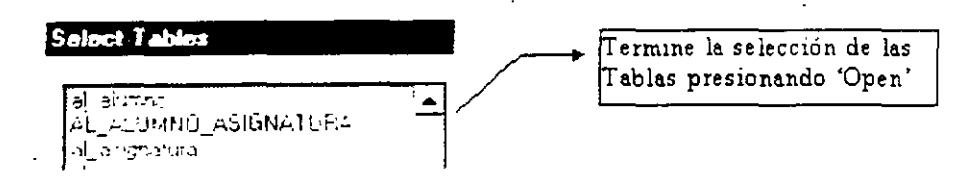

Cuando haya terminado de trabajar con la sentencia presione el boton  $\Box$ , y la sentencia SQL se pegara en el Script en el lugar donde este el cursor.

Las definiremos ahora.

# **Select**

Cuando se desea seleccionar, tomar datos de algún campo de una(s) Tabla(s); asignandosele el valor de cada campo seleccionado a una variable definida en el programa o bien a algun atributo de un objeto cualquiera, se debe utilizar esta opción.

Apareceran en forma grafica la(s) Tabla(s) y tambien las relaciones existentes entre ellas.

Seleccione los campos, haciendo un clic sobre ellos, en la representación grafica de la Tabla.

En la parte inferior de la ventana aparecen los tapices de trabajo, estos tapices se trabajan igual que cuando se selecciona un 'Origen de Datos' para un Datawindows.

Para cada campo que se seleccione de la(s) Tabla(s), debe especificarse una variable a la que sera asignado el valor de dicho campo, para asignar esto presione el boton $\boxed{11}$  o seleccione la opción 'Into Variable' del menú 'Design', al realizarlo aparecera una ventana donde podra asignar la varible del programa u atributo de un objeto a cada campo.

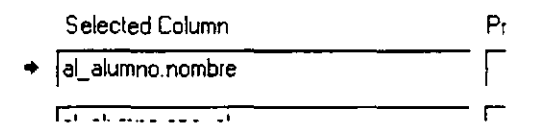

Al lado izquierdo de cada campo esta una caja de texto donde debera escribirse el nombre de la variable del programa, "Program Variable". Tiene 2 maneras para escribirla, estando el cursor parpadeando en la casilla de texto especifica:

- Escribir el nombre de la variable, anteponiendole dos puntos(: ).
- Hacer un clic sobre alguno de los atributos de los objetos que estan presentes en el listado que aparece en la parte inferior de la ventana "Programs Variables"; en este caso no se requiere anteponer los dos puntos. ( : )
#### **Insert**

'

La sentencia Insert se utiliza cuando se desea añadir un nuevo registro en una Tabla.

Aparecera la ventana "Valores a Columna", que permite definir la variable/valor que se utilizara para cada campo al momento de ingresar un nuevo registro. Esto se realiza como sigue:

Column Name Value  $\rightarrow$   $\boxed{\text{rut}}$  =  $\boxed{\text{null}}$ 

Para cada campo que tiene la Tabla debera asignarle un valor. Este valor podra ser literal (numero o texto), variable del programa o bien el atributo de un objeto (normalmente el atributo  $text$ ; de donde se tomara el valor a insertar en dicho campo.

Al lado izquierdo de cada campo,'Column Name', esta una caja de texto donde debera escribirse el valor a asignarle al campo, 'Value'. Tiene 3 maneras para escribirla, estando el cursor parpadeando en la casilla de texto especifica:

Podra escribir el valor literal, siguiendo las siguientes reglas:

Si fuese un valor numérico, simplemente escríbalo. **Ej.** 45; 6,7

Si fuese un valor texto o fecha, deberá anteponerlo y precederlo con una comilla simple (') **Ej.**  'Arturo Benitez'

Haciendo un clic sobre alguno de los atributos de los objetos que están presentes en el listado que aparece en la parte inferior de la ventana, estos objetos son los que están insertos en la ventana o menú donde se desea pegar la sentencia.

Escribir el nombre de la variable del programa, de donde sacara el valor, teniendo el cuidado de anteponerle dos puntos ( : )

Adicional a lo anterior podrá indicar que el campo sea nulo, presionando el botón 'Null'. El botón 'Select' permite definir otra sentencia Select, de donde se extraerá el valor a ingresar a este campo.

Para aquel campo que sea su valor defecto el de 'autoincrement', haga un clic sobre el y presione el botón 'Delete'; para que no sea considerado en el ingreso del nuevo registro.

• no podrá hacer uso de los tópicos de trabajo que aparecen en la parte inferior de la ventana, solo podrá ver la sintaxis de la sentencia (Sintax)

Para volver a definir los valores a ser asignados a los campos, presione el botón

#### <sup>f</sup>**Update**

La sentencia Update permite modificar el valor de un(os) campo(s) de una Tabla.

Aparecerá la ventana "Valores a Columna", que permite definir la variable/valor que se utilizara para cada campo al momento de actualizar su valor. Esto se realiza como sigue:

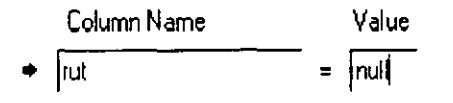

Seleccione el(los) campos a modificar, esto se hace haciendo un clic sobre el nombre del campo, en la representacion grafica de la Tabla, que aparece en la parte inferior de la ventana.

Para cada campo que este en el listado superior de la ventana, deberá indicar el valor. Este valor podrá ser literal (numero o texto), variable del programa o bien el atributo de un objeto (normalmente el atributo *text¡;* de donde se tomara el valor a modificar en dicho campo.

Siga las mismas indicaciones dadas para el ingreso de valores de la sentencia "Insert".

Adicional a lo anterior podrá indicar que el campo sea nulo, presionando el botón 'Null'. Para extraer un campo de la lista de campos a actualizar, presione el botón 'Delete'.

Tenga cuidado de definir una expresión condicional en el Topico 'Where', o de otro modo, las modificaciones tendrán lugar sobre todos los registros de la Tabla.

Para volver a definir los valores a ser asignados a los campos, presione el botón

#### **Delete**

La sentencia Delete permite borrar un( os) registros de una Tabla, inclusive a partir de valores de otras tablas; esto ultimo definido como una Subconsulta en el Tópico de Trabajo 'Where' de la definición.

Después de presionar 'Ok' en la ventana "Paste SQL" aparecerá la ventana de "Origen de Datos". Lo primero que deberá hacer es seleccionar la tabla en la que desea eliminar registros de estas. Aparecerá en forma grafica la Tabla.

En la parte inferior de la ventana aparecen solo el tópico 'Where'.

Tenga cuidado de definir una expresión condicional en el Tópico 'Where', o de otro modo, eliminara todos los registros de la Tabla.

#### **Aclaración Final**

La sentencia es finalizada con un punto y coma (; ), si esta utilizando un Objeto de Transacción distinto al estándar (sqlca), inmediatamente antes del punto y coma escriba lo siguiente:

#### **USING** <otro obj>

Donde <otro obj>, corresponde a otro objeto de transacción definido en la aplicación.

Esto es de mucha importancia por lo tanto no olvide hacerlo.

<lista de variables> es una lísta de variables del programa separados por coma y siempre llevando delante de cada nombre de variable los dos puntos (: ). Estas variables pueden ser cualquiera, incluso atributos de un objeto, siempre que el dato traspasado sea del mismo dominio de la variable.

### **b) Cursores**

Estas se caracterizan porque no son sentencias estáticas, es decir; dentro de la misma sentencia es posible 'recorrerla' , esto es, poder capturar los datos de un registro en particular dentro de una consulta y luego capturar los datos de otro registro dentro de la misma consulta. Permite operar cada registro en forma individual, dentro de un conjunto definido de estos.

Ej.

.. -,, ,\_.

Definir un cursor para las personas mayores de 65 años.

Para trabajar en SQL-Incrustado, debe estar en un modulo de programa, presione el botón y aparecerá una ventana; donde podrá seleccionar el tipo de sentencia (Cursor, No-Cursor) y cual específicamente, y luego presione el botón 'Ok'.

### **Cursores**

Estas sentencias permiten definir un conjunto de campos y registros, sobre los cuales se podrá. Modificar valores, Eliminar registros y moverse dentro de los registros que cumplan con las restricciones definidas para la sentencia.

La mayor ventaja es 'que la sentencia definida es conservada en una variable, de tipo cursor, esta puede ser utilizada dentro del rango definido al declararla (Global, Shared, Instance, Local)

Para trabajar con cursores se definen 3 pasos:

- Declarar el Cursor, esto se hace estando en un modulo ejecutable de programa o bien en alguna casilla de declaración de variables.
- Abrir el Cursor. esta operación inicializa la sentencia SQL definida en el paso anterior.
- Trabajar con el cursor. esto se refiere a las acciones de Navegar, Actualizar y Eliminar.
- Cerrar el Cursor, esto libera la memoria que utiliza la variable declarada como cursor. Se puede volver a Abrir el Cursor, si fuese necesario

Es una buena política comprobar el valor del sqlca.sqlcode, para ver si la operación realizada fue satisfactoria, al abrir, trabajar o cerrar el cursor.

#### **Declarar el Cursor**

Para declarar el cursor. Si esta en un modulo ejecutable de programa presione el botón  $\frac{1501}{2}$  y elija la opción 'Declare', si esta en alguna de las casillas de declaración de variables/constantes haga doble clic sobre el icono que dice 'Cursor', en ambos casos se continua como sigue.

Aparecerá la ventana "Selección de Tabla", solo las tablas que se seleccionen del listado será posible de manipular. Presione el botón 'Open' para que aparezcan las tablas seleccionadas, o presione el botón 'Cancel' para cancelar la operación. La opción 'System Tables' permite seleccionar las Tablas del catalogo de la Base de Datos; estas Tablas son utilizadas para la Administración de la Base de Datos. Las Tablas seleccionadas aparecen en la ventana en una forma grafica y también las relaciones existentes.

Seleccione los campos, haciendo un clic sobre ellos, en la representación grafica de la Tabla.

En la parte inferior de la ventana aparecen los tópicos de trabajo, estos tópicos se trabajan igual que cuando se selecciona el 'Origen de Datos' para un DataWindows.

Después de definir la sentencia, cierre la ventana, al hacerlo se preguntara el nombre que tendrá el cursor, presione el botón 'Ok', y la sentencia se pegara donde este el cursor en la .ventana origen.

La sentencia es finalizada con un punto y coma (; ), si esta utilizando un Objeto de Transacción distinto al estándar (sqlca), inmediatamente antes del punto y coma escriba lo siguiente:

#### **USING** < otro obj>

Donde <otro obj>, corresponde a otro objeto de transacción definido en la aplicación.

#### **Abrir el Cursor**

Esta operación se realiza en un modulo de código ejecutable de programa. Para abrir un cursor, la sentencia es la siguiente:

**OPEN** <*nombre cursor*>;

Donde < *nombre cursor*> es el nombre que se le asigno al cursor al momento de declararlo. Recuerde que solo puede utilizar los cursores que estén definidos(Giobales, Shared, Instance, Local) para su utilización en el rango que abarque el modulo en uso.

#### **Trabajar con el cursor**

El trabajar con el cursor se refiere ha hacer uso de este para algún proceso. Es así como se puede obtener Datos de los registros que cumplan con las restricciones definidas al declarar el cursor. Tambien se pueden eliminar el registro donde este actualmente, de la lista de registros que cumplan con las restricciones definidas al declarar el cursor. Por último, tambien se puede actualizar del registro actual, el(los) campo(s) que forman parte de la declaración del cursor.

A continuación definiremos cada una de estas operaciones:

#### **Obtener Datos**

Para obtener los datos de un registro se utiliza la siguiente sentencia:

**FETCH** < operador naveg> < nombre cursor> **INTO** < lista variables> ;

Donde:

• <nombre cursor> es el nombre del cursor de donde se desea obtener los datos. Si es la primera sentencia después de haber abierto el cursor, se obtendrán los datos de el primer registro que cumpla la condición fijada en la declaración del cursor, ya que el indicador de posición del registro actual esta en O. Si se vuelve a repetir la misma sentencia se obtendrá el segundo registro, y así consecutivamente.

• <operador naveg> es una palabra reservada que se utiliza para indicar de donde, dentro de los registros que cumplan la declaración del cursor, se obtendrán los datos para llenar la <lista de variables>. Esta palabra reservada es optativa, ya que por defecto asume NEXT. Las palabras reservadas son las siguientes:

#### **Actualizar Datos**

**Si se desea eliminar el registro actual del Cursor, utilice la siguiente sentencia:** 

**DELETE FROM** <nom tabla> **WHERE CURRENT OF** <cur name> ;

*Curso de PowerBudder* 7 *O* 76

Donde:

• •

< nom tabla>, es el nombre de la Tabla a eliminar el registro.

< cur name>, es el nombre del cursor.

Si se desea modificar el valor de un campo, de los seleccionados cuando se definio el cursor, utilice la siguiente sentencia:

**UPDATE** <nom table> **SET** <cols> **WHERE CURRENT OF** <cur> ;

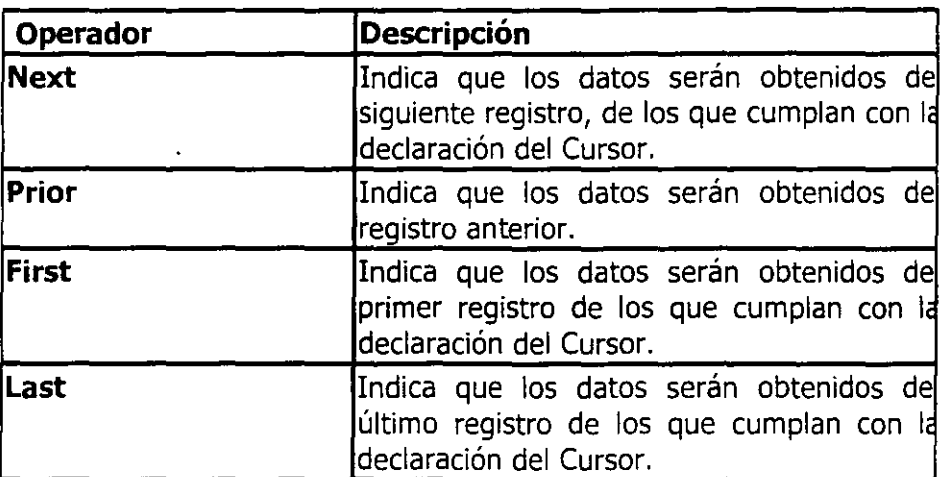

Donde:

- < nom table>, es el nombre de la Tabla a modificarse.
- < co!S>, es un listado de los campos, separados por coma. Nombre del campo, signo igual  $(=)$  y el valor a asignarse.
- < cur>, nombre del cursor

### **Cerrar el Cursor**

Para cerrar el cursor utilice la siguiente sentencia:

**CLOSE** < nombre cursor> ;

Donde: < *nombre cursor* 

El cerrar el cursor, no implica que se pueda volver a abrirlo en el futuro.

### **Proyecto**

Un proyecto es la definición del archivo ejecutable de la aplicación. Para trabajar en esta área presione el botón . Seleccione de la lista el proyecto a seguir trabajando. o presione

Ċ,

Seleccione el botón 'New', para comenzar uno nuevo, primero deberá definir el nombre y ruta del archivo ejecutable.

Aparecerá una ventana, que esta dividida en 2 secciones:

- **Definición Ejecutable,** permite definir las características que tendrá el archivo ejecutable. Las opciones "Generación del Código", permiten definir el formato del archivo ejecutable y el nivel de optimización.
- Listado de Librerías, deben aparecer todas las librerías que conforman la aplicación, de otro modo haga las modificaciones en la aplicación correspondiente.

La casilla 'PBD', permite declarar que se cree un archivo de Librería dinámica de PowerBuilder, escribiendo la ubicación y el nombre del archivo correspondiente.

Para generar el archivo ejecutable presione el botón  $.691$ .

## **¿Qué es PowerBuilder?**

PowerBuilder es un ambiente para desdarrollar aplicaciones graficas cliente/servidor de alto desempeño para la familia Windows. PowerBuilder combina una interface gráfica intuitiva con un poderoso lenguaje de programación orientado a objetos (PowerScript). El front-end de PowerBuilder puede interactuar con la mayoría de DBMS basados en ODBC.

### **Conceptos de Programación Orientada a Objetos**

- **Clase** descripción abstracta de un grupo de objetos.
- **Objeto** instancia de una clase.
- **Atributos** características de un objeto.
- **Métodos** acciones que puede realizar un objeto.
- **Eventos** sucesos a los cuales reacciona un objeto.
- **Script** espacio en el cual se puede introducir código PowerScript.
- **Encapsulamiento** propiedad de un lenguaje que permite asegurar que el contenido de la información de un objeto está oculta al mundo exterior.
- **Herencia** define una relación entre clases, en donde una clase comparte la estructura o comportamiento definido en una o más clases (herencia simple y herencia múltiple, respectivamente).

•.:

Curso de PowerBuilder 7 .o <sup>~</sup>

..

### **Tipos de objetos en PowerBuilder**

En PowerBuilder todo parte de la clase llamada Powerobject.

**.Visuales** (graphicobject)

.No visuales (nonvisualobject)

A partir de éstas clases base, se pueden desarrollar las clases de usuario.

### **Barras de herramientas**

**• PowerBar** barra que se despliega cuando se inicia una sesión en PowerBuilder, es un parte principal de control para construir aplicaciones.

• PainterBar barra que se abre al ejecutar alguna aplicación de la powerbar para hacer tareas específicas de dicha aplicación.

·StyleBar barra para cambiar la presentación de un texto o la alineación de componentes

### **Tipos de ventanas**

**Main** ventana independiente que actúa de forma independiente con el resto de las ventanas.

en de la propriété de la propriété de la propriété de la propriété de la propriété de la propriété de la propriété de la propriété de la propriété de la propriété de la propriété de la propriété de la propriété de la propr

- **PoPup** ventana que es abierta desde otra ventana, que en la mayoría de los casos llegan a ser padres de las ventanas popup.
- **Child** ventana que es siempre abierta desde el interior de una ventana Main o Popup, que llegan a ser padres de la ventana hijo. Una ventana hijo existe solo dentro de una ventana padre. No puede tener menú y nunca se consideran como ventanas activas. La ventana hijo se cierra cuando se cierra la ventana que es padre.
- **Response** Las ventanas de respuesta solicitan información desde el usuario. Las ventanas de respuesta son de modo aplicación(application modal). Esto es, cuando una ventana de respuesta es desplegada, por tanto esta ventana se hace activa y las demás ventanas de la aplicación no son accesibles mientras el usuarios no responda a la ventana de respuesta.
- **MDI frame** es un marco de ventana en el que se puede abrir múltiples ventanas como documentos o Sheets(hojas) y moverse entre las hojas( sheets).
- **MDI frame con MicroHelp** agrega una barra de microayuda en la parte baja de la ventana MDI.

Curso de PowerBuilder 7.0

### **Control**

• Son objetos ubicados dentro de una ventana.

Extensiones de archivos generados en PowerBuilder

- **.pbl** archivo de librería.
- **.pbd** archivo de librería compilada.
- **.exe** archivo ejecutable con ligas a los archivos pbd.
- **.srd** archivo generado cuando se exporta un datawindow.
- **.sra** archivo generado cuando se exporta un objeto aplicación.
- **.srf** archivo generado cuando se exporta una función.
- **.srm** archivo generado cuando se exporta un menú.
- **.srj** archivo generado cuando se exporta un proyecto.
- **.srs** archivo generado cuando se exporta una estructura.
- **.srw** archivo generado cuando se exporta una ventana.

**PowerScript** 

• Lenguaje de programación que utiliza PowerBuilder

rso de PowerBuilder 7

•

; r

 $\mathcal{L}(\mathcal{L}(\mathcal{$ 

# 

 $\mathcal{L}(\mathcal{A})$  .

- Tipos de datos
- •lnteger Partícula i.
- •String Partícula s.
- •Date Partícula d.

### **Variables**

### •Ambito

- $-$  Local  $-$ Partícula l.
- Global Partícula g.

### •Declaración

Tipo de dato Nombre de la variable

**•** 

El nombre de la variable se compone de la siguiente manera:

, . PartículaAmbitoPartículaTipodato\_NombreAutodocumentado

Curso de PowerBuilder 7 .O

..

| H

•Decimal Partícula c.

•Long Partícula l.

•Boolean Partícula b.

- Shared Partícula s.
- Intance Partícula i.

### **Constantes**

• Se declaran en mayúsculas, se le antepone la palabra *constanty* se aplican las mismas reglas que en la variables.

, constant PartículaAmbitoPartículaTipodato\_NombreAutodocumentado

### **Operadores**

- **Matemáticos** + \* 1
- **Relacionales** 
	- = **Igual**
	- < **Menorque**
	- $>=$  Mayor o igual que
- **Lógicos**

**NOT Negación lógica OR Or lógico** 

> **Mayor que** 

• -

- < > **Diferente**
- < = **Menor o igual que**

**AND And lógico** 

### Curso de PowerBuilder 7 .O

1 '

1 F

Precedencia ( )  $+$ , - $\lambda$  $^*,$  /  $^-$ +,-  $=, >, <, <=, >=, <>$ **NOT** AND **OR**  $\bullet$ Agrupación Signos positivo y negativo para un número Exponente Multiplicación, división Adición y sustración; concatenación de cadenas Operadores relacionales Negación And lógico Or lógico

Flujos de control

• **Condicional**  If .. **Then .. else** 

**Choose .. case** 

• **Iterativos**  1

**For .. next .. step** 

Do..until..loop While..loop Exit

Curso de PowerBuilder 7 .O

1 4 K . ,:

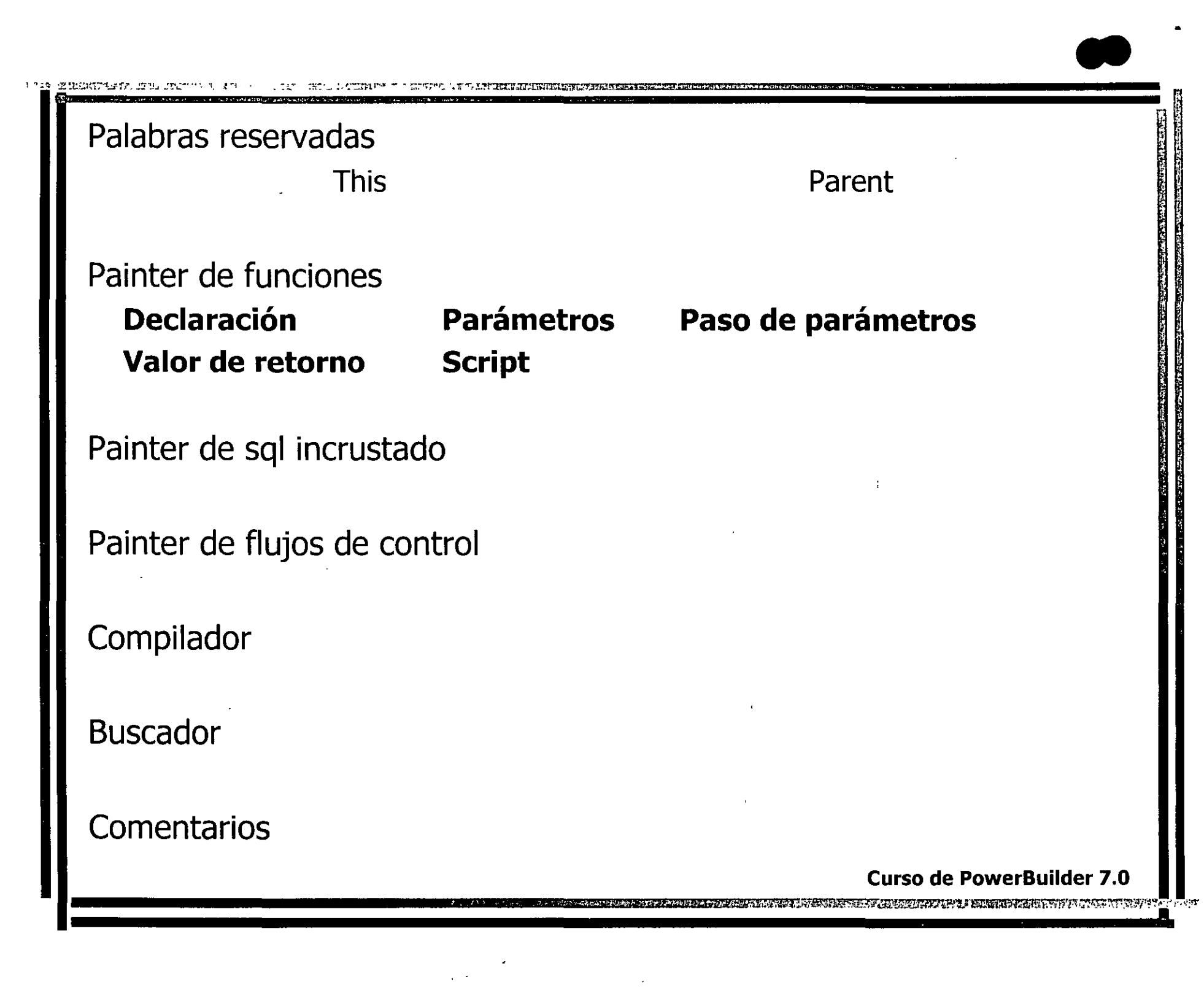

 $\bullet$ 

 $\overline{\phantom{a}}$ 

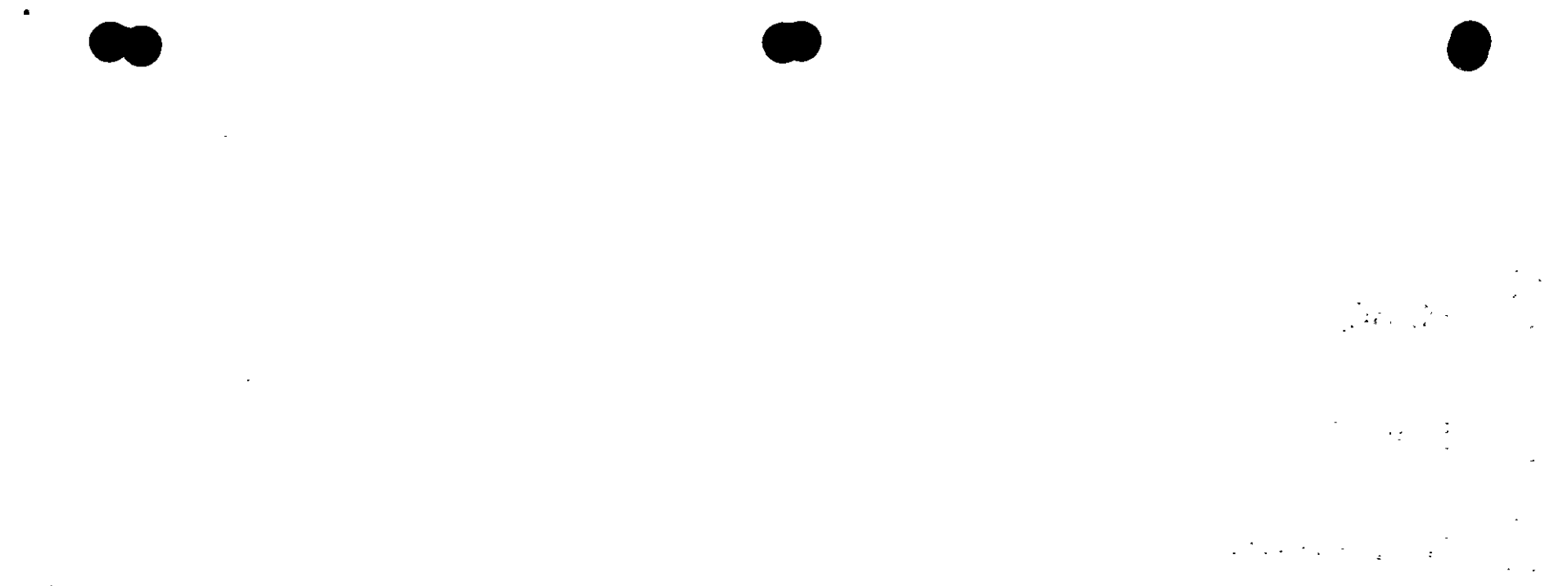

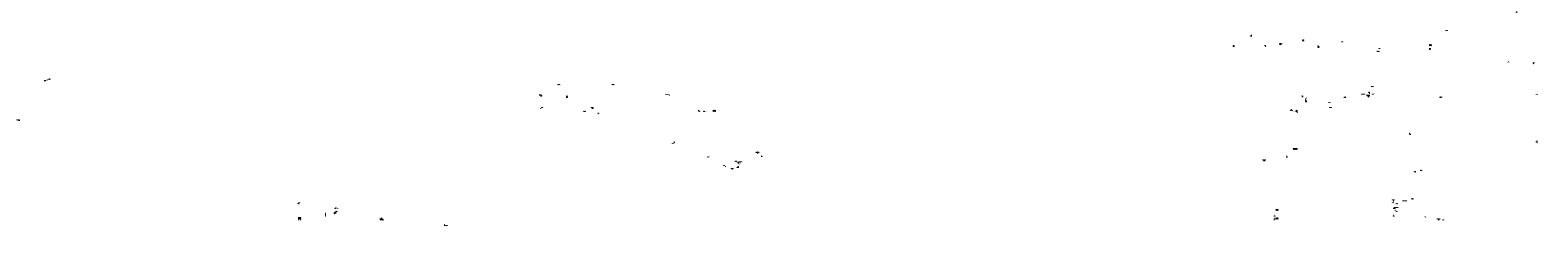

 $\label{eq:2.1} \mathcal{L}(\mathcal{L}(\mathcal{L})) = \mathcal{L}(\mathcal{L}(\mathcal{L})) = \mathcal{L}(\mathcal{L}(\mathcal{L})) = \mathcal{L}(\mathcal{L}(\mathcal{L}))$ 

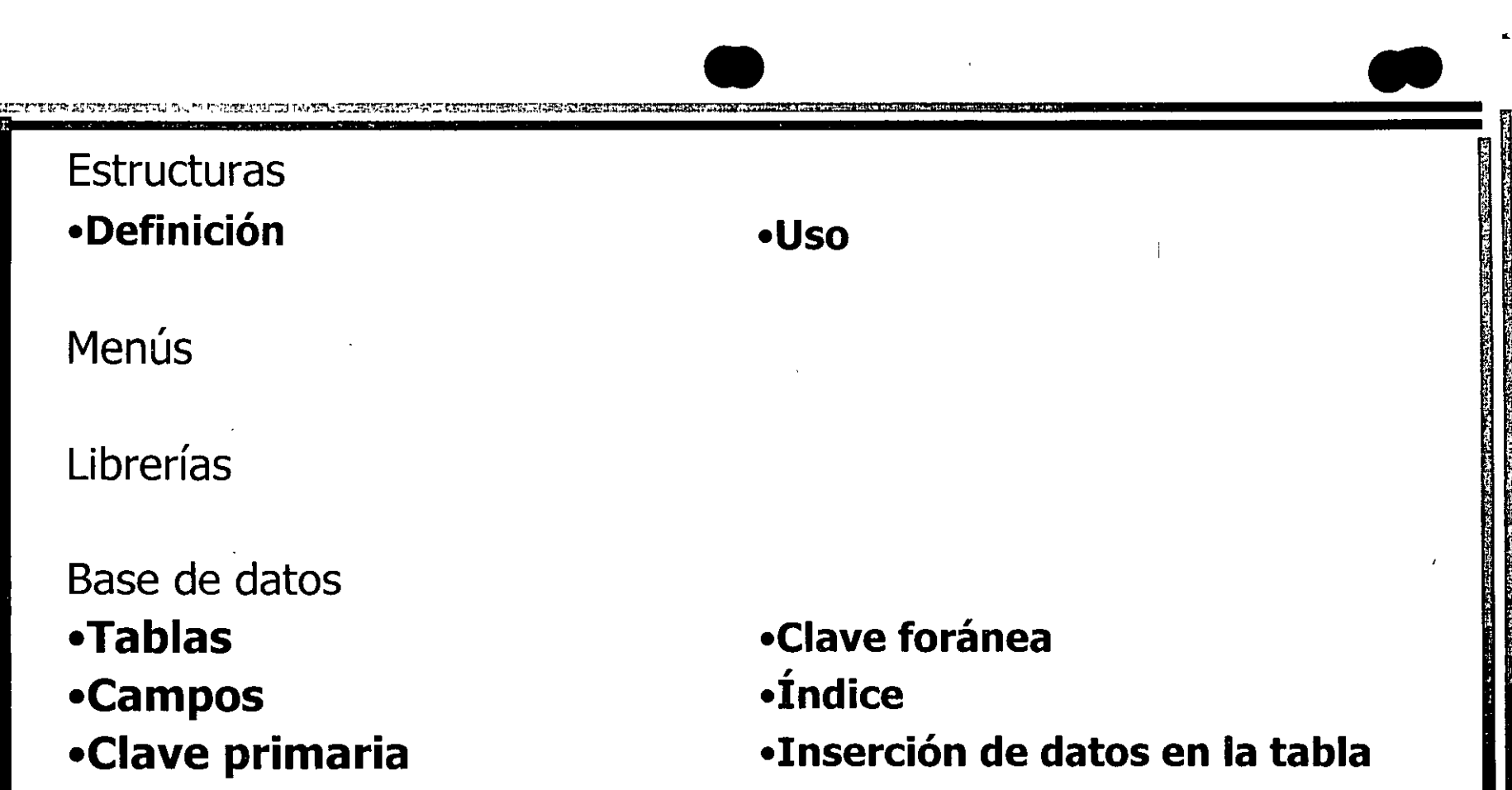

### Objeto transacción

•Es el área de comunicación entre el script y la base de datos. PowerBuilder define este tipo de objeto para facilitar la comunicación con la base de datos desde el código de programación. .

•SQLCA es el objeto de acceso por defecto, cada vez que se utiliza una sentencia SQL dentro de un script.

Curso de PowerBuilder 7.0

 $\sim 10^{10}$ 

 $\Delta \Sigma_{\rm{max}}$ 

 $\mathbb{Z}^2$ 

 $\chi^{(1)}$  .

 $\tilde{\gamma}$ 

 $\sigma_{\rm{max}}$ 

医尿道管 网络西班牙尼亚属  $\label{eq:3.1} \frac{1}{\sqrt{2}}\sum_{i=1}^N\sum_{j=1}^N\sum_{j=1}^N\sum_{j=1}^N\sum_{j=1}^N\sum_{j=1}^N\sum_{j=1}^N\sum_{j=1}^N\sum_{j=1}^N\sum_{j=1}^N\sum_{j=1}^N\sum_{j=1}^N\sum_{j=1}^N\sum_{j=1}^N\sum_{j=1}^N\sum_{j=1}^N\sum_{j=1}^N\sum_{j=1}^N\sum_{j=1}^N\sum_{j=1}^N\sum_{j=1}^N\sum_{j=1}^N\sum_{$  $\sim 10^{11}$  and  $\sim 30$  $\mathcal{L}_{\text{H}}$ 化乙烯酸盐医氢 化覆盖孔囊化 

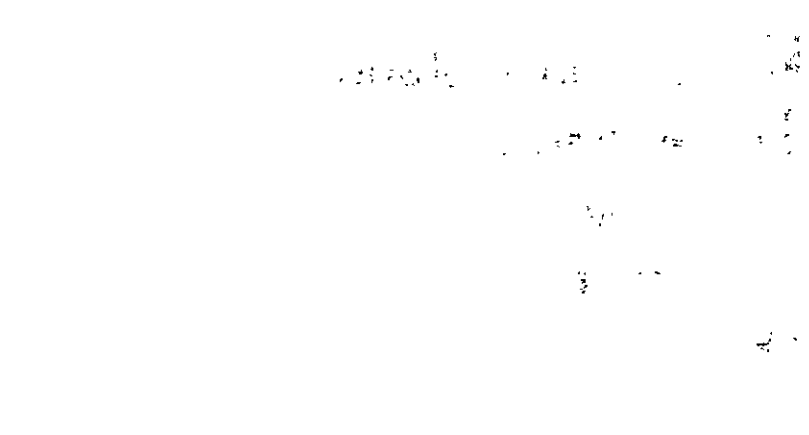

 $\label{eq:2} \frac{1}{2\pi\sqrt{2}}\int_{0}^{\frac{\pi}{2}}\frac{1}{\sqrt{2\pi}}\,d\mu$ The special state of the second state of the state of the state of the state of the state of the state of the state of the state of the state of the state of the state of the state of the state of the state of the state of  $\sim 10^{-1}$  $\mathcal{R}^{\text{max}} = 1.829$  M The control of the second complete that is a consequence of the second control of the second second second consequence of the second second second second second second second second second second second second second secon

### Objeto datawindow

•Tipos

TE CONDIVIDION ESPIRITUALIS ENDINGERIA EL

- •Presentación
- •Grupos

Control datawindow

•funciones

•Describe

### SQL incrustado

- •Cursores
- •Select
- •Insert

•Cálculo por grupos •Filtros •Tabulador

• •

•Modify

•Update •Delete

### Curso de PowerBuilder 7.0

en 1990 en 1990 a l'Angland de Frances. Independent de la completa del propieta del

 $\mathcal{L}^{\mathcal{L}}(\mathcal{L}^{\mathcal{L}}(\mathcal{L}))$ 

 $\mathcal{O}(\mathcal{O}(\log n))$  .  $\label{eq:2.1} \frac{1}{\sqrt{2}}\sum_{i=1}^n\frac{1}{\sqrt{2}}\sum_{i=1}^n\frac{1}{\sqrt{2}}\sum_{i=1}^n\frac{1}{\sqrt{2}}\sum_{i=1}^n\frac{1}{\sqrt{2}}\sum_{i=1}^n\frac{1}{\sqrt{2}}\sum_{i=1}^n\frac{1}{\sqrt{2}}\sum_{i=1}^n\frac{1}{\sqrt{2}}\sum_{i=1}^n\frac{1}{\sqrt{2}}\sum_{i=1}^n\frac{1}{\sqrt{2}}\sum_{i=1}^n\frac{1}{\sqrt{2}}\sum_{i=1}^n\frac$  $\mathcal{L}(\mathcal{L}^{\text{max}})$  and  $\mathcal{L}(\mathcal{L}^{\text{max}})$ 

**Contract** 

 $\label{eq:2.1} \frac{1}{\sqrt{2}}\int_{\mathbb{R}^3}\frac{1}{\sqrt{2}}\left(\frac{1}{\sqrt{2}}\right)^2\frac{1}{\sqrt{2}}\left(\frac{1}{\sqrt{2}}\right)^2\frac{1}{\sqrt{2}}\left(\frac{1}{\sqrt{2}}\right)^2\frac{1}{\sqrt{2}}\left(\frac{1}{\sqrt{2}}\right)^2\frac{1}{\sqrt{2}}\left(\frac{1}{\sqrt{2}}\right)^2\frac{1}{\sqrt{2}}\frac{1}{\sqrt{2}}\frac{1}{\sqrt{2}}\frac{1}{\sqrt{2}}\frac{1}{\sqrt{2}}\frac{1}{\sqrt{2}}$ 

 $\mathcal{L}(\mathcal{L}(\mathcal{L}))$  and  $\mathcal{L}(\mathcal{L}(\mathcal{L}))$  . The contribution of the contribution of  $\mathcal{L}(\mathcal{L})$  $\mathcal{L}(\mathcal{L}^{\mathcal{L}}_{\mathcal{L}})$  and  $\mathcal{L}^{\mathcal{L}}_{\mathcal{L}}$  and  $\mathcal{L}^{\mathcal{L}}_{\mathcal{L}}$  and  $\mathcal{L}^{\mathcal{L}}_{\mathcal{L}}$ 

 $\mathcal{L}(\mathcal{L}(\mathcal{L}))$  and  $\mathcal{L}(\mathcal{L}(\mathcal{L}))$  . The contribution of the contribution of  $\mathcal{L}(\mathcal{L})$ 

 $\label{eq:2.1} \frac{1}{\sqrt{2}}\left(\frac{1}{\sqrt{2}}\right)^{2} \left(\frac{1}{\sqrt{2}}\right)^{2} \left(\frac{1}{\sqrt{2}}\right)^{2} \left(\frac{1}{\sqrt{2}}\right)^{2} \left(\frac{1}{\sqrt{2}}\right)^{2} \left(\frac{1}{\sqrt{2}}\right)^{2} \left(\frac{1}{\sqrt{2}}\right)^{2} \left(\frac{1}{\sqrt{2}}\right)^{2} \left(\frac{1}{\sqrt{2}}\right)^{2} \left(\frac{1}{\sqrt{2}}\right)^{2} \left(\frac{1}{\sqrt{2}}\right)^{2} \left(\$ 

 $\label{eq:2.1} \frac{1}{\sqrt{2}}\left(\frac{1}{\sqrt{2}}\right)^{2} \left(\frac{1}{\sqrt{2}}\right)^{2} \left(\frac{1}{\sqrt{2}}\right)^{2} \left(\frac{1}{\sqrt{2}}\right)^{2} \left(\frac{1}{\sqrt{2}}\right)^{2} \left(\frac{1}{\sqrt{2}}\right)^{2} \left(\frac{1}{\sqrt{2}}\right)^{2} \left(\frac{1}{\sqrt{2}}\right)^{2} \left(\frac{1}{\sqrt{2}}\right)^{2} \left(\frac{1}{\sqrt{2}}\right)^{2} \left(\frac{1}{\sqrt{2}}\right)^{2} \left(\$  $\mathcal{L}(\mathcal{L}(\mathcal{L}))$  and  $\mathcal{L}(\mathcal{L}(\mathcal{L}))$  . The contribution of  $\mathcal{L}(\mathcal{L})$ 

 $\label{eq:2.1} \mathcal{L}(\mathcal{L}(\mathcal{L})) = \mathcal{L}(\mathcal{L}(\mathcal{L})) = \mathcal{L}(\mathcal{L}(\mathcal{L})) = \mathcal{L}(\mathcal{L}(\mathcal{L}))$ 

and the con-

 $\mathcal{L}(\mathcal{L}^{\mathcal{L}})$  and  $\mathcal{L}^{\mathcal{L}}$  are the set of the set of  $\mathcal{L}^{\mathcal{L}}$